# 筆記型電腦使用手冊 Notebook PC User's Manual

手冊版本: T1021 1.00版 發表日期: 2002年5月

## 本書導讀

本書共分六個章節,以下為各章節内容簡介:

- 第一章:認識您的電腦 電腦各部份組成及特色介紹,使用注意事項,維護保養等
- 第二章 : 開始使用 使用前的準備及開機注意事項
- 第三章 : 操作方法 基本操作使用方法
- 
- 第五章:電源系統 電源及能源管理設定
- 第六章:附録 故障排除

在您使用筆記型電腦之前,請務必先瀏覽第一、三章之注意重點,以避免人為不當操作所 造成的損失。

#### 圖示的含義

Xa: De DE

在本書内容的左側會出現一些小方塊文字,並附上如下之圖案,其代表意義如下:

禁止警告:禁止不常行為及操作事項,防止任何不常操作所造成的損害。

小心注意:因不當操作可能造成人體以及產品的傷害,特別提出來警告使用者, 此部份請務必多看一眼,並謹記在心。

重點說明:標示出重點資訊,一般注意事項,名詞解釋,相關個人電腦使用常 識,參考資訊等。

# 使用注意事項

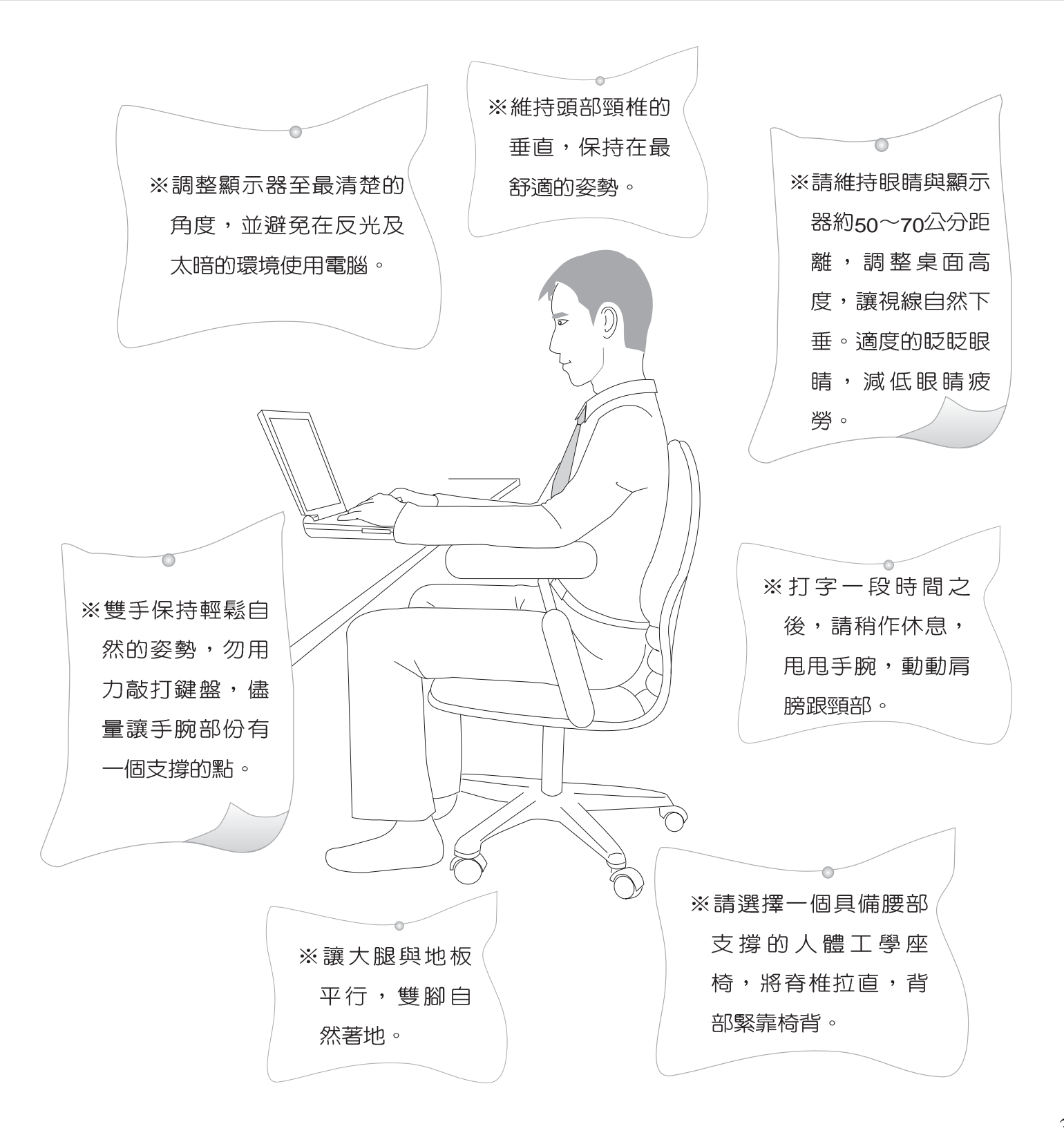

## 使用注意事項

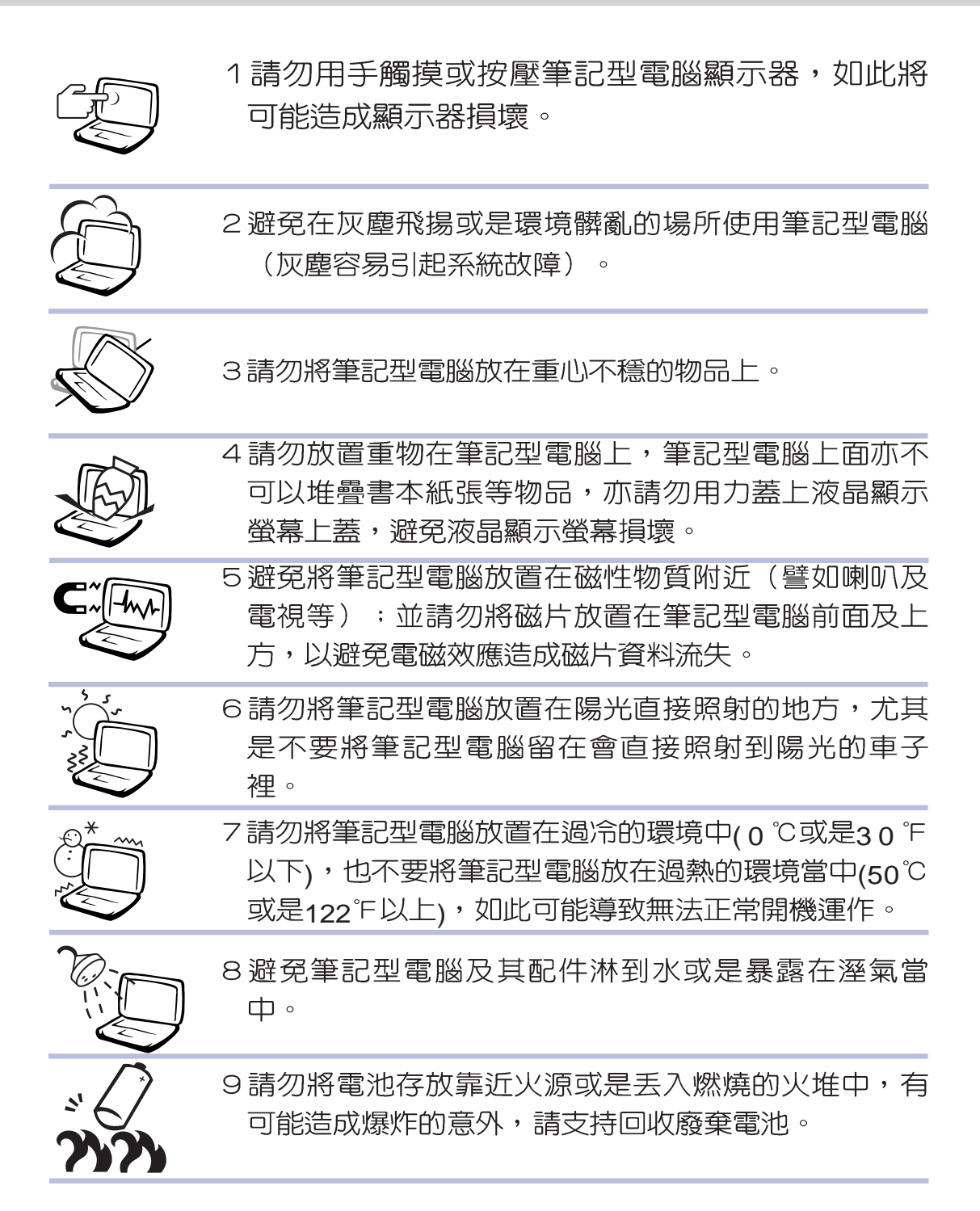

## 使用注意事項

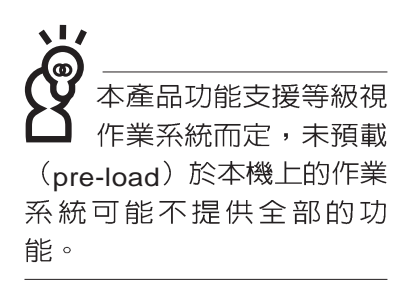

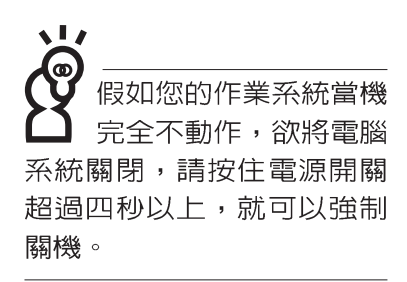

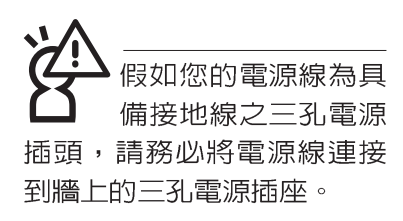

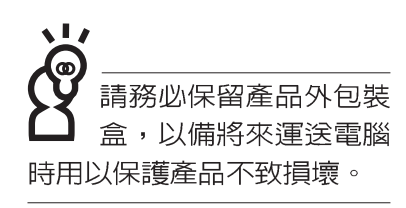

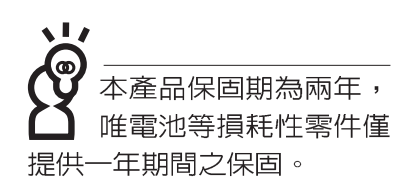

- ※當電腦正常運作或充電時,會將系統正常之發熱散逸到表 面,請勿將筆記型電腦長時間放置在膝上或是身體任一部 位,以避免高溫可能造成的身體不適。
- ※請注意攜帶筆記型電腦所使用的揩袋必須具備防碰撞的緩衝 襯墊,放置筆記型電腦時並請勿放置過多物件,避免壓壞筆 記型電腦液晶顯示器。
- ※使用筆記型電腦時,務必保持散熱孔暢通,以利散熱。請避 **免在過於柔軟不平的表面或墊有軟質桌墊的桌面上使用,以** 防止散熱孔堵塞。
- ※請勿使用非本產品配備的任何變壓器,由於電路設計之不 同,將有可能浩成内部零件的損壞。

※使用前,請檢查各項週邊設備是否都已經連接妥當再開機。

※避免邊吃東西邊打電腦,以免污染機件造成故障。

- ※請勿將任何物品塞入筆記型電腦機件内,以避免引起機件短 路,或是電路損毀。
- ※在安裝或是移除不支援熱插拔的週邊產品時請先關閉電源。
- ※清潔筆記型電腦前請先關機,並移開變壓器及内部電池。
- ※保持機器在乾燥的環境下使用,雨水、溼氣、液體等含有礦 物質將會腐蝕電子線路。
- ※不可丢擲筆記型電腦及其相關組件,應將筆記型電腦放在穩 定的桌面,並且放在小孩拿不到的地方。
- ※請勿試圖拆開機器内部,非本公司授權之維修工程師白行拆 開機器可能會造成機器故障,並將喪失保固權益。
- ※暫時不用電腦時,請同時按下Fn+F7快捷鍵將液晶顯示螢幕 背光電源關閉,或是蓋下液晶螢幕上蓋,以節省電源,同時 能延長液晶螢幕壽命,並可避免沾染灰塵。

※當遇到以下情況時,請馬上關閉電源,並儘速連絡維修服務 人目

◎電源線毀壞或是磨損

◎有液體滴落在筆記型電腦内

◎筆記型電腦掉在地上或是外殼破損

## 華碩電腦保固服務

常您購買本產品後,為保障購買人之權益,請於購買後壹個月内務必填寫完整個人資料及 產品資訊並完成註冊手續:

- 1. 透過網路註冊,請您先加入華碩會員,再進行產品登録之作業 (網址:http://www.asus.com.  $tw/$ )
- 2. 或是郵寄【回執聯】至「華碩電腦客服中心 内銷支援課 收」

若因未上網登錄註冊個人資料及產品資料且未將回執聯寄回華碩電腦電腦客服中心,將會 影響您售後服務的權益。

#### 網路註冊使用說明

註冊產品資料前須先加入華碩會員,可分別從下列方式登入:

- 1. 華碩首頁: http://www.asus.com.tw/ → ASUS Membership Site →Asus Member's Area → GO
- 2. http://www.asusmall.com.tw/accounts/member/

→Registration (註冊成為會員) →Join Membership (加入會員) →請於"\*"記號部份輸入資料(地 址欄位請輸入詳細地址含區域號碼及縣市)→Aaree and continue(同意並且繼續)→輸入產品 資訊→即可完成登錄作業

#### 產品技術支援服務

如您在使用華碩筆記型電腦有操作上或相關技術問題,建議您可先參考本使用手冊,若無 法解決您的問題時可透過經銷商或華碩筆記型電腦免付費服務專線: 0800-093-456 尋求協助, 我們將儘可能在線上協助您解決。

若為硬體方面之問題,倘若無法在線上為您解決,將視情況為您分派距離最近之維修點。

來電時請告知下列資訊以加快處理程序(倘若能將電腦置於手邊,將可更容易及時獲得相 關資訊甚至解決問題):

- \* 產品型號 / 序號 / 購買日期
- \* 作業環境
- \*問題細節
- \*保固卡

#### 保固說明注意事項

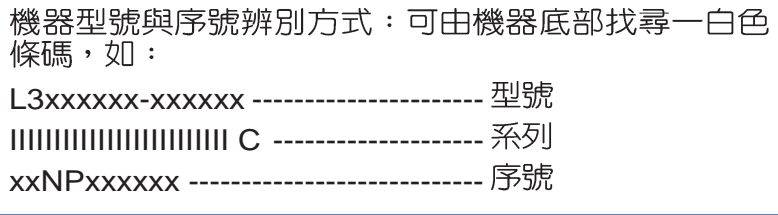

1 請將保固卡善加保存,若保固卡遺失恕不予補發。若於購買華碩筆記型電腦"壹個月内",未 上網進行註冊且未寄回保固卡回執聯時,本公司將會以華碩" 出貨日" 為保固日期。請務必保 留發票(或影本)或經銷商之售貨單據(加蓋經銷商店章始生效力),於機台故障送修時出示,始 享有保固服務的權益。

## 華碩電腦保固服務

- 2.本產品自出售日起兩年内,於正常使用狀況下如產品故障可獲免費售後維修服務;若因下列 因素引起之損害,本公司將有權利酌收維修費用:
	- 甲、因天災、遇不可抗拒外力或人為之不慎造成之損害者
	- 乙、自行拆裝、任意變更規格或非本公司原廠之配件所引起之故障與損壞
	- 丙、因軟體安裝及設定所造成之使用問題與故障
	- 丁、電腦病毒所造成之問題及故障
	- 戊、本公司保固識別標籤撕毀或無法辨識
	- 己、其他不正常使用
- 3.唯電池為耗損零件產品,故僅提供壹年期間之保固;其餘贈品恕不在保固範圍内(含揹包、滑 鼠、資訊展贈品...等)
- 4. 若您收到本產品後,發現所購買之華碩筆記型電腦LCD液晶螢幕上有任何亮點(非暗點),請 您憑購買發票於"壹個月内"透過華碩免付費客服專線或循華碩皇家俱樂部服務中心獲得乙次 更換無亮點LCD液晶螢幕之服務。
- 5. RCD復原光碟因涉及版權問題,故遺失或毀損時恕本公司無法提供保固服務及接受付費購 買。

#### 送修前注意事項

- 1. 請先透過華碩筆記型電腦0800-093-456免付費電話之客戶技術支援服務/送修專線與華碩 客服人員聯繫後,若機台經由客服人員確認為硬體方面的問題需要快修服務時,我們將給您 一組維修授權號碼,並安排就近的快修中心為您服務;為保障您的權益,請您親自將機台 (並攜帶保固卡) 送達所安排之快修中心,以縮短您送修的流程。
- 2. 為加速快修中心對維修機台的處理,請務必於取得維修授權號碼後的48小時内送修您的機 台;若您無法在48小時内送修,該組維修授權號碼即自行失效,您必須於送修前再次索取新 的維修號碼。
- 3. 請保留購買時的紙箱,當您需要回原廠檢測時,請您透過華碩筆記型電腦0800-093-456免 付費電話索取維修號碼後,務必於外箱包裝上註明維修編碼,否則機台將會直接經由快遞退  $\Box$
- 4. 送修時非必要之相關配件請勿連同機器寄回,若遺失恕本公司不負保管之責。
- 5. 送修產品若因軟體安裝設定、病毒、其它硬體設備衝突或保固貼紙、原廠序號條碼污損、破 損致無法辨識,或產品本身屬人為不當操作導致損壞、產品已超過保固期限,上述均不在保 固範圍内,華碩將另行報價收費。

6. 再次提醒您III請於送修前務必將您的重要資料先行備份,華碩僅負責產品之維修與檢測,恕 不提供資料救援與備份,對於送修過程中因任何因素而造成資料之遺失,本公司恕難負責。

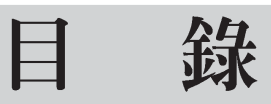

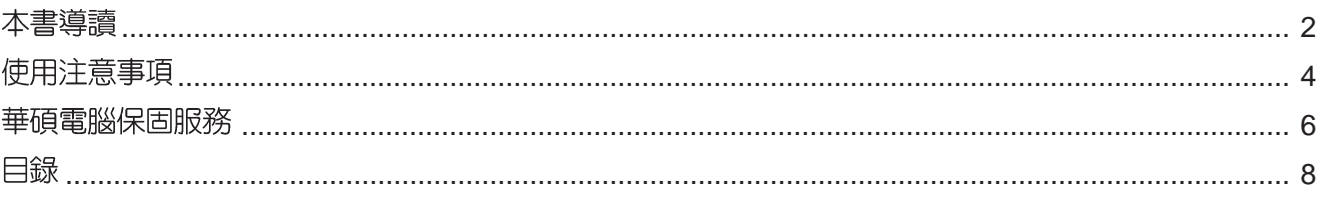

### 第一章:認識您的電腦

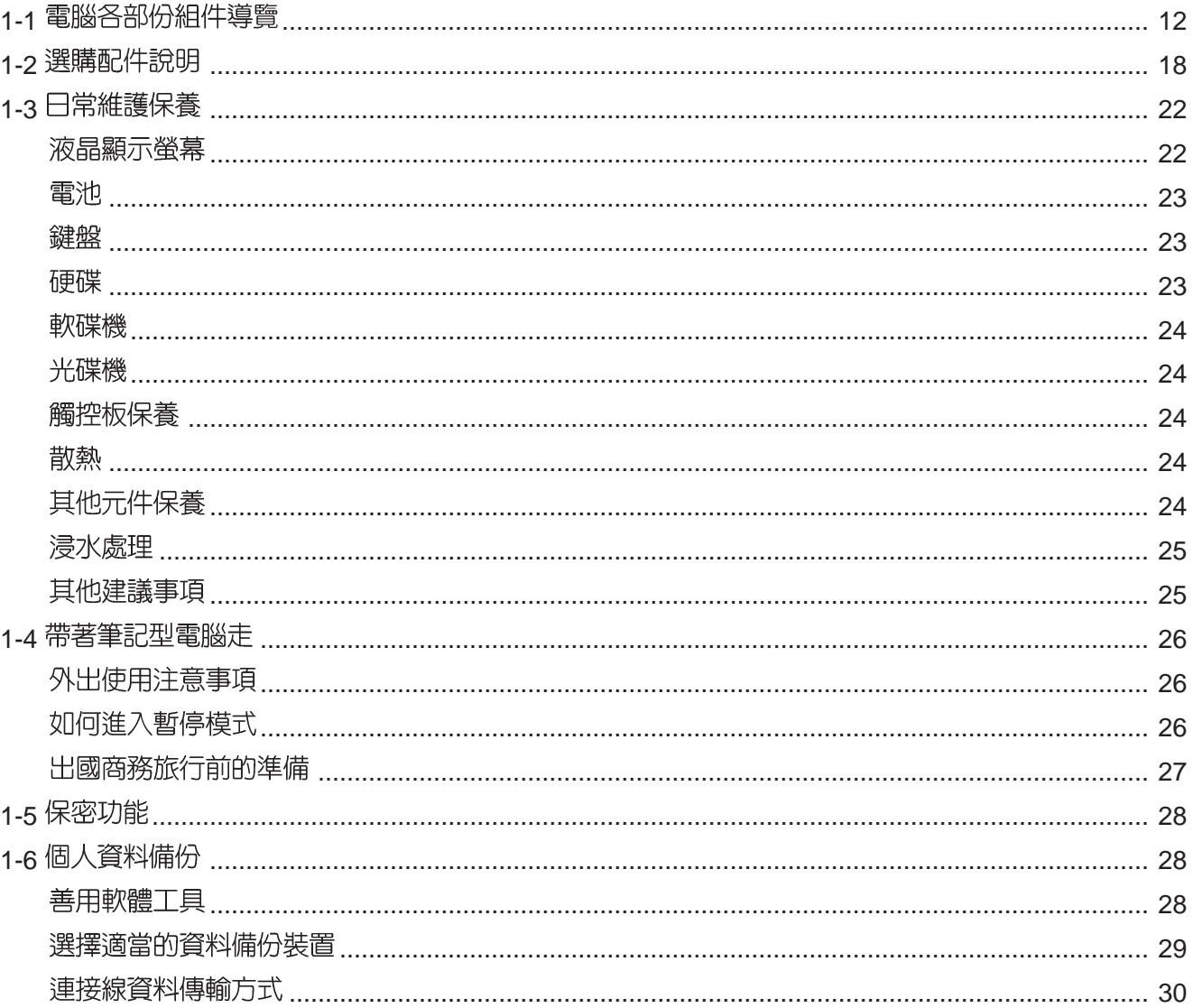

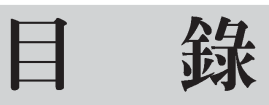

### 第二章:開始使用

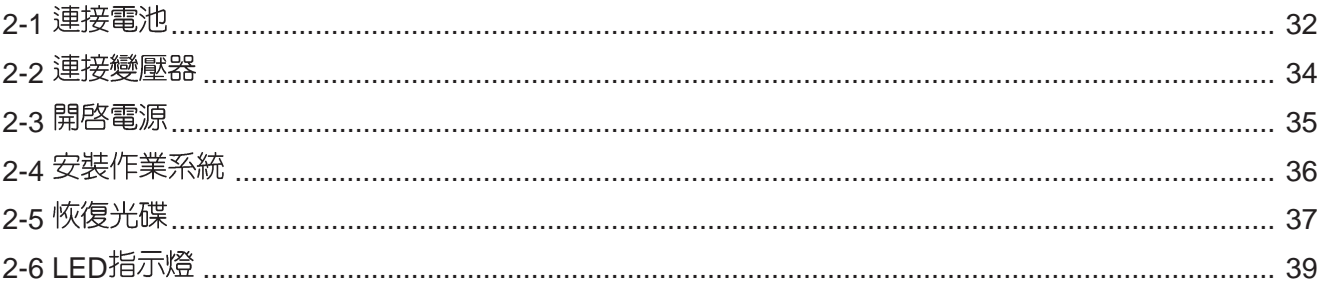

### 第三章:操作方法

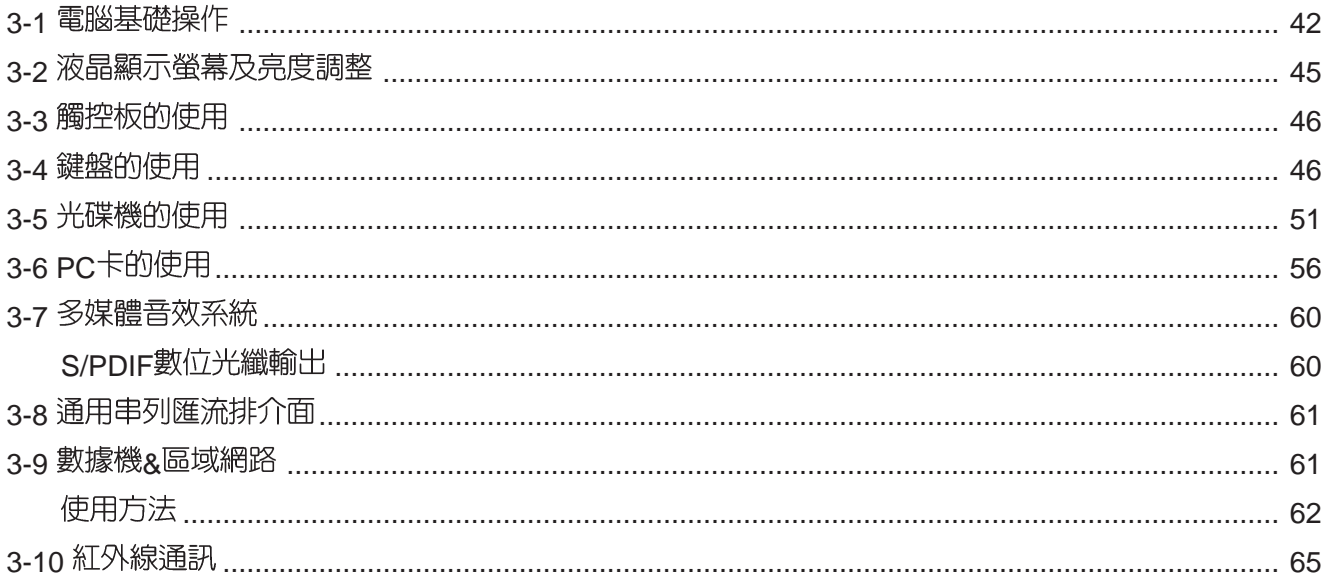

### 第四章:應用升級指南

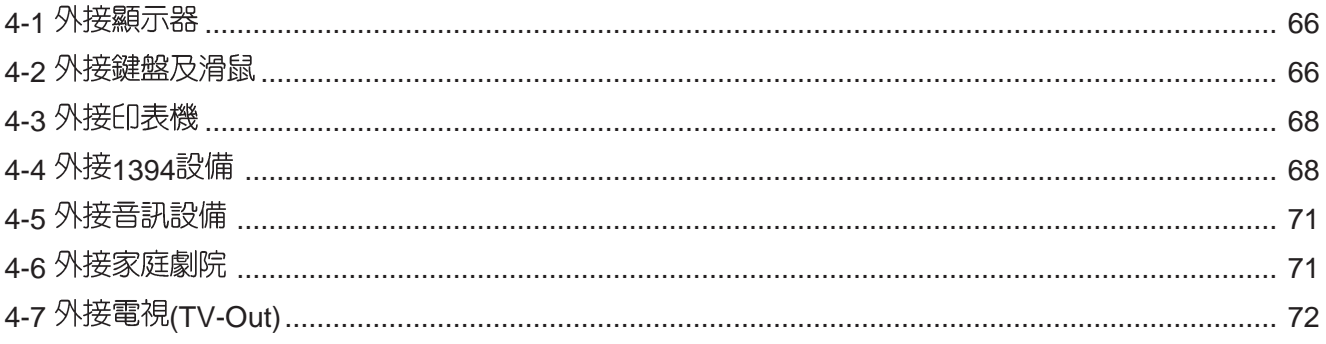

#### 錄 目

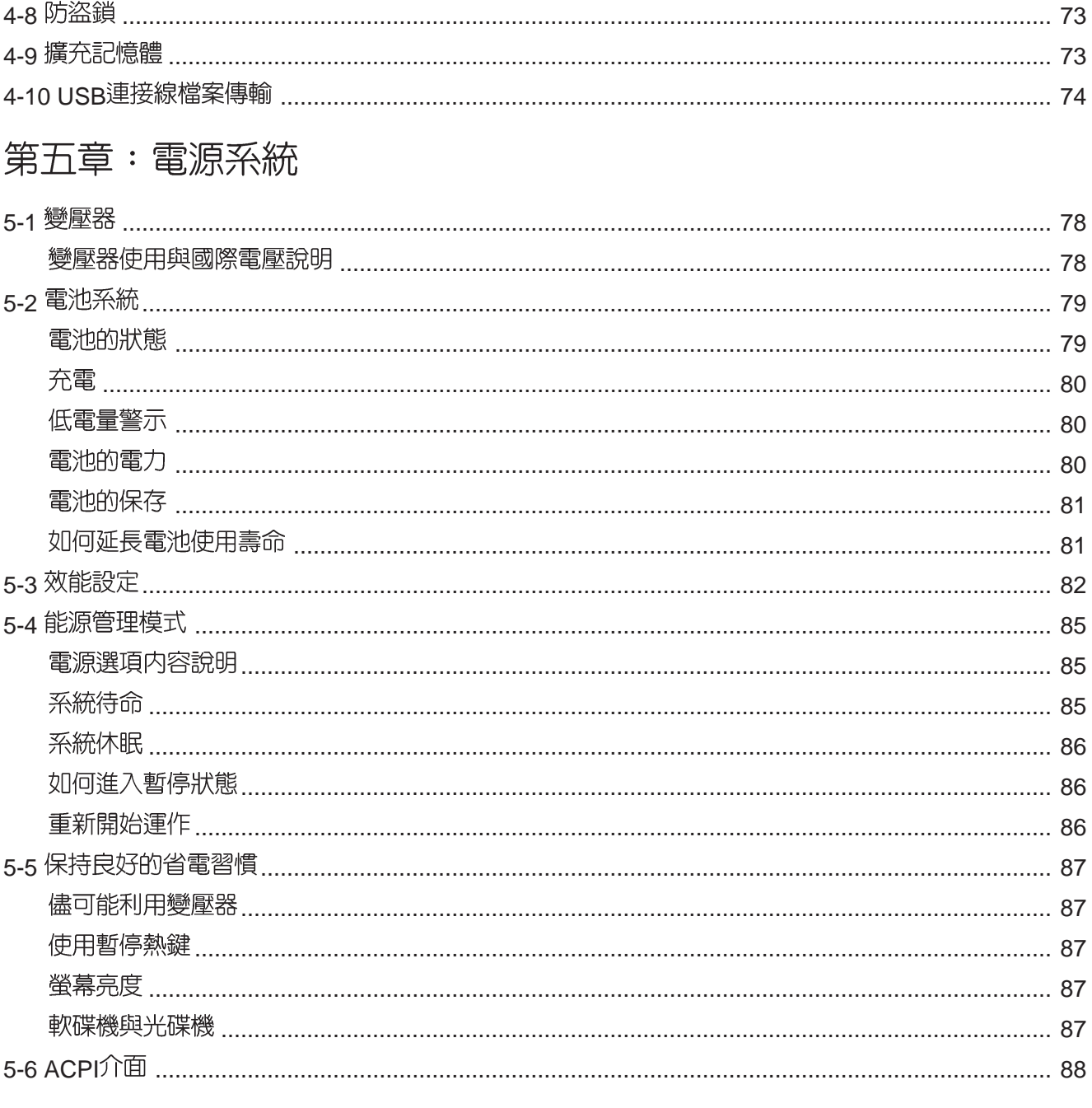

## 第六章:附録

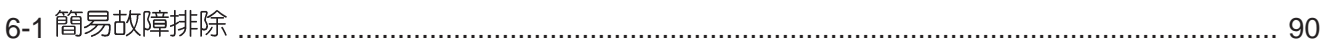

第一章

# 認識您的電腦

Chapter

......

- 電腦各部份組件導覽 1-1
- 選購配件說明 1-2
- 1-3 日常維護保養
- 1-4 帶著筆記型電腦走
- 1-5 保密功能
- 1-6 個人資料備份

## 1-1 電腦各部份組件導覽

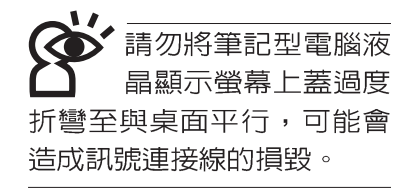

取出您的筆記型電腦之後,先別急著連接電源線,讓我們 先來看看這台筆記型電腦的各部份組件。

### 前視圖

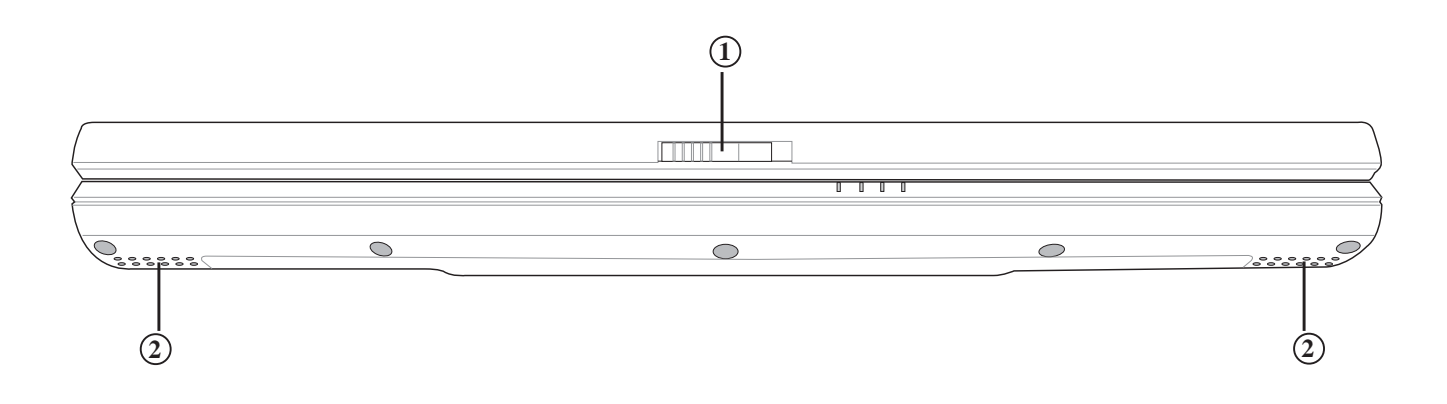

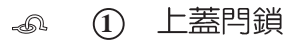

◆ 2 高品質喇叭

後視圖

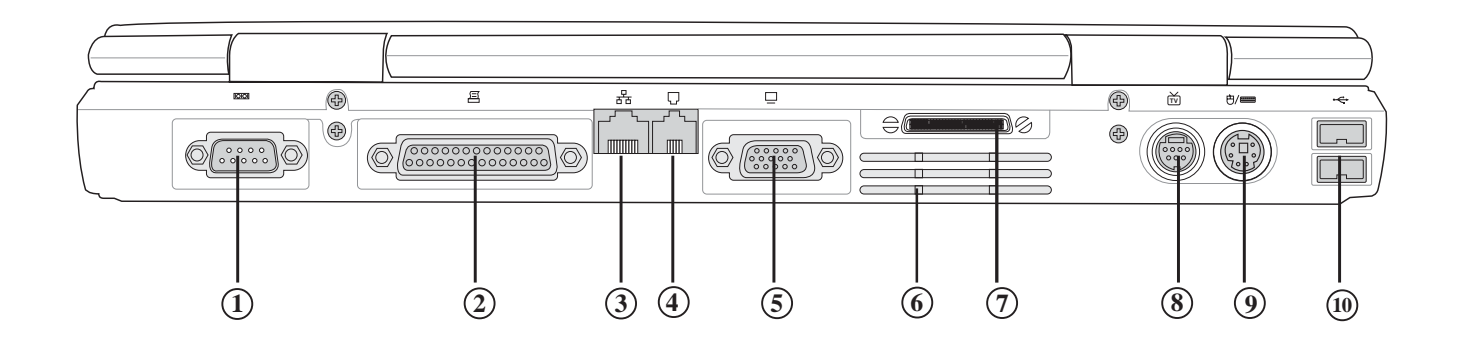

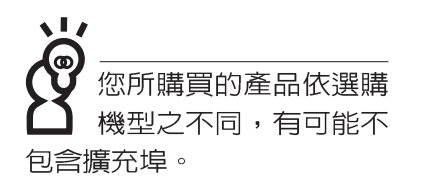

- $1)$  串列埠COM1
- 且 2)並列埠/
- 品 3)網路線插孔(RJ-45)
- $\Box$ 4) 電話線插孔(RJ-11)
- **5** 外接顯示器插孔  $\Box$
- (z<sub>y</sub> **6**
- $\Box$ (7) 擴充埠 (視選購機型而定,有可能不具備擴充埠)
- **TV 8**
- PS/2 **9**
	- USB **10**

1-1 公電腦各部份組件導覽

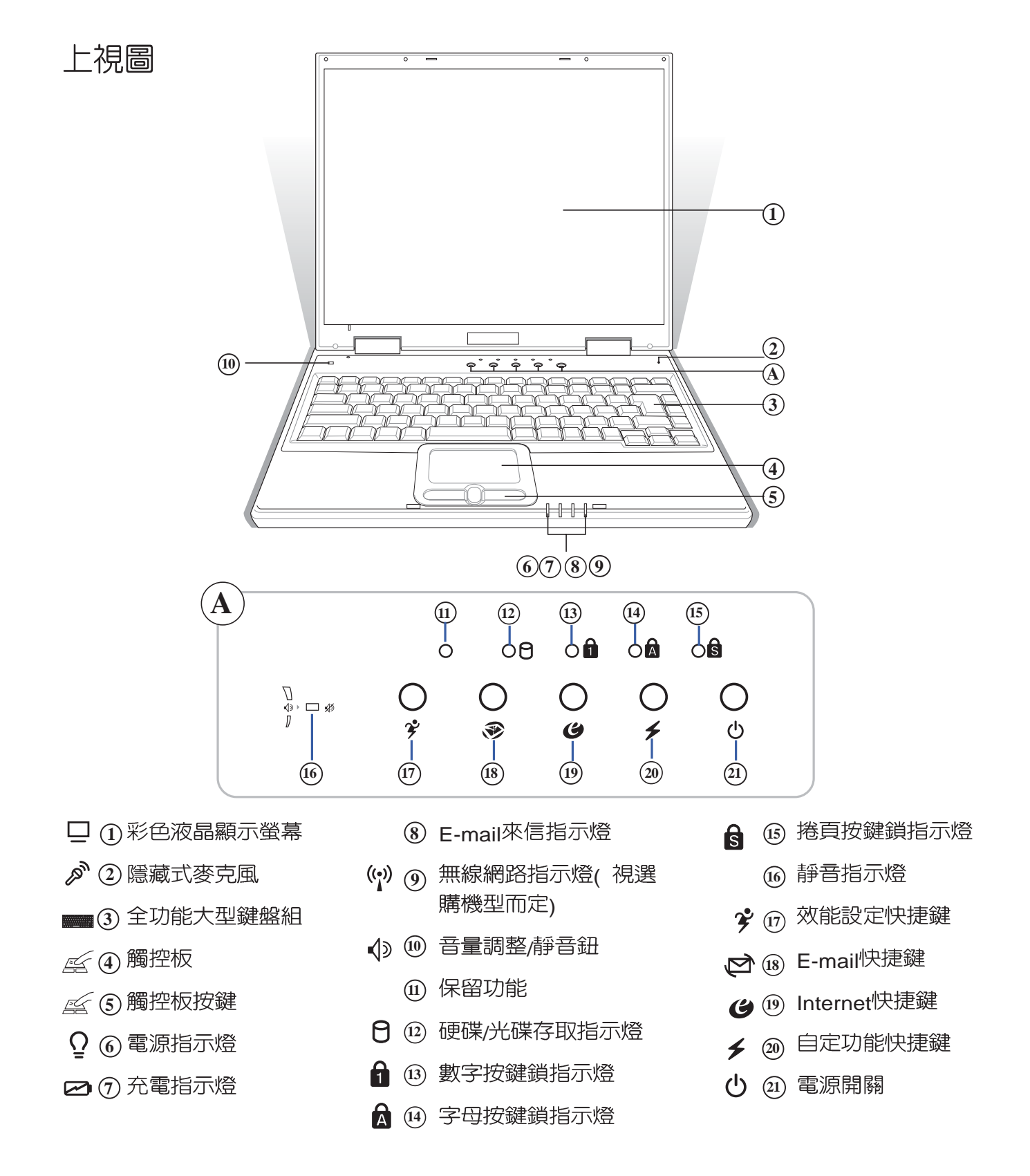

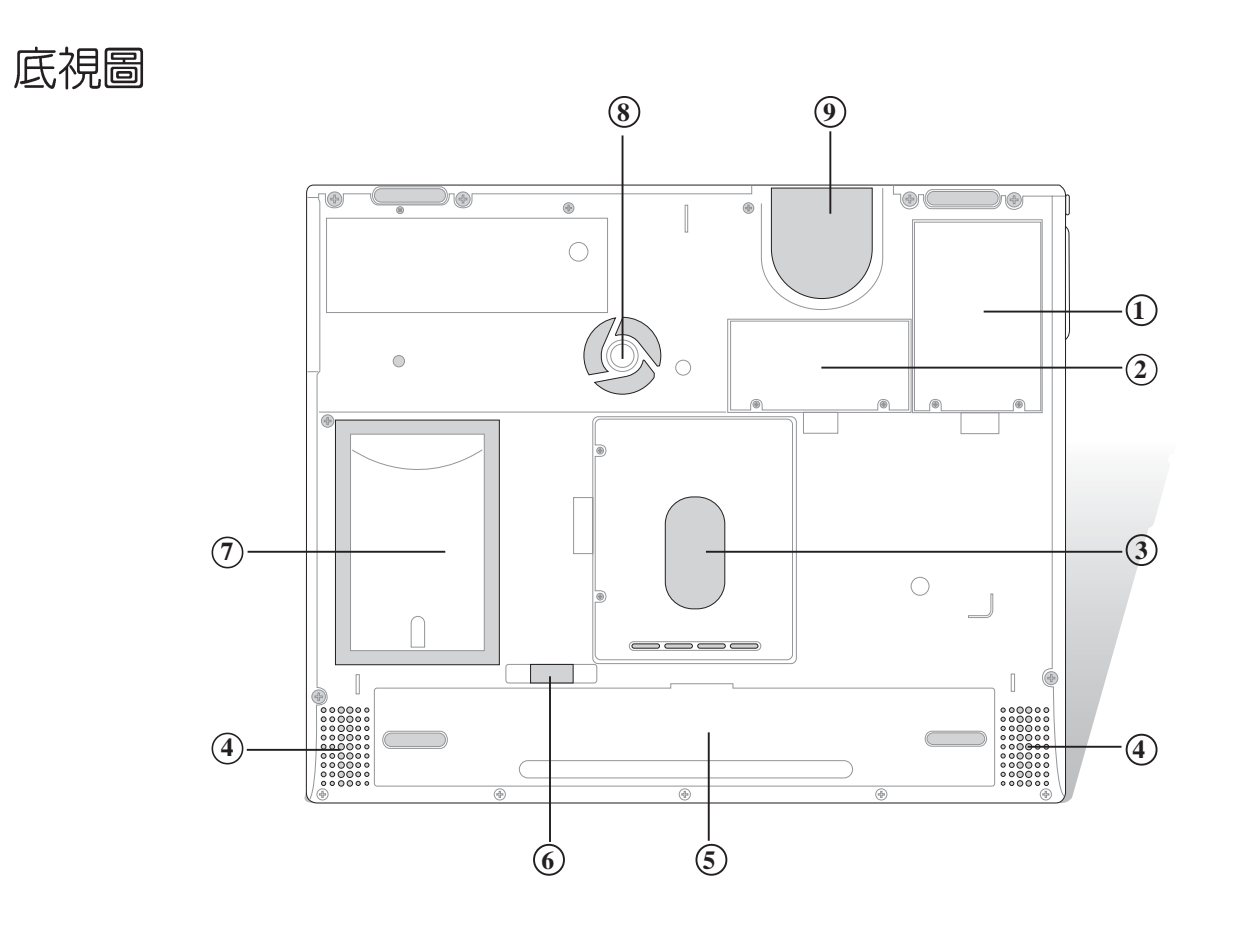

- CPU插槽  $\left( \widehat{1}\right)$
- 記憶體擴充槽  $\mathbb{R}$  (2)
- $\Theta$   $\odot$ 硬碟機模組
- 内建高傳真喇叭  $\mathbb{C}^{\approx}$   $\circledast$
- 電池模組  $\Box$   $\odot$
- $\Box$   $\odot$ 電池模組卡鎖
- $\Box \oslash$ 名片夾
- $\mathbb{G}_{\mathbb{Z}}$   $\circledS$ 散熱通風孔
- 散熱通風孔  $\mathbb{G}_{\mathbb{F}}$   $\Theta$

#### 1-1 公電腦各部份組件導覽

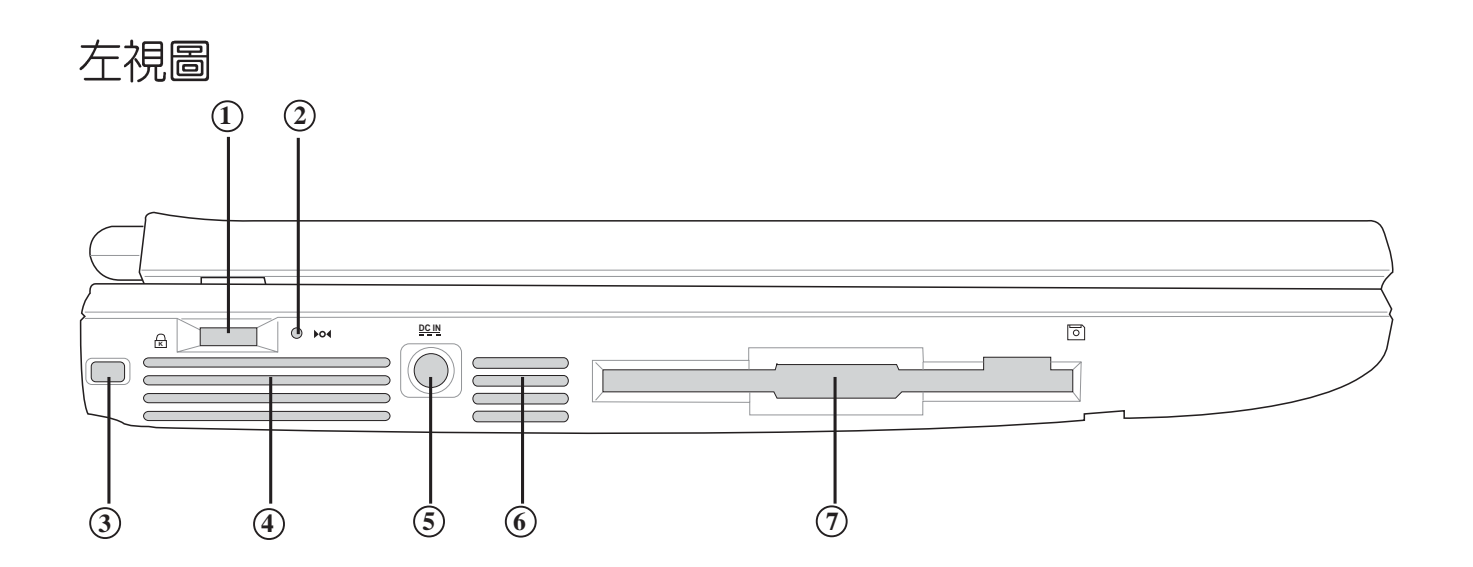

- √১  $\widehat{1}$ ) 音量調整/
- $\diamond$  $\mathfrak{D}$  系統重置鍵(Reset)
- $\mathbf{R}$ **3**
- **4** 散熱通風孔  $\mathbb{Q}_y$
- **5** 直流電源輸入插孔  $rac{DCIN}{2IID}$
- **6** 散熱通風孔  $\mathcal{L}_{\mathcal{Y}}$
- **7 軟碟機**  $\Box$

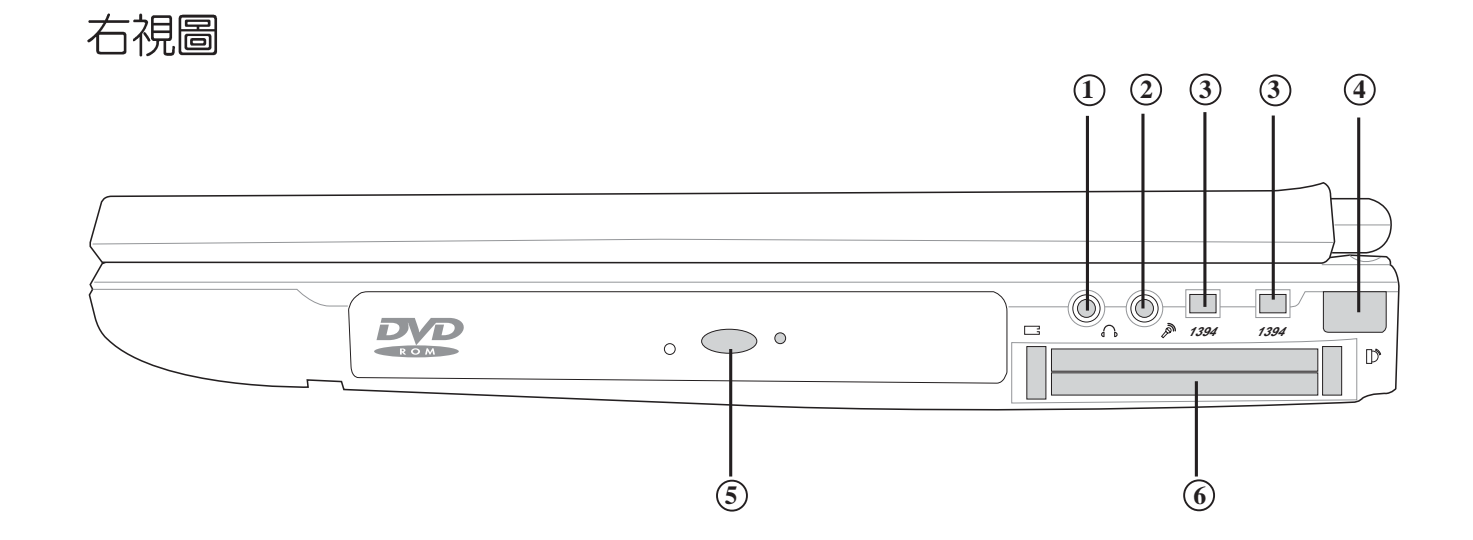

 $\widehat{1\!\!1}$  耳機插孔(Speaker out)兼S/PDIF

- $\mathscr{P}$ (Mic in) **2**
- IEEE 1394 **3**
- **4** 紅外線傳輸埠  $\mathbf{D}^{\mathbf{N}}$
- **5** 光碟機  $\circledcirc$
- $\mathbf{L}$ PC **6**

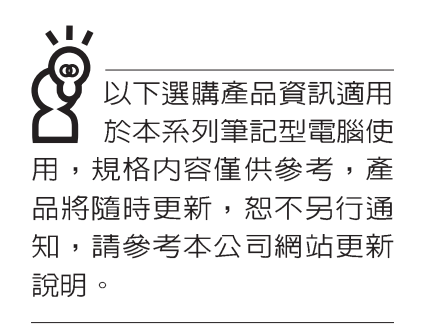

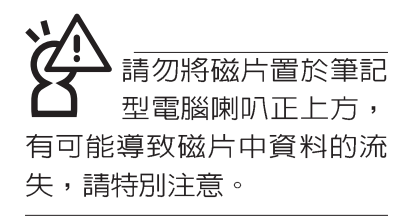

## 1-2 選購配件說明

除了以上内建配備之外,為了滿足您更專業的需求,我們 提供了以下多種選購配備,請與您的經銷商連絡洽詢選購。(規 格依機型而不同) ※DDR SO-DIMM記憶體模組(64/128/256/512MB) ※CD-ROM模組/DVD-ROM模組/CD-RW模組/CD-RW & DVD-ROM 通用模組 / 擴充硬碟模組 ※USB軟碟機 ※USB擴充座 (USB Hub) ※USB滑鼠(光學或滾輪式) ※AiFlash隨身碟 (32MB) ※USB高速資料傳輸線 ※PCMCIA無線網路卡 ※無線網路基地台 / 無線網路卡 ※轉接座 II (PortBar II) ※備用電池組 ※JS 5.1 聲道喇叭 ※豪華筆記型電腦專用楷袋

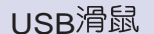

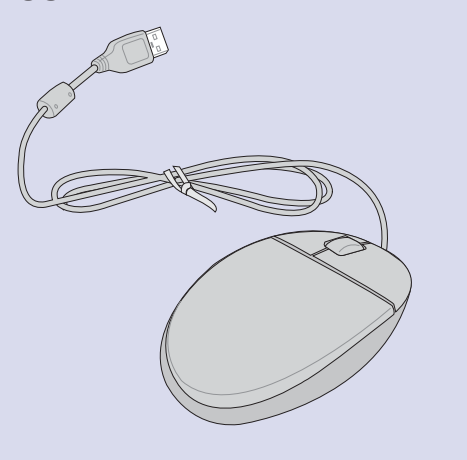

USB滑鼠 **New York Street Street Street Street Street Street Street Street Street St** 

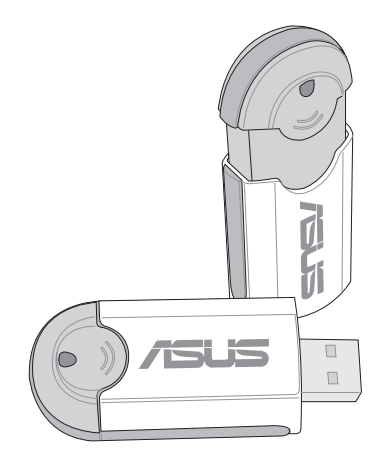

USB擴充座

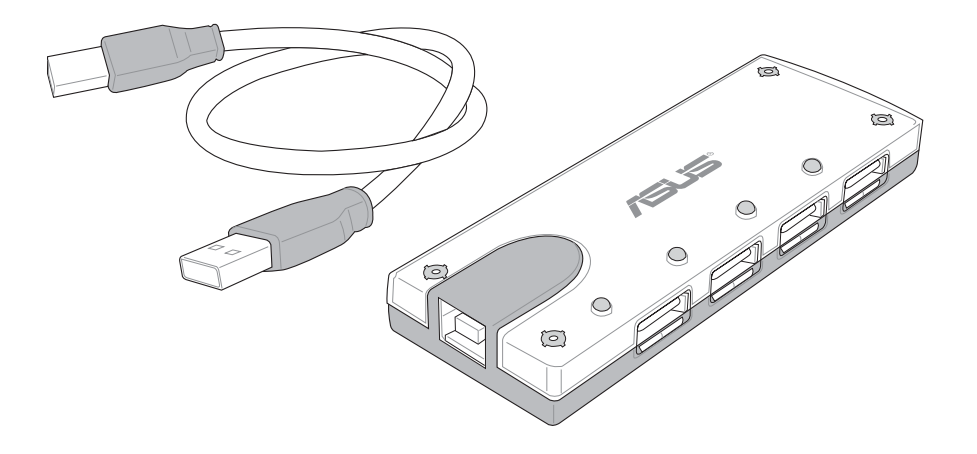

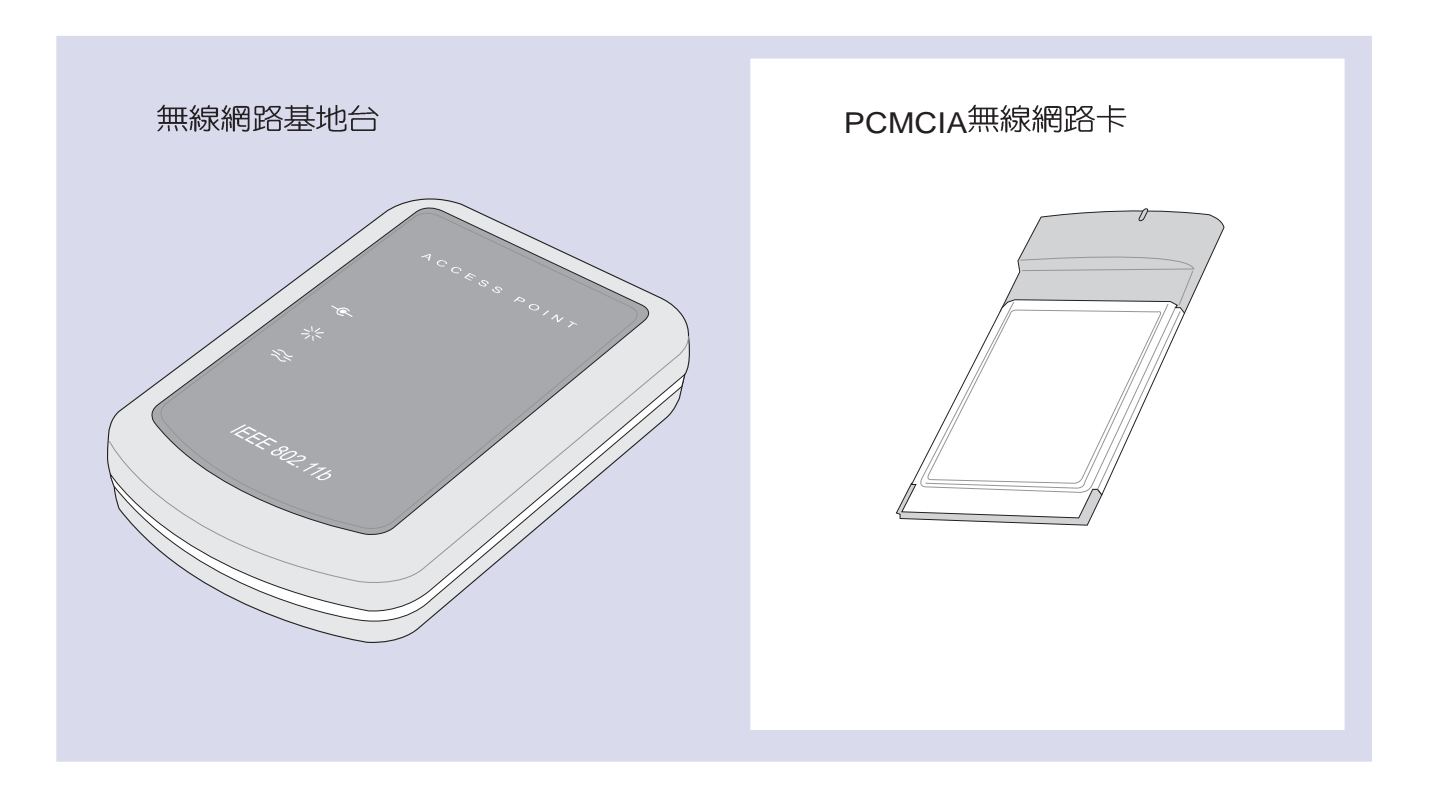

JS 5.1聲道喇叭

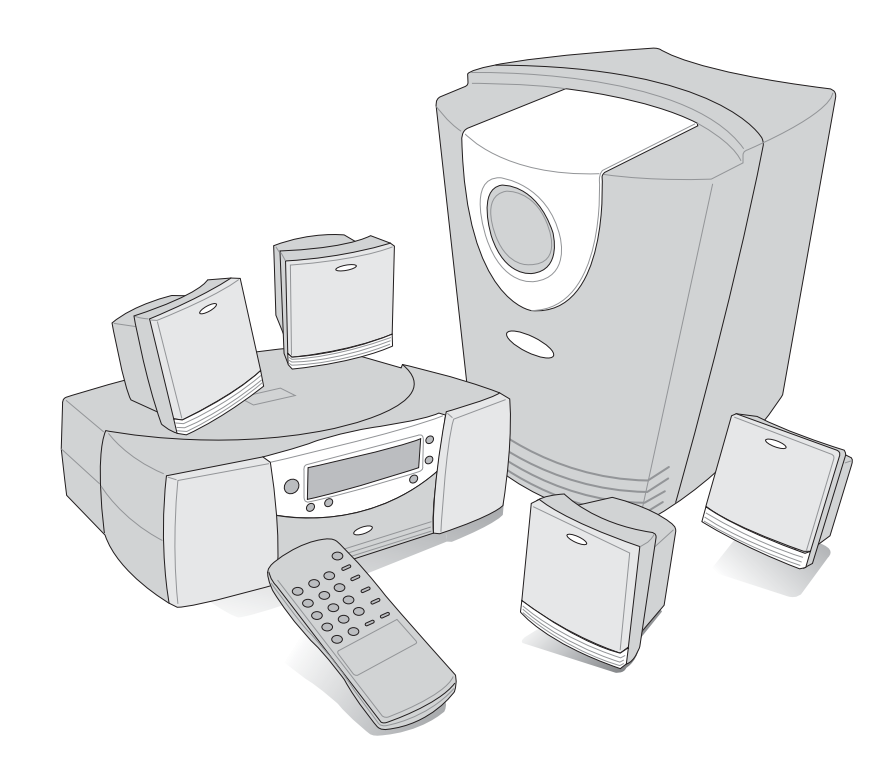

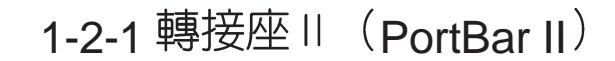

本產品提供兩個直流電源插座 (50瓦與60瓦各一) 、一個 VGA埠、一個PS2接頭、兩個USB埠、一個RJ45網路埠、一個 印表機連接埠之轉換功能,讓您在家使用外接週邊設備時不需 頻繁的插拔連接線,提高筆記型電腦及各項週邊連接埠之壽命 及使用的便利性。本轉接座插頭同樣支援熱連接(Hot docking )功能,可以在系統開機時直接插拔轉接座。

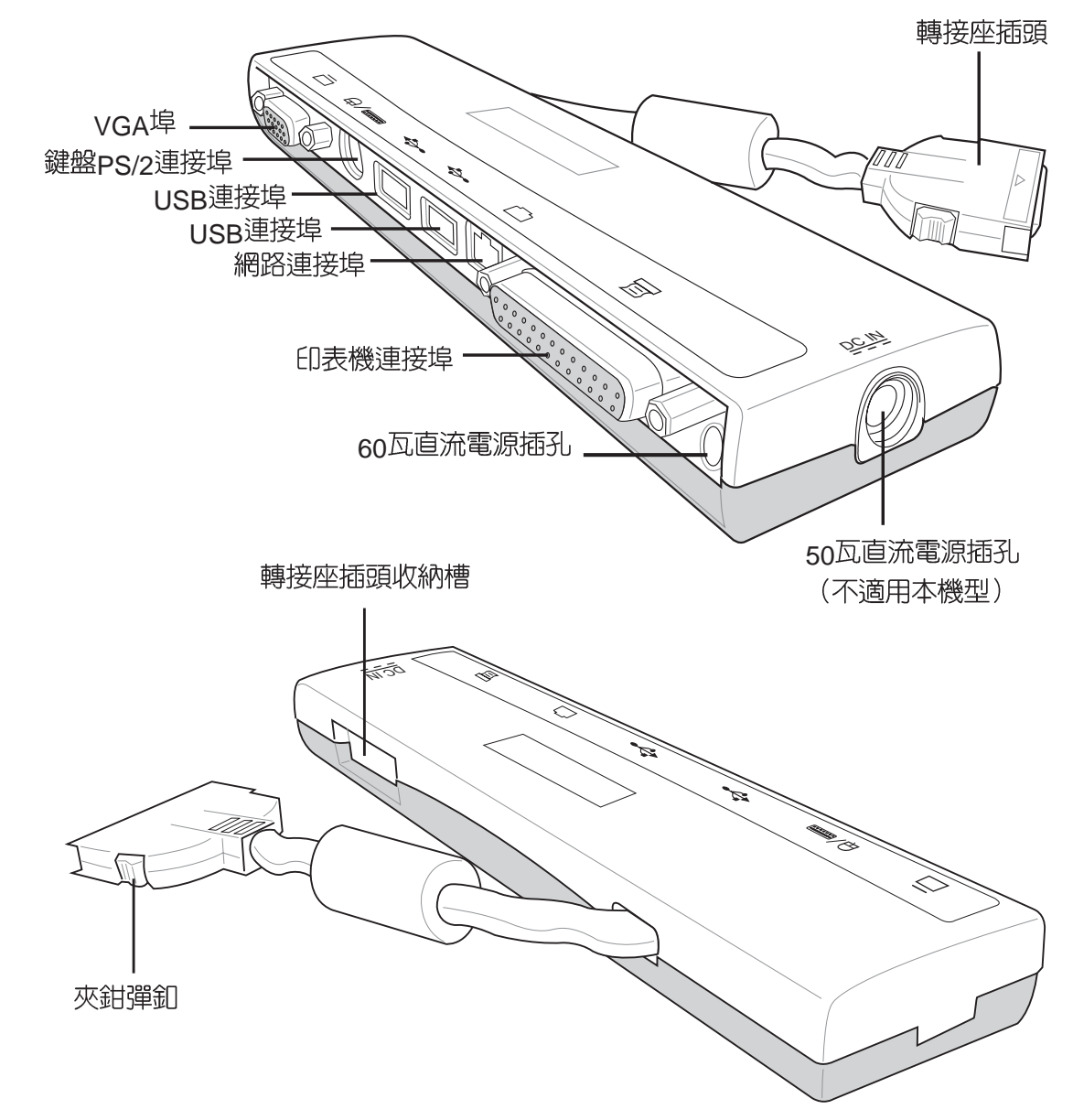

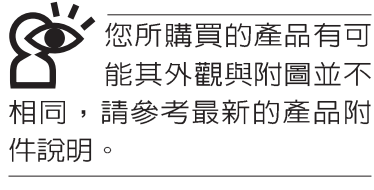

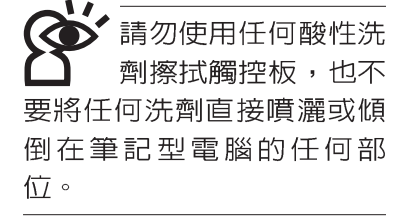

## 1-3日常維護保養

筆記型電腦屬於精密儀器,請使用者特別注意以下保養重 點,以避免機器因人為不當操作而故障。

#### 液晶顯示螢幕

L C D 液晶顯示螢幕是筆記型電腦最脆弱的元件,由於它的 薄玻璃結構,受到外力較容易破裂。在筆記型包裝上通常都會 標明筆記型電腦可以承受的重力,使用者應該特別注意。應避 **免刮傷筆記型電腦外殼,將產生不可消除的刮痕。** 

- ※請勿用力蓋上液晶顯示螢幕螢幕上蓋,澼孕上蓋玻璃破裂。
- ※蓋上液晶顯示螢幕上蓋時,請勿放置任何異物在鍵盤及顯示 螢幕之間,可能會造成顯示螢幕因重壓而破裂。
- ※將筆記型電腦放在專用揩袋内攜帶外出時,請勿放置過多的 週邊或是其他物品在揹袋與液晶顯示螢幕之間,避免壓壞液 晶顯示螢幕玻璃。
- ※液晶顯示螢幕上不可放置任何物品,避免重壓造成内部元件 的捐壞。
- ※請勿用手指及尖銳的物品碰觸螢幕
- ※建議購買液晶顯示螢幕專用擦拭布來清潔您的螢幕,由於液 晶螢幕本身有一定的硬度,因此不必擔心會擦壞
- ※長時間不使用電腦時,可透過鍵盤上的功能鍵將液晶顯示螢 幕電源關閉,除了節省電力外亦可延長螢幕之壽命

※請勿使用任何化學清潔劑擦拭液晶顯示螢幕

- ※液晶顯示螢幕表面需避免硬物接觸,以免刮傷 (如鈕扣、錶 帶、皮帶扣環等)
- ※液晶顯示螢幕表面會因靜電而吸附灰塵,如發現有灰塵時請 使用柔軟乾布擦拭,勿用手直接拍除,以免在液晶顯示螢幕 表面留下些許指紋。
- ※不可以讓水滴浸入液晶顯示螢幕内部,這將可能造成液晶顯 示螢幕内部元件損毀。
- ※輕開輕闔液晶顯示螢幕上蓋,可避免液晶顯示螢幕連接線因 施力過重而鬆動,導致螢幕閃爍。

#### 電池

- ※當無外接電源之情況下,倘若當時之工作狀況暫時用不到 PCMCIA插槽中的卡片,建議先將卡片移除以延長電池使用 時間
- ※室溫(20~30度)為電池最適宜之工作溫度,溫度過高或過低的 操作環境將降低電池的使用時間
- ※在可提供穩定電源的環境下使用筆記型電腦時,將電池移除 可延長電池壽命是不盡然正確的。就華碩筆記型電腦而言, 當電池電力滿充之後,電池中的充電電路會白動關閉,所以 不會發牛渦充的現象。
- ※建議平均三個月進行一次電池電力校正的動作,校正之方式 請參考BIOS設定使用手冊。

#### 硬碟

※盡量在穩定的狀況下使用,避免容易晃動的地點操作電腦。

※硬碟最脆弱的時候是在開機及關機的時候。開機時,硬碟啓 動馬達的轉速還未趨於穩定,如此時產生震動,則容易造成 壞軌;而關機時,則是因為硬碟軸承未完全靜止,如任意搬動, 此時也很容易造成硬碟的傷害。故建議關機後等待約三十秒 左右後再移動電腦。

#### 軟碟機

※避免使用防塵蓋有些微損壞的軟碟片。

※避免使用發霉的軟碟片。

※購買軟碟機清潔片,定期清潔讀寫磁頭。

#### 光碟機

※使用光碟機清潔片,定期清潔雷射讀取頭。

※請雙手並用地將光碟片置入光碟機中,一隻手托住CD盤另一 售手將CD片確實固定,可避免CD盤變形。

#### 鍵盤

鍵盤是筆記型電腦使用者最常接觸的部分,經年累月下來 鍵盤間都會容易累積灰塵,可用小毛刷來清潔縫隙,或是使用 一般在清潔照相機鏡頭的高壓噴氣罐,將灰塵吹出,或使用掌 上型吸塵器來清除鍵盤上的灰塵和碎屑。至於鍵盤表面的清潔 則可在軟布上沾上少許之清潔劑,在關機的情況下在輕輕擦拭 鍵盤表面。

鍵盤谁水是最容易發生的事情,鍵盤谁水之後,由於鍵盤 是無源鍵盤(不需要電源供應),不會引起電路部分的直接損 壞,但容易引起鍵盤内部的印刷電路變質失去導電作用從而使 鍵盤失靈報廢,所以在日常使用的時候一定要注意防止此類情 況發生。若真的進水,鍵盤失靈,請與授權經銷商聯絡。

#### 觸控板保養

使用觸控板時請務必保持雙手清潔,不小心弄髒表面時, 可將乾布沾濕一角輕輕擦拭觸控板表面即可,請勿使用粗糙的 菜瓜布等物品擦拭表面。

※使用 Touch Pad 請保持雙手清潔及乾燥,以免發生游標亂跑 之現象。

※如弄髒表面時,可使用乾布微沾水輕輕擦拭表面即可。

※Touch Pad 是採靜電感應,請勿使用尖銳物品在觸控面板上 書寫,亦不需重壓使用以免造成損壞。

#### 散熱

筆記型電腦的散熱相當重要,請勿堵住通風散熱孔。不可 以置放在柔軟的物品上,如雙腿,床上,沙發上,有可能會堵 住散熱孔,一段時間過後,更可能會感到湯手,甚至常機。所 以在日常使用中稍加注意避免以上情形發生就可以解決此一問 題。

#### 其他元件保養

清潔保養前請務必依照下列步驟保養您的筆記型電腦以及 相關调邊設備。

- 步驟一:關閉電源並移除外接電源線,拆除内接電池及所有的 外接設備連接線
- 步驟二:用小吸塵器將連接頭、鍵盤縫隙等部位之灰塵吸除
- 步驟三:用乾布略為沾濕再輕輕擦拭機殼表面,請注意千萬不 要將任何清潔劑滴入機器内部,以避免電路短路燒毀
- 步驟四:等待筆記型電腦電腦完全乾透才能開啓電源

#### 浸水處理

※千萬不可貿然開機,否則會讓筆記型電腦的損害更加嚴重。

- ※立刻拆下筆記型電腦的電源線及電池,如有外接或抽換式的 模組零件(如光碟機,軟碟機,擴充記憶體)一併取下。
- ※將筆記型電腦機體内的污水盡量倒光,找一條柔軟的溼紙巾 或軟布將污泥輕輕拭去,並盡量澼孕磨損表面。
- ※再用電扇將機體及零件吹乾,並在第一時間内送到服務站由 受過訓練的專業工程師處理,這樣才能將損害減低到最低程 度。
- ※請勿使用「吹風機」,以冤因高溫造成機構變型。
- ※特別提醒,如果筆記型電腦揹袋已經遭到污水浸泡受損,請 勿將之用來裝置送修的筆記型電腦,以免造成二次損害。

#### 其他建議事項

- ※若您的筆記型電腦螢幕為左右兩邊式之卡筍設計,建議您, 開啓時兩側施力一致,可澼兗卡榫因施力不均而斷裂。
- ※當您將筆記型電腦收到您的背包時,記得繫上内部的扣帶, 以避免不經意的開啓而導致您的筆記型電腦掉落而破損。
- ※勿將筆記型電腦長時間曝曬在過熱的環境中,如車廂内、以 避免電子零件提早老化。
- ※定期備份硬碟内的重要資料,可降低因硬碟損壞所造成之不 便與傷害。
- ※定期更新主機之韌體及驅動程式,保持您的筆記型電腦獲得 最佳的相容性與穩定性。

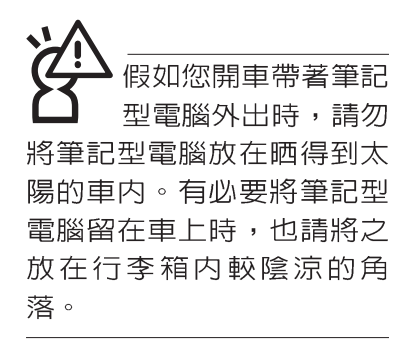

請勿在硬碟機(或是 光碟機、軟碟機等) 尚在運轉時移動筆記型電 腦,要帶著筆記型電腦在家 **或是辦公室走動的時候,筆** 記型電腦必須是在待命或是 休眠 (Hiberna-tion) 的狀 熊。

進入休眠模式 (Hiber -nation)的狀態之 後,數據機電話訊號會斷 線,假如您正在使用網路 (LAN),重新開機之後若未再 重新連結網路,Outlook等網 路通訊應用程式可能會當 機。正確的動作是,請您將 網路應用程式關閉之後再進 入休眠模式。

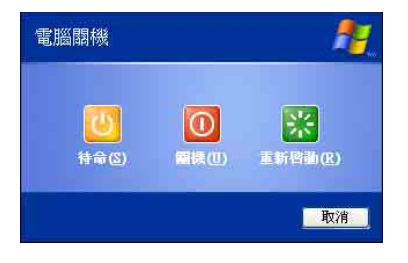

## 1-4 帶著筆記型電腦走

移動筆記型電腦之前請務必將電源關閉,並拔除所有的連 接線,避免接頭損壞。假如您欲攜帶筆記型電腦外出使用時, 請遵循以下各項準備步驟並詳細檢查注意事項。

#### 外出使用注意事項

- 步驟一:確定所有備份電池的電力都已充飽,您可以在作業系 統下察看雷池雷量顯示。
- 步驟二:關閉筆記型電腦電源開關。
- 步驟三:將液晶顯示螢幕上蓋關上並確定上蓋閂鎖已確實地卡 住定位。
- 步驟四:拔掉交流電源線。
- 步驟五:拔掉所有連接線。
- 步驟六:將筆記型電腦放入專用揩袋内以避免灰塵污染及碰撞 情形發生,並注意不要在筆記型電腦專用揹袋内放置 渦多物品,以澼孕壓壞液晶顯示器玻璃。
- 步驟七:檢查是否帶了【備用電池】、【變壓器】、【電源 線】、【使用手冊】、【保證卡】等,並且不要忘記 您的開機密碼及硬碟機密碼。

假如您需要帶著筆記型電腦離開座位去開會,而又不想關 閉目前的作業狀態(正在使用簡報軟體等),您可以設定筆記 型電腦進入"休眠模式"的狀態,電腦將儲存目前的工作狀態 並關機,當您到達會議室時再將筆記型電腦開關打開,筆記型 電腦就會回到先前的工作狀態(原先編輯的簡報),您也可以 繼續先前的作業或是馬上進行簡報。

#### 如何淮入暫停模式

按下[開始]功能表→[電腦關機],選擇「待命」項目(如左 圖),此時系統可以立即進入「待命模式」,或是按下  $\mathsf{F}_{\mathsf{n}}$  $\ddotmark$ 『, | 按鍵,同樣也可以立即進入「待命模式」。(倘若您已開 啓「系統休眠」的設定,按下Shift鍵,則能出現休眠選項)

#### 出國商務旅行前的準備

假如您經常需要帶著筆記型電腦出差到國外,首先必須注 意到以下幾件事:

- 1. 請在筆記型電腦揹袋内名片夾放置名片等識別資訊,用英文 標明下榻旅館地址電話等(最好是多國語文),以便拾獲者 歸還。並請在硬碟中暗藏一份個人基本資料文字檔,以證明 自己為該筆記型電腦的主人。
- 2. 您可以設定系統開機密碼,硬碟機密碼,螢幕保護程式密碼 等等,避免遭人窺視或竊取機密資料。
- 3 請確認欲前往國家常地使用的電壓規格,本產品所附變壓器 本身為國際通用,因此不須更換,但是由於各國電壓不同, 雷源插頭設計不同的關係,請於當地雷腦販售店選購滴合的 電源線。
- 4. 假如您欲攜帶數據機出國使用,或是您的筆記型電腦具備數 據機功能,請務必事先查明該數據機是否適用該國之電信相 關規格,譬如電話線接頭形式是否符合等等,否則不可以在 當地使用。本產品内建數據機之機種符合:FCC (適用區 域:台灣、韓國、美國及加拿大等國家)、JATE(日本)、 CTR21 (目前共有18個國家,英國、法國、德國、愛爾蘭、 奧地利、瑞士、希臘、丹麥、瑞典、芬蘭、挪威、冰島、義 大利、比利時、荷蘭、廬森堡、葡萄牙、西班牙)規格。
- 5. 通關時請隨身帶著筆記型電腦上飛機或是輪船,勿將未經過 完整包裝(經過廠商測試合格通過的防碰撞包裝)的筆記型 電腦置放在行李箱中托運,在行李托運過程中可能會發生對 筆記型電腦造成損害的搖晃及碰撞,皆可能造成筆記型電腦 内部元件的損毀。
- 6. 請攜帶購買證明以備海關檢杳。
- 7. 請勿在筆記型電腦内安裝非法軟體或是存放色情圖檔,以避 **免觸犯旅游當地的法律,澼免牢獄之災。**

## 1-5 保密功能

本產品具備雙重保密功能,主要分為以下兩個部份:

- ※硬碟保密:使用者可以自己設定硬碟機密碼,在BIOS設定程 式的Security選單中設定,在系統POST過程中會先詢問您的 硬碟機密碼。如此一來,當你的硬碟機被別人拿去使用,他 若沒有您提供的密碼就無法使用這顆硬碟,也無法開機,也 確保資料不致遭他人竊取。
- ※系統保密:在BIOS設定程式的Security選單中亦可以設定一 組使用者密碼,在每一次開機或是進入BIOS設定程式時將會 詢問系統管理者密碼。如此一來,可以避免未經授權的使用 者操作您的電腦。

假如您設定了以上兩種密碼,系統在開機時,首先會詢問 硬碟機密碼,隨即詢問你系統密碼(兩組密碼可以設定為不同 號碼)。

## 1-6 個人資料備份

華碩筆記型電腦在出貨時皆經過層層嚴格的測試,在正常 的環境使用下,可以幫助您更有效率的完成工作以及休閒娛樂 的享受。但是,您的個人資料仍有可能因為以下原因而造成資 料遺失,譬如:意外刪除或覆蓋檔案、硬碟機損壞、電腦病毒 破壞、天然災害、電腦遭竊致寶貴資料潰失等等。因此,建議 您平時作好資料備份的工作,可以將損失降低到最低點。以下 提供您幾個方便好用的備份方法:

#### 善用軟體工具

#### 一、以滴常的比例將硬碟予以切割

硬碟資料發牛問題主要可以區分成兩種狀況,第一種為硬 碟硬體本身的故障,此類問題的預防方式只能依賴平時的備份 動作;第二種為作業系統損毀造成無法正常開機,針對此情 況,如果我們在安裝作業系統之前,就已經將硬碟以適當的比 例進行切割,且將重要的資料都已經備份在不同於儲存作業系 統的分割區中,這時我們就可以大膽的以其他方式或工具來設 法挽救作業系統甚至於重新安裝作業系統,而比較不用害怕硬 碟中辛苦建立的資料受到損害。一般而言,建議將硬碟以4: 6的比例將存放作業系統以及存放其他資料的分割區予以分 割。(作業系統4,其他資料6)

倘若作業系統已經安裝在整顆硬碟中,也就是硬碟中只有 一個分割,而想要事後加入一個分割來作應用,則可以透過支 援Windows的硬碟切割軟體, 如Partition Magic來進行。

二、 有系統的將硬碟中的資料分類儲存

為了更有效率的備份,建議平時在存放資料時,就該妥善 的分類。一般說來,需要備份的資料可分為下列幾種:

A. 各種文件檔案資料,如: Office文件,圖檔,MP3.....等。

B. 郵件備份資料,如:寄件備份,通訊錄 等。

C. 瀏覽器網站連結資料,如Explorer中的我的最愛,Netscape 中的Bookmarks等。

儘可能的將以上三類資料存放在邏輯磁碟D 的某一個資料 匣中。這樣做的好處是,當要進行資料備份作業時,只要固定 將該資料匣複製到其他儲存媒體中,比較不容易發生遺漏的情 況,目大大的簡化備份的複雜度。

#### 選擇滴當的資料備份裝置

管理好重要資料的儲存位置之後,必須選擇一個適當的資 料備份裝置來存放備份的資料。

#### 一、外接USB硬碟外接盒

以目前而言, USB硬碟外接盒的方便性是最佳的, 除了可 提供12Mb/每秒的傳輸率外,還支援隨插即用功能。可在開機 狀態下抽取您的外接式硬碟機,隨時存取您的資料,USB也是 曰前幾乎所有筆記型電腦皆内建的標準連接埠。廠商更提供, 2.5" 及3.5" 硬碟外接盒:

- A. 2.5"硬碟外接盒:提供小而輕便的攜帶性。但2.5"硬碟的單位 價格相對較高,是此產品的小遺憾。
- B. 3.5"硬碟外接盒:提供相對容量下,較低的產品價格,但大 體積與不便的攜帶性是3.5"硬碟的缺點。

#### 二、PCMCIA硬碟外接盒

**PCMCIA硬碟外接盒,是最早提供隨插即用的介面,同樣** 的提供如USB一樣兩種硬碟盒規格,但相對反應較慢。

#### AiFlash隨身碟

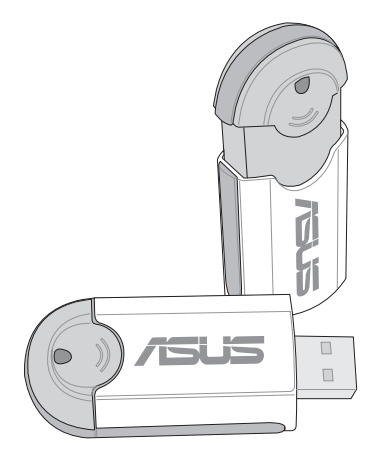

#### 三、IFFF-1394硬碟外接盒

快速而又方便的新規格產品,高達400Mb/每秒的傳輸能 力,是此類型產品的新賣點,但相對的要有内建此連接埠的筆 記型電腦。如華碩的M2、L1、S1、M1、T9400、B1500等系列 筆記型電腦皆内建IEEE1394連接端子,可讓使用者有更多的選 擇,當然也支援隋插即用。

#### 四、Ai-Flash隋身碟

華碩選購配件Ai-Flash隨身碟,為USB介面的快閃記憶體儲 存裝置,容量最高可達1GB。主要用途為取代軟碟機,成為最 輕巧方便的檔案傳輸及儲存裝置。

同樣採用快閃記憶體的儲存裝置尚有CF卡(Compact Flash Card)/MMC卡(Multi-Media Card)/Memory Stick記憶棒等小巧的 數位儲存裝置,只要透過PCMCIA的讀卡機(不同的卡片需要 不同的讀卡機),可以儲存容量達128MB的資料(一片)。目 前大多應用在數位相機、録音棒、MP3播放器等產品,價格稍 高, 但使用方便。

#### 五、 外接式光碟燒錄機

如同硬碟外接盒一樣,光碟燒錄機也有USB、PCMCIA、 IEEE-1394等不同介面的外接式光碟燒錄器。

#### 連接線資料傳輸方式

華碩貼心的提供USB 資料傳輸線的選擇,具備隨插即用的 便利特性,讓您輕鬆的將筆記型電腦的資料備份在您的桌上型 電腦或第二台筆記型電腦上。

在介紹了衆多的資料備份方式後,仍要提醒您,養成定時 備份的習慣仍是最佳保全資料的方法,多一分的預防就少一分 的危險,只要培養正確的資料安全觀念並選擇最適合的備份工 具,就可以澼免辛苦建立的資料損毀的情況發生。

第二章

# 開始使用

.....................

Chapte

2

- 2-1 連接電池
- 2-2 連接變壓器
- 2-3 開啓電源
- 2-4 安装作業系統
- 2-5 恢復光碟(Recovery CD)
- 2-6 LED指示燈

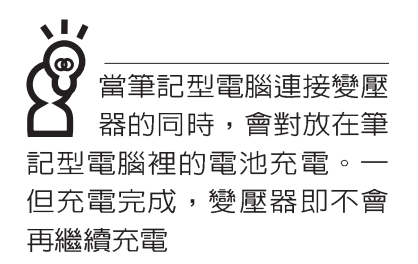

使用充雷雷池時,請 注意以下幾點:1)不 可任意拆開電池重組; 2)不 可與余屬或導電物品接觸, 避冤接點短路; 3)避冤淋雨 或是浸在水裡; 4)請勿放置 於孩童拿得到的地方。

## 2-1 連接電池

首先,欲使用筆記型電腦,我們必須供給它電源。本產品 的電源供應方式有兩種:連接變壓器及電池供應兩種,後者為 方便您外出不易取得交流電源時使用,一般在家或辦公室使用 則請儘量連接變壓器使用。

本產品附有一個充電電池模組,電池採模組式設計。當您 打開產品包裝時,電池模組可能沒有安裝在筆記型電腦主機 内,而是置於附件盒内,請依照下列步驟將電池插入插槽中:

- 步驟一:筆記型電腦底部朝上置放桌面(請注意勿放置在粗糙 的桌面,以避免刮傷機殼表面)。
- 步驟二:先將電池模組連接器一端放入插槽,再輕輕將有卡鎖 的一端依圖示箭頭方向放入。
- 步驟三:聽到喀喳一聲,請確定電池固定開關是否已扳至鎖定 位置,如此,雷池即可牢牢固定住。

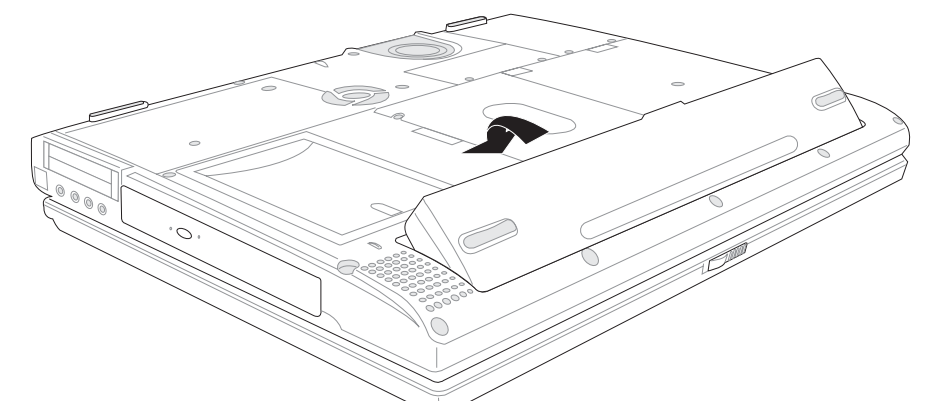

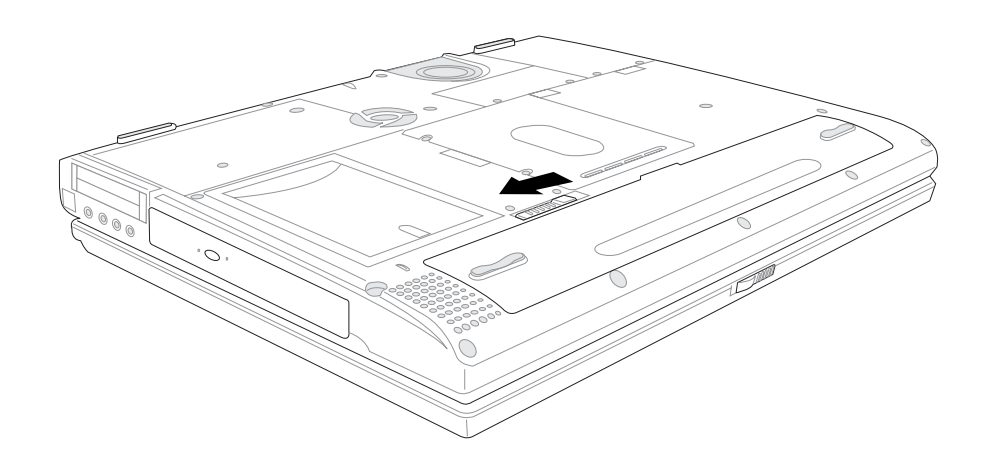

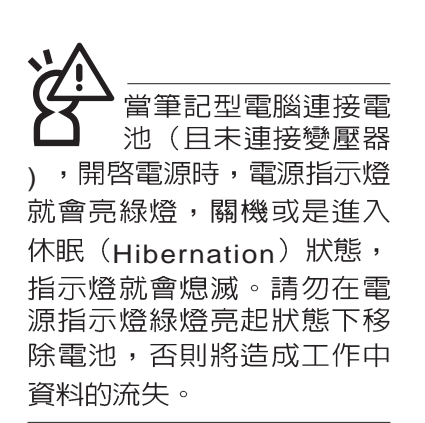

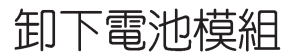

欲更換另一顆電池模組使用時,請依照下列步驟將電池模 組取出:

- 步驟一:關機,並移除所有連接線。
- 步驟二:筆記型電腦底部朝上置放桌面 (請注意勿放置在粗糙 的桌面,以避免刮傷機殼表面)。
- 步驟三:依下圖箭頭方向扳動電池模組彈簧開關,同時向上拉 出,即可取出模組。

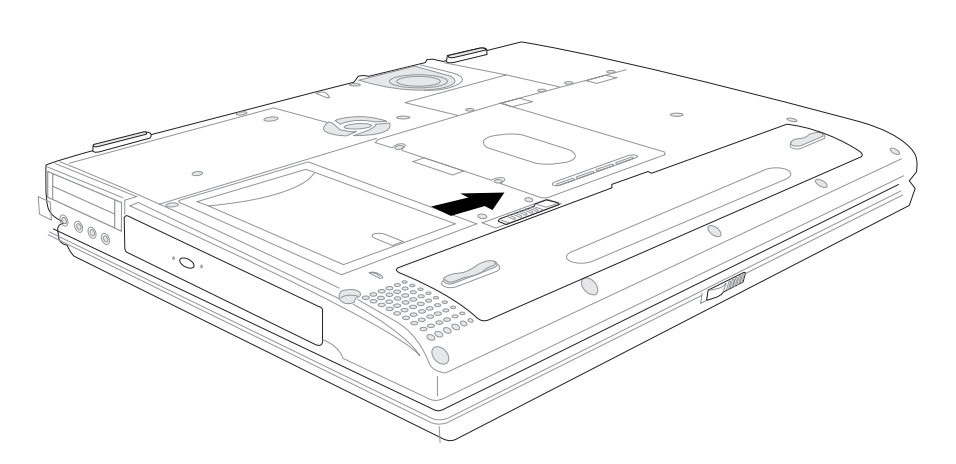

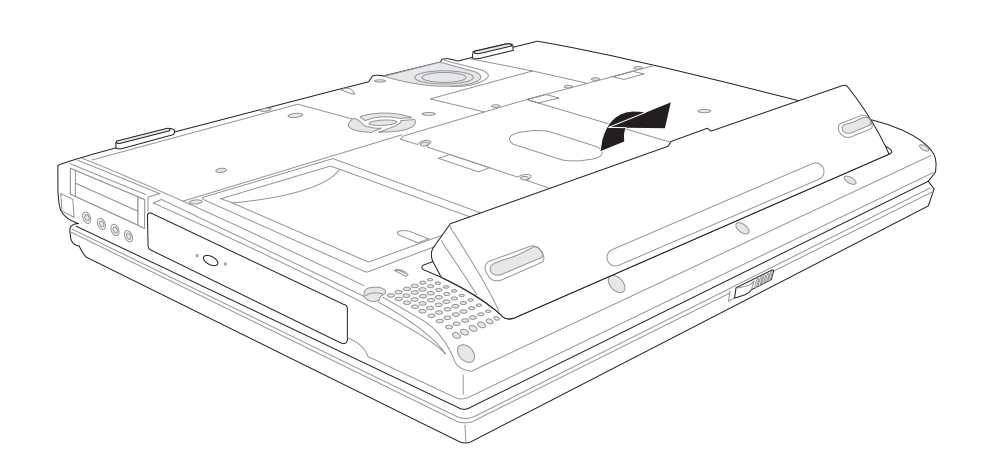

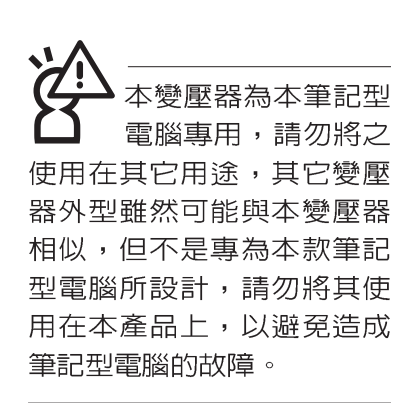

## 2-2 連接變壓器

本產品所附的變壓器是國際通用的變壓器,雷源輸入電壓 的範圍由110V~220V都可以使用。但是由於各國電壓不同,電 源插頭設計不同的關係,假如您將在其它國家使用本筆記型電 腦,請於當地電腦販售店選購適合的電源線。

以下是正確連接變壓器的步驟:

- 步驟一:取出變壓器及電源線,將變壓器與交流電源插頭的電 源線連接起來。
- 步驟二:將交流電源插頭接到插座上。
- 步驟三:將變壓器上的直流電源插頭接到筆記型電腦的直流電 源插孔上。
- 步驟四:確認連接無誤,電源線安裝好之後,按下筆記型電腦 的電源開關即可開機。

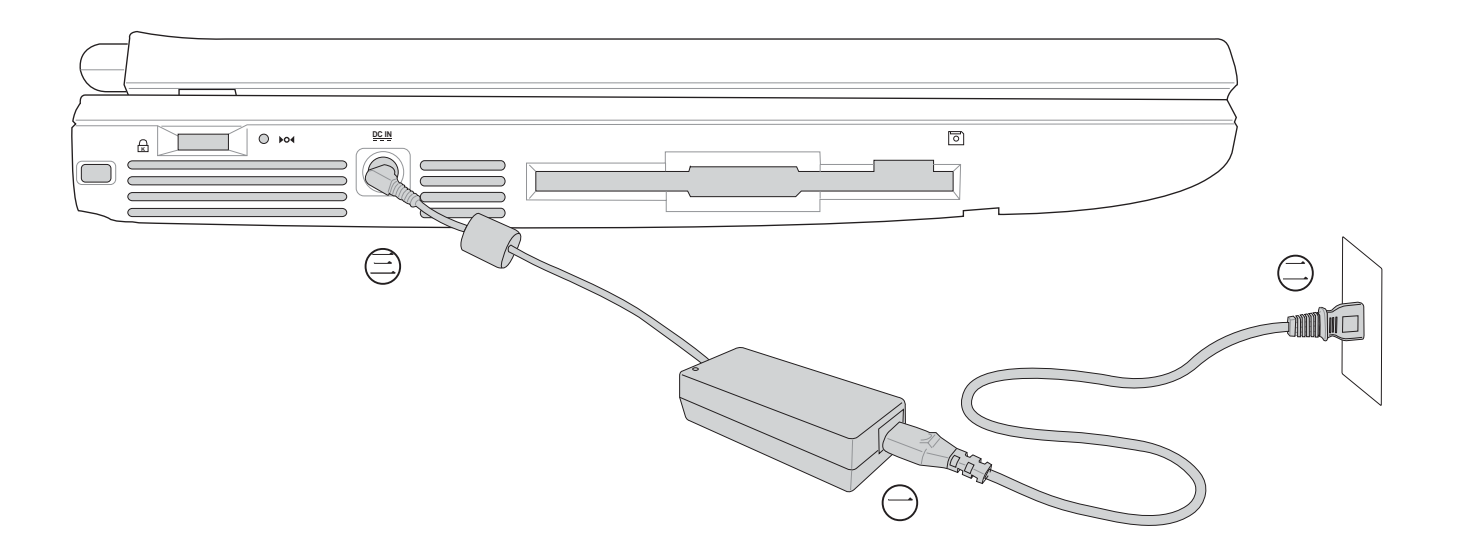

## 2-3 開啓電源

開機方式有兩種, 第一是使用鍵盤上方的電源開關開機, 第二是使用快捷鍵開機,使用快捷鍵開機同時將開啓預設之應 用程式,譬如網路瀏覽器或是F-mail閱讀程式等等。

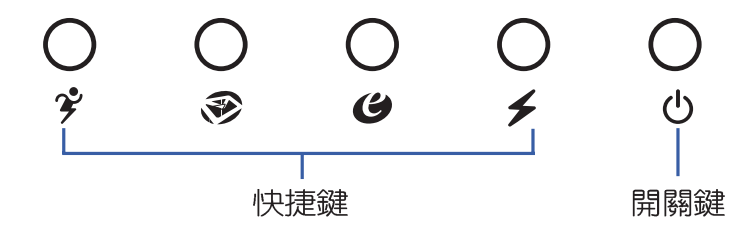

當您開啓筆記型電腦電源時,電腦螢幕首先會進行一連串 由軟體控制的系統診斷測試,一般稱之為POST (Power On Self Test: 開機自動測試)。按下鍵盤上的<Tab>鍵,您可以在 螢幕上看到測試出來的結果: CPU型號、BIOS版本、硬碟機、 光碟機、記憶體測試等等,每一次電腦開機時都會事先執行 POST測試。POST偵測完畢,就會發出一聲「嗶」聲,隨即進 入您安裝的作業系統。

POST記録硬體的基本資訊,這些基本資訊可以由BIOS (Basic Input/Output System; 基本輸出入系統)系統設定, 假如您的硬體設備與原先記錄的資訊有所改變, POST會在螢 幕上顯示警告訊息,並指示您進入BIOS軟體進行更改設定,或 是您希望更改某些硬體設定,即可在一開始按下<F2>鍵即可進 入BIOS設定。有關BIOS設定的詳細說明請參考第六章說明。

本產品出貨時通常都已經安裝好作業系統,目設定値都是 正確無誤的,因此POST偵測完畢,隨即進入作業系統。

由於本產品配備的硬碟機具備S M A R T 技術,在POST測 試時倘若硬碟機的自我監測分析發現錯誤狀況時,將會顯示警 示訊息,請在開機谁入作業系統之後,馬上谁行備份工作將重 要資料複製到擴充硬碟或是磁碟片中,備份好資料之後再與授 權經銷商聯絡。

假如您的筆記型電腦並未安裝作業系統,也沒有在軟碟機 中放入開機磁碟片,POST偵測完畢之後將會出現以下文字說 明 "Operating system not found", 告訴您已經正確偵測到硬 碟,但是在硬碟機、光碟機或軟碟機上找不到可開機的作業系 統,此時您可以開始準備安裝作業系統。

絶對不要在硬碟機 光碟機或是軟碟機尚 在存取動作中移除筆記型電 腦電源,如此一來可能會損 失寶貴資料,甚至造成磁碟 機損毀。作業系統運作中也 請簿照作業系統關機程序關 機。

## 2-4 安裝作業系統

本產品出貨時應該已經安裝好視窗作業系統及各項驅動程 式,並附驅動及公用程式光碟,倘若缺少任一配件請洽詢您購 買的廠商。假如您欲安裝其它作業系統,請參考各該作業系統 軟體廠商之使用手冊安裝好作業系統,再用本產品所附的驅動 及公用程式光碟來安裝驅動程式。

驅動及公用程式光碟包含本筆記型電腦各項週邊設備的驅 動程式,及相關的公用程式(例如防毒軟體,系統監測軟體 等),並不包含預先安裝的作業系統,因此您可以自由安裝所 需的作業系統。

#### 恢復光碟

假如您的作業系統當機 完全不動作,欲將雷腦 系統關閉,請按住電源開關 超過四秒, 就可以強制關 機。

假如您的作業系統損壞,或是希望恢復到本產品預先安裝 的作業系統時,本產品同樣附有一套恢復光碟,可以幫助您輕 鬆恢復到系統最原始的狀態,恢復光碟(Recovery CD)使用方法 請參考下一章節說明。

當應用軟體當機無任何動作時,請按下<Ctrl>+<Alt>+ <Del>三個鍵,常系統出現對話窗,請選擇無回應的應用程式, 按下"工作結束"按鈕。

當您安裝了某些應用軟體需要重新開機時,有兩種方法可 以重新啓動電腦:

方法一、請按下電源開關超過四秒就可以強制關機。

方法二、方法一若無法重新開機時,請使用扳直的迴紋針插入 主機的重置(Reset)插孔,即可重新開機。

作業系統開機之後,首先您必須設定螢幕顯示的亮度及對 比,得到最舒適清楚的顯示。

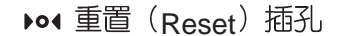

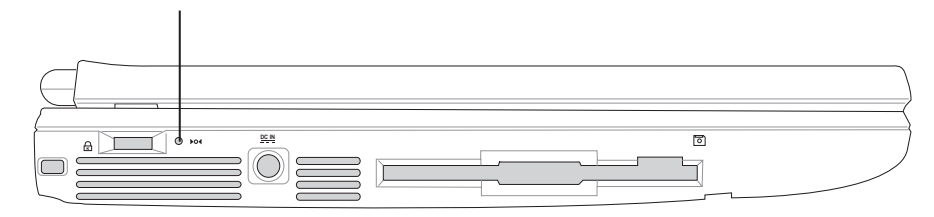
前,請先將您所有的 軟體資料備份,因為在恢復 的程序中,硬碟會重新被格 式化,您個人的資料將會被 刪除掉!

## 2-5 恢復光碟

華碩筆記型電腦恢復光碟(Recovery CD),將協助您在硬碟 資料損毀導致無法啓動作業系統時,重新安裝作業系統到您的 電腦中,並恢復成機器出廠之設定狀態。在使用此恢復光碟片 前,請先設法將您所有的軟體及資料檔案備份,並記錄相關的 設定資料。

Windows XP恢復光碟共有兩片,請確實依照下列步驟操作 來恢復您硬碟中的作業系統,否則您個人的資料檔案將會在恢 復的程序中被刪除掉!

#### 恢復程序:

- 步驟一:請將恢復光碟第一片放入光碟機中,重新啓動電腦
- 步驟二:重新啓動電腦後,在BIOS畫面消失前,按下<ESC>鍵 選擇"CD-ROM"以光碟開機
- 步驟三:順利開機後,螢幕將顯示四個選項如下:
- 1.MS-DOS with CD-ROM Support

(本項目具備開機片作用,讓您在DOS命令模式下讀取光碟片 資料)

2. Recover Windows XP Professional (Home) to first partition only :

(假如您的硬碟已用磁碟分割程式規劃為兩個分割區以上,並 有重要資料檔案備份在其它分割區,建議您選擇此項目,此 項目會將中文版的Windows XP恢復到硬碟第一個分割區)

3.Recover Windows XP Professional(Home) to entire HD

(本項目將會恢復整顆硬碟成為單一分割區,包含中文版的 Windows XP,執行此項目將會覆蓋您硬碟内所有資料)

4.Recover Windows XP Professional(Home) to entire HD with 2 partition

(本項目將會恢復整顆硬碟成為出廠的設定狀態,硬碟分割為 兩個分割區,第一個分割區容量為硬碟容量的60%,中文版 的Windows XP將恢復到這個分割區中,第二個分割區容量為 硬碟容量的40%, 此分割區將不包含任何資料, 可提供您日 後資料備份使用)

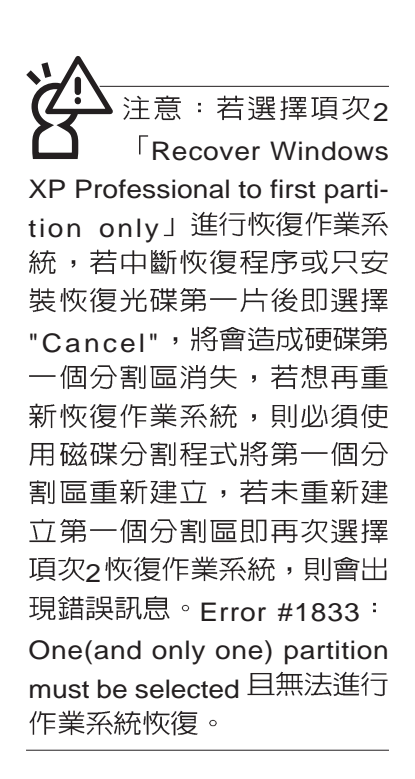

您可依個人使用上的需求,選擇恢復程式的項目,按下、FN-TFR >即進入恢復程式。

- 步驟四:此時螢幕將顯示說明與警告訊息,若您同意,請按"A" 接受,否則請按"C"取消恢復。
- 步驟五:若您按下"A"則螢幕將詢問您是否要開始恢復硬碟,如 果是,請按"Y",否則請按"N"。
- 步驟六: 電腦將再次確認您是否要恢復硬碟, 如果是, 請按 "Y",否則請按"N",若您按"Y"則電腦即進入恢復程 序。此時請千萬不可將光碟取出,否則將使恢復程序 中斷。
- 步驟七:當恢復光碟第一片完成恢復後,電腦將會出現如下對 話視窗,此時請按照指示將恢復光碟第一片取出,放 入恢復光碟第二片,選擇"OK"後即可繼續進行作業系 統恢復,若此時選擇"Cancel"則恢復程序將會中斷, 若想再重新恢復作業系統,則必須回到步驟一,使用 恢復光碟第一片進行作業系統恢復。

#### 更換恢復光碟提示視窗

#### 未更換恢復光碟確認視窗

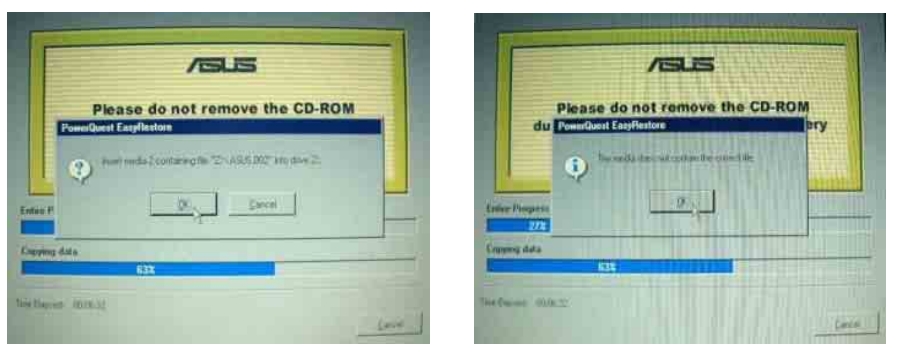

- 步驟八:當恢復光碟第二片完成恢復後,請取出光碟,並將電 腦重新開機
- 步驟九:此時恢復程序已接近完成,請按照Windows XP作業系 統中的書面提示輸入所需資料後,重新開機後即完成 作業系統安裝。

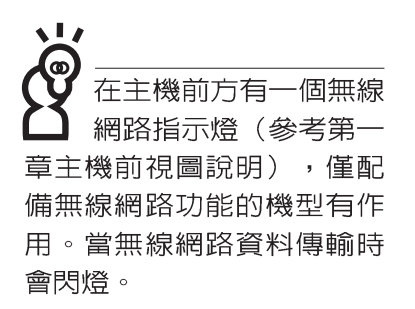

在筆記型電腦的前端可 以看到電源指示燈、充 燈,即使當液晶顯示螢幕蓋 上時亦可得知電源開關狀 熊。

## 2-6 LED指示燈

在筆記型電腦前方有四個LED指示燈(如下圖左),在筆 記型電腦電腦鍵盤上方也有四個LED指示燈(如下圖右),由 左至右依序是:電源指示燈、充電指示燈、E-mail來信指示 燈、無線網路指示燈、硬碟/ 光碟存取指示燈、數字按鍵鎖指示 燈、字母按鍵鎖指示燈、捲軸按鍵鎖指示燈。詳細說明如下:

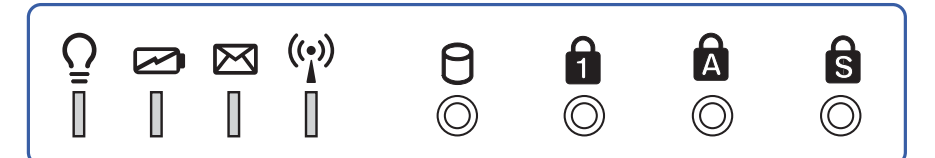

- $\Omega$ 電源指示燈:電源開啓時亮燈,進入待命時閃爍,關機或 休眠時燈滅。
- ☑ 充電指示燈:充電狀態下亮燈,熄滅即表示充電完成。
- E-mail E-mail E-mail 開啓的信件時會亮燈,直到收件匣内所有信件皆被開啓過 才會熄滅。
	- (e) 無線網路指示燈 (視選購機型而定) : 按下 Fn+F2 功能 鍵,亮燈表示目前為無線網路狀態。
	- P 硬碟/光碟存取指示燈:閃爍表示硬碟機/光碟機正在存取資 料中。
	- $\left|\mathsf{Fn}\right|$  +  $\left[\overline{\tiny{\begin{matrix}\mathsf{In}\; \; \; \mathsf{In}\; \; \; \mathsf{In}\; \; \; \mathsf{In}\; \; \; \mathsf{In}\; \; \mathsf{In}\; \; \mathsf{In}\; \; \mathsf{In}\; \; \mathsf{In}\; \; \mathsf{In}\; \; \mathsf{In}\; \; \mathsf{In}\; \; \mathsf{In}\; \; \mathsf{In}\; \; \mathsf{In}\; \; \mathsf{In}\; \; \mathsf{In}\; \; \mathsf{In}\; \; \mathsf{In}\; \; \mathsf{In}\; \; \mathsf{$ **合** 數字按鍵鎖指示燈:按下 燈亮燈表示數字鍵盤開啓。
	- A 字母按鍵鎖指示燈:按下 [copstock] 鍵,亮燈表示目前為大寫字 母狀態。
	- S 捲軸按鍵鎖指示燈:按下 $||$ Fn $||$  +  $\lceil \frac{{\sf{Pe}}}{\sf{Ser}} ||$ 鍵,亮燈表示捲軸按 鍵功能鎖住。

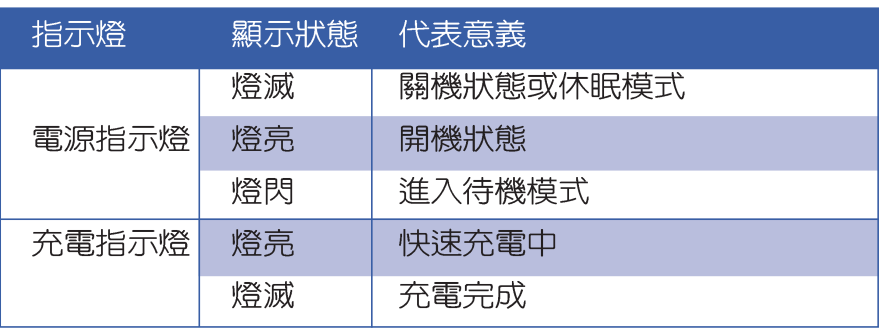

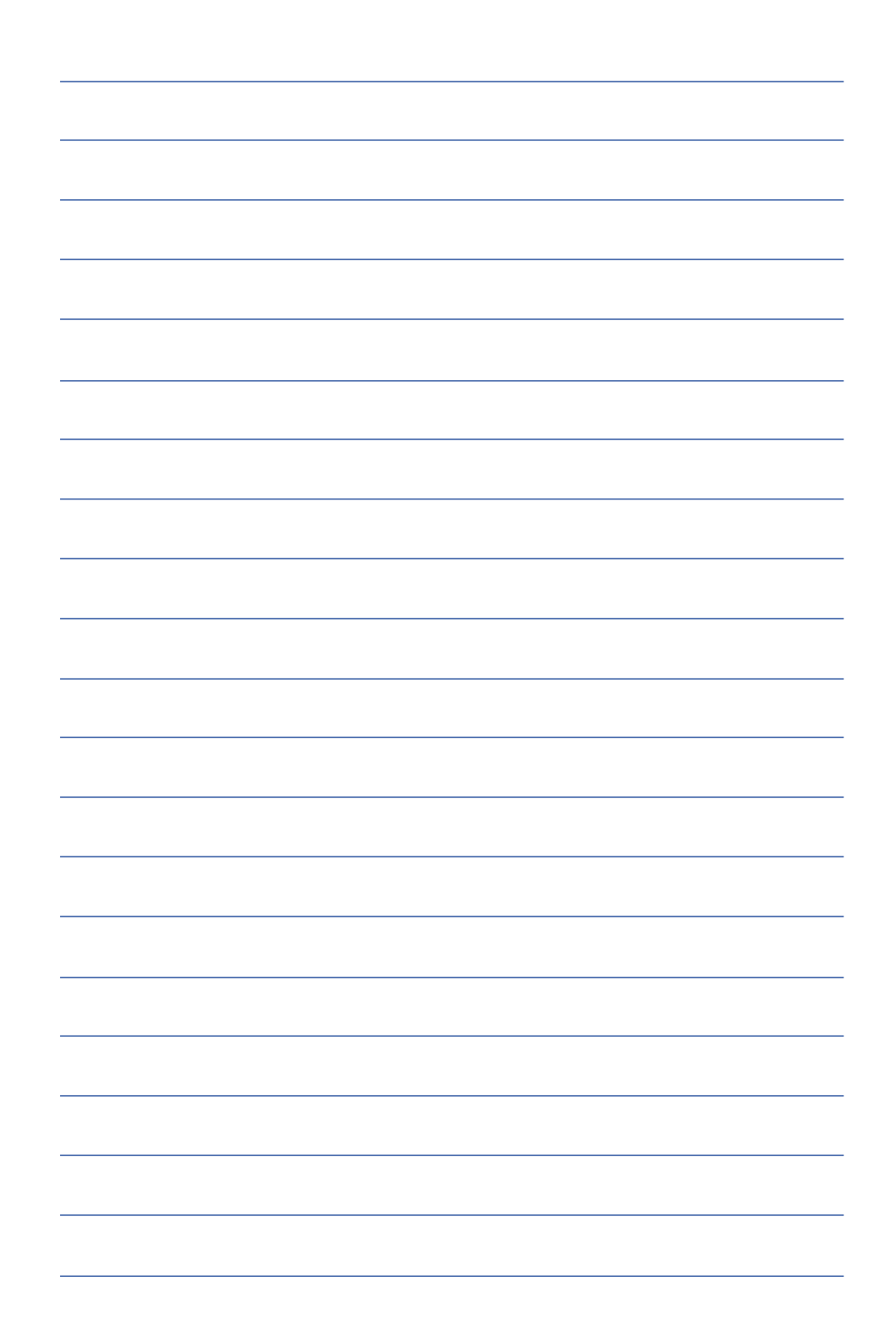

第三章

## 操作方法

- 電腦基礎操作 3-1
- 3-2 液晶顯示螢幕及亮度調整
- 3-3 觸控板的使用
- 3-4 鍵盤的使用
- 3-5 光碟機的使用
- 3-6 PC卡的使用
- 3-7 多媒體音效系統
- 3-8 通用串列匯流排介面
- 3-9 紅外線資料傳輸
- 3-10 數據機&區域網路介面

# 3

Chapter

## 3-1 電腦基礎操作

本章内容為介紹筆記型電腦各部份元件之操作使用方法, 以發揮本產品優異性能,達到最高工作效率。

一般電腦的組成有五大部分,中央處理器(CPU)的核心 運算及控制系統、記憶體等儲存設備以及輸出/入設備等;前三 者位於主機内部我們不容易看到的地方;而輸出及輸入設備則 是我們與電腦溝通的橋樑。透過輸入設備我們可以將指令傳達 給電腦,以本產品來說就是鍵盤、觸控板、麥克風等等設備; 輸出設備則是電腦將其處理及運算的結果以人類可辨知的方式 顯現出來,以本產品來說就是液晶顯示螢幕、喇叭、外接的印 表機等等設備。以下我們將為您說明相關硬體設備基本功能, 及其一般操作設定之方法。

有關作業系統的操作方法,請參考作業系統的使用說明書 或是作業系統内附的線上說明與支援。以WindowsXP為例,您 可以點選"開始"功能表,然後點選"說明及支援",開啓 Microsoft說明及支援中心,您將可以進一步了解作業系統的操 作方式,Internet連線設定及使用方法等等。

有關本產品所附的軟體,請參考各軟體的使用說明書或是 軟體内附的線上說明。

#### 液晶顯示螢幕LCD表 面是由玻璃製作的 不小心將雷腦摔落地上或是 撞到其他堅硬物品可能會造 成LCD破裂,請小心使用。

## 3-2 液晶顯示螢幕及亮度調整

本產品配備14.1 或15 吋彩色 TFT(Thin-Film-Transistor) 主動 矩陣液晶顯示螢幕,提供外接桌上型電腦顯示器之連接功能。

本產品支援螢幕直接顯示調整功能 (On Screen Display: OSD),您可以直接在畫面上看到螢幕亮度調整的幅度。欲更 改液晶顯示螢幕亮度及切換開關請參考以下組合鍵操作方式。 常您一段時間不使用電腦時,請將顯示畫面光源關掉(按

 $\begin{bmatrix} \mathsf{Fn} \end{bmatrix}$  +  $\begin{bmatrix} \overline{r} \end{bmatrix}$  ) , 以延長螢幕背光光源元件之壽命。

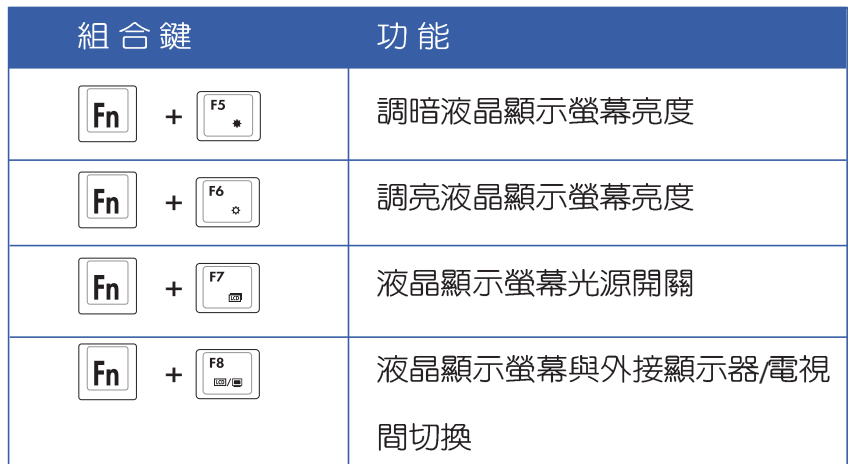

## 3-3 觸控板的使用

觸控板是目前筆記型電腦通用的指標工具,它的功能相當 於一般電腦的滑鼠。觸控板的原理是藉由感應手指觸摸板子的 **壓力,以產生電壓來定位游標以及下達指令,幾乎不會有機械** 故障情形發生,徹底改良以往軌跡球容易沾灰塵導致靈敏度欠 佳的缺點。

觸控板之工作區域可以感應手指移動,其下方有四個按 鍵,左邊按鍵相常於滑鼠的左鍵,一般用來點選視窗上的功能 鍵及執行程式;右邊按鍵相當於滑鼠的右鍵。上下鍵是用來捲 動視窗或是移動上下選項之用。

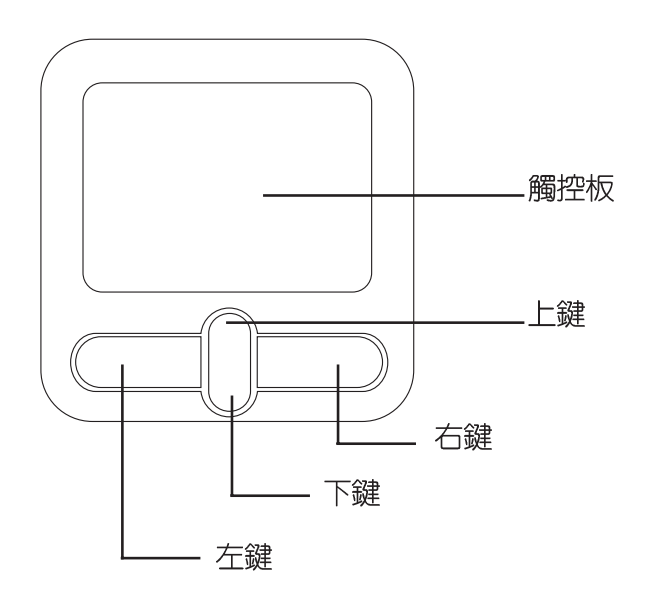

觸控板操作方式

- 1. 移動游標:您可以用一隻手指的指腹輕輕觸摸板面,緩緩移 動手指即可移動視窗上的游標位置。
- 2.執行:欲執行視窗某項功能時,手指略微抬起再輕觸一下板 子即可,此動作相當於按一下滑鼠左鍵;若欲直接執行某項 程式時,將指標移至所要執行功能符號上方,再快速連續輕 觸兩下觸控板,此動作相當於一般滑鼠的雙按功能。

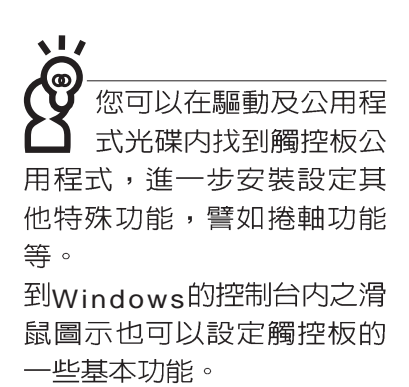

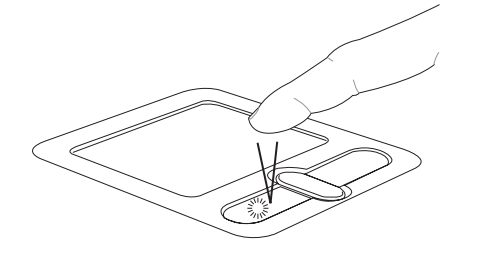

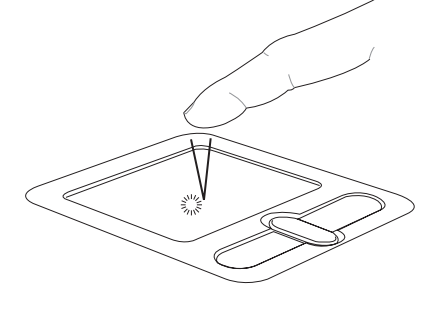

■單按功能

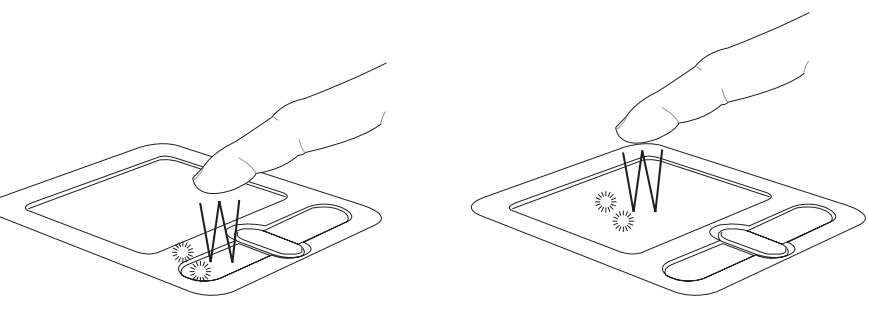

■雙按功能

3. 拖曳:將游標移到欲拖曳目標的上方, 按住左鍵不放 (可用 另一隻手指合作),同時移動游標位置,移到適當位置,放 掉左鍵,即可完成拖曳物件。同樣的,您也可以在欲拖曳物 件上方輕觸兩下觸控板後,且手指不離開觸控板,即可利用 一隻手指的動作將物件直接移到目標位置。

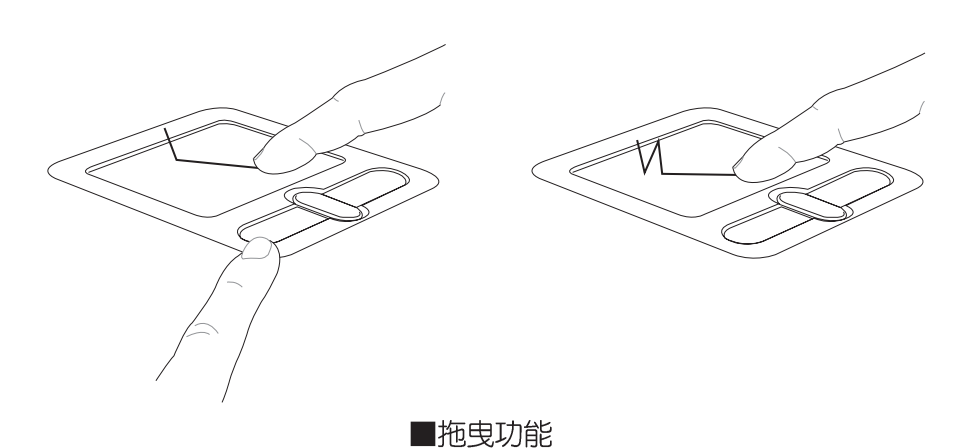

快速縮放網頁字形 使用IE瀏覽網頁時,只 要按住Ctrl鍵,然後再捲動滑 鼠上的滾輪鍵,網頁上的文 字就可以任意的縮小放大 了。

觸控板的上下鍵功能相同。

4.捲軸功能:觸控板按鍵中間一組上下按鍵可以上下捲動視窗的 捲軸(游標要在欲捲動的視窗内),或是移動上下選項。

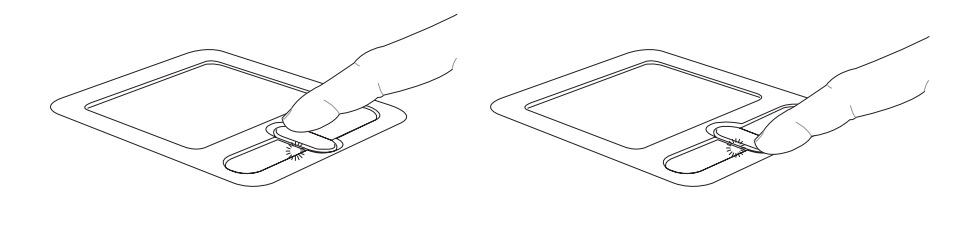

■捲軸功能

觸控板保養重點

- 1.請勿使用尖銳的物品在觸控板上書寫,可能會造成觸控板的 損傷。
- 2.請避免沾染灰塵、油脂及液體。
- 3.使用觸控板時請保持手指清潔乾燥。
- 4.不要放置重物在觸控板以及兩個按鍵之上。
- 5.本觸控板僅需輕微的觸動即可靈敏感應動作,用力敲擊並不 會使觸控板更靈敏順暢,請儘量避免。

## 3-4 鍵盤的使用

本產品配備之鍵盤為Windows™加強型鍵盤:除了具備一般 標準鍵盤的功能,同時具備了兩種Windows™特殊功能鍵,可以 幫助您操作Windows™更快速方便。

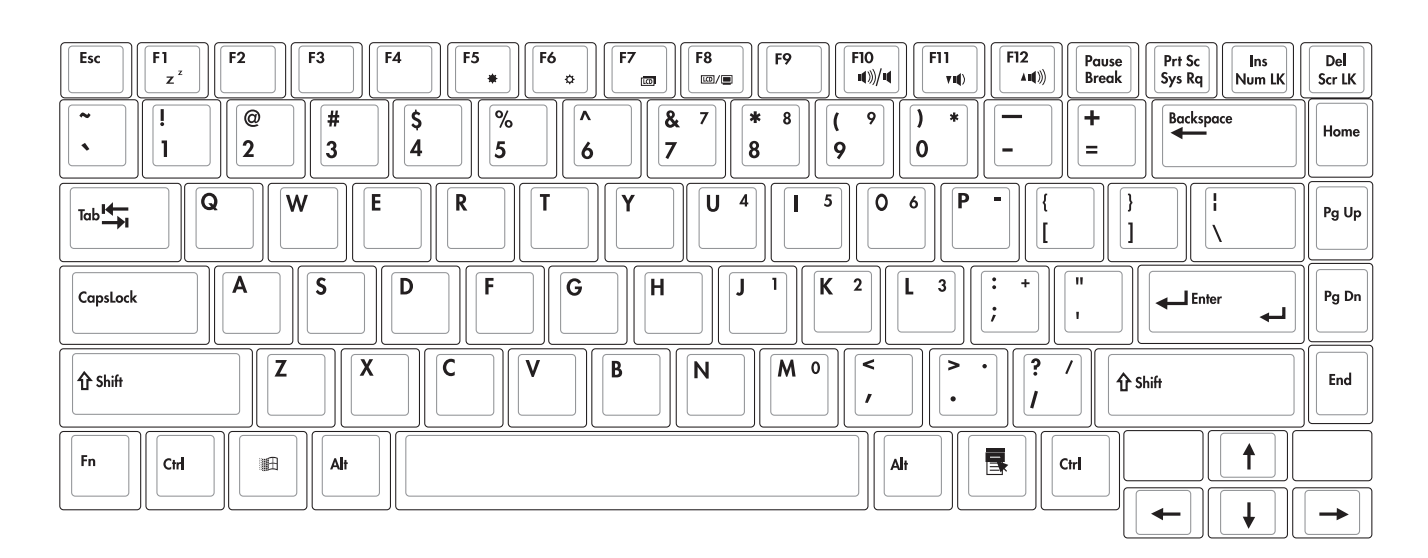

Windows™功能鍵 鍵盤上有兩種專為Windows™系列作業系統設計的鍵,在 Windows™中才有作用。

> :按下此鍵可以打開Windows™的開始功能表。 涵

:按下此鍵同於滑鼠或觸控板的右鍵功能,在Windows™ 昬 作業系統的每一個物件都有定義右鍵功能,將游標移到 物件圖示上方按下此鍵,將出現控制該物件的功能表。

鍵盤上使用彩色文字或圖像標示部份,是本筆記型電腦的 功能組合鍵,須同時按住左下角的||Fn||功能鍵才會發生作用。

功能組合鍵的使用

e Bo 功能組合鍵在鍵盤上的 位置可能有所異動,您 只要對照鍵盤上印刷的小圖 示(譬如喇叭圖示代表音量 調整)指示,亦可啓動相同 功能。

:進入待命或是休眠模式。 1.  $\|F_n\|$  $\frac{F1}{z^2}$ :開啓内建無線網路功能 (視選購機型而不 2.  $||Fn||$ 同)。  $\begin{array}{|c|c|} \hline \hline \end{array}$   $\bullet$ :調暗液晶顯示螢幕亮度 3.  $||F_{n}||+$ :調亮液晶顯示螢幕亮度 4.  $|F_{n}|$ 5.  $||Fn||$ :液晶顯示螢幕背光光源開關  $F8$ :切換為液晶顯示螢幕顯示,外接顯示器或是 6.  $||F_{n}|| +$ 外接電視 7.  $\|\mathsf{F}_n\|_+$   $\mathsf{F}_\omega^n$ : 靜音開關(僅適用於Windows系統下)  $8.$   $||F_{\text{In}}|| + |F_{\text{In}}||$ : 降低音量(僅適用於Windows系統下) 9.  $\|\mathsf{F}_n\|_+$   $\|\mathsf{F}_n^n\|$ : 提高音量(僅適用於Windows系統下) 10.  $\left\| \mathsf{F}_{\mathsf{n}} \right\| + \left\| \frac{\mathsf{D}\mathsf{e}}{\mathsf{S}\mathsf{e}\mathsf{L}} \right\|$ : 開啓或關閉[鎖定捲軸]功能

 $\begin{bmatrix} \mathsf{Ins} \\ \mathsf{Num}\,\mathsf{LK} \end{bmatrix}$ : 啓用内建數字鍵盤。内建數字鍵盤功能, 是 11.  $||F_{n}||_{+}$ 將筆記型電腦中央偏右一共15個鍵當作一般桌上型鍵盤最右 方的數字鍵使用。跟桌上型數字鍵盤一樣,除了可以當作數 字鍵盤,方便大量輸入數字時使用之外,它也可以當作數字 鍵盤上的方向鍵使用。

數字鍵盤使用方法

※當數字鍵盤使用:按下 $\boxed{\mathsf{Fn}}$  +  $\boxed{\mathsf{Nmm}\ \mathsf{N}}$  則數字鍵盤功能開啓,數 字按鍵鎖指示燈將會亮燈,此時,按下圖各鍵,將會輸入鍵 盤上的彩色數字。

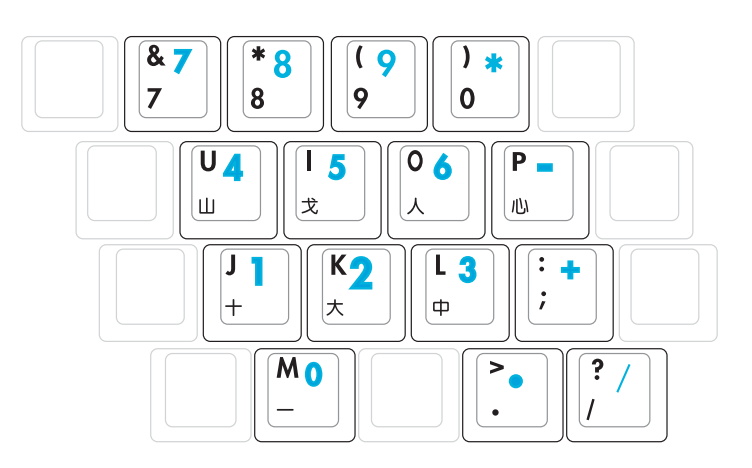

方向鍵盤使用方法

※當方向鍵盤使用:按下  $\boxed{\mathsf{Fn}}$  + $\boxed{\stackrel{\mathsf{In\!{\mathsf{m}}}}{\mathsf{N}\mathsf{m}\mathsf{m}}}$  則數字鍵盤功能開啓,此 時,按下[Shift]+上圖各鍵,此時數字鍵盤組則提供方向鍵之 功能使用。

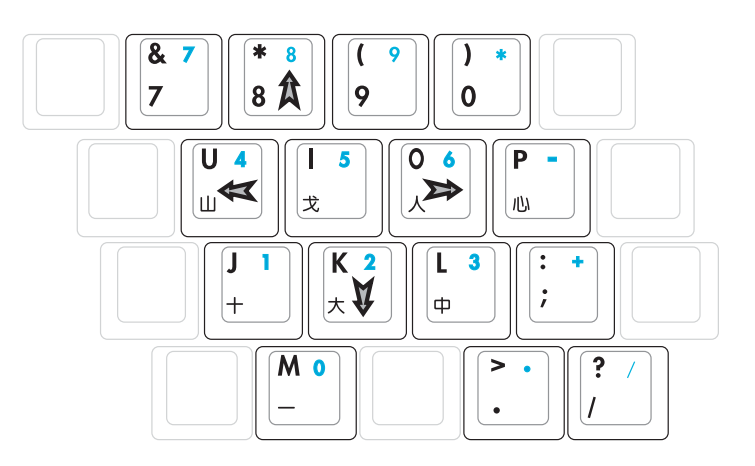

#### 快捷鍵

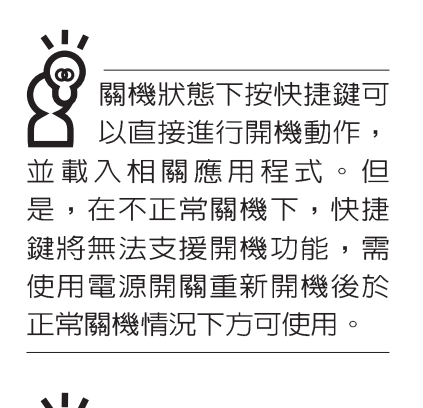

要使用全部功能組合鍵 及快捷鍵功能,您的電 腦必須安裝有"快速鍵程 式",請參考驅動及公用程 式安裝手冊的說明。

在鍵盤上方有四個特殊功能快捷鍵及一個效能設定快捷鍵 (如下圖,視機型而定),快捷鍵提供快速連接網際網路,雷 子郵件軟體,以及兩個使用者自定的自定功能快捷鍵。

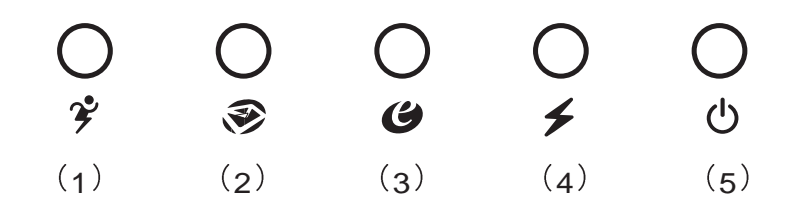

1.效能設定快捷鍵:請參考軟體使用指南的說明。

2 F-mail快捷鍵:立刻開機並開啓網際網路郵件程式。

3.Internet快捷鍵:立刻開機並連接網際網路開啓瀏覽器。

4.自定功能快捷鍵:可透過快速鍵程式設定特殊功能。

5. 電源開關 : 開啓電源。

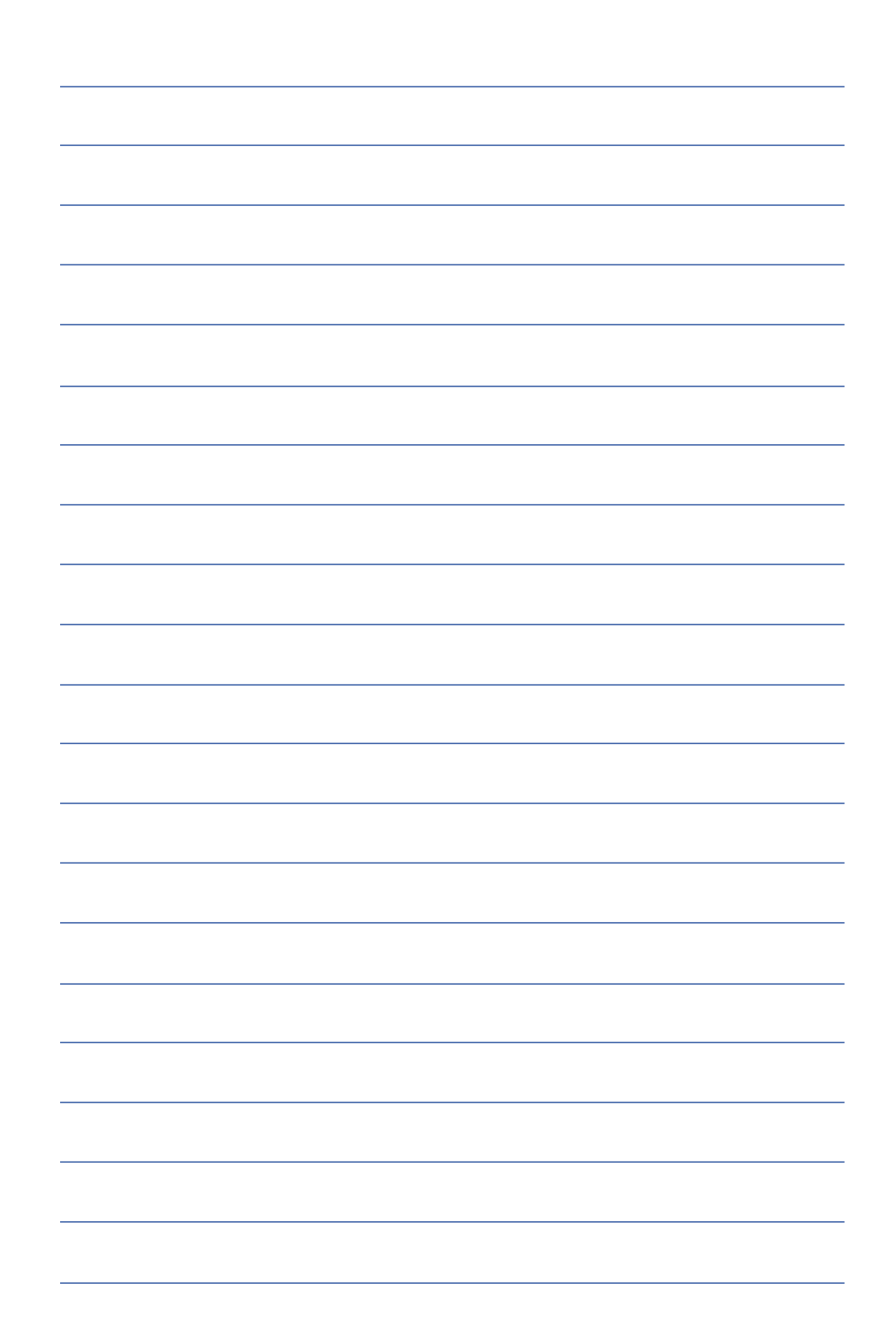

## 3-5 光碟機的使用

光碟片具備超大容量,以及可儲存包含文字資料、程式、 聲音、影像、動畫及視訊等等多樣化的資訊,使它成為近年來 最受歡迎的大容量儲存設備。

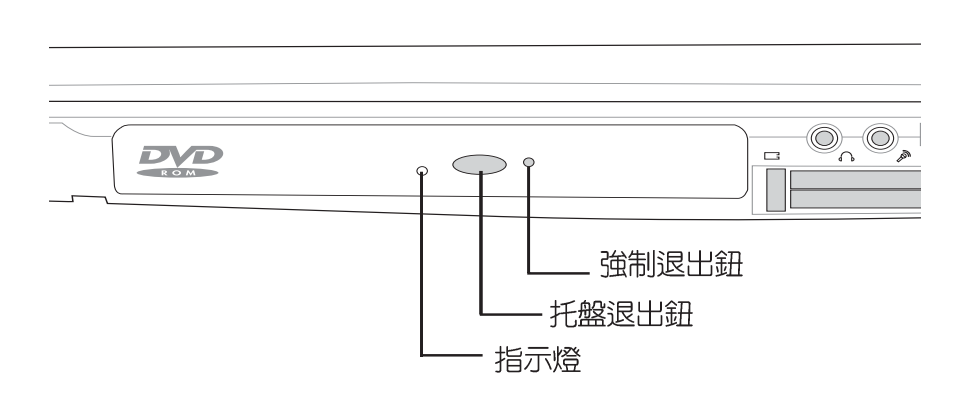

本光碟機模組上有一個托盤退出鈕(參考上圖), 托盤退 出鈕左邊有一個指示燈,顯示光碟機讀取狀態。托盤退出鈕右 邊有一個小孔為強制退出鈕,當您無法正常打開光碟機托盤取 出光碟片時,可使用一根扳直的迴紋針插入小孔内退出光碟機 托盤。當光碟機存取中,光碟機存取指示燈閃爍,表示光碟機 正在存取動作中。

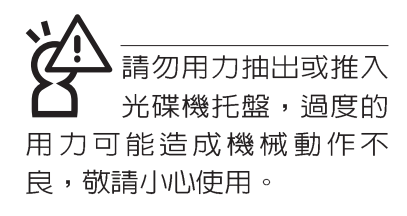

光碟機使用方法

步驟一:按下光碟機前方之托盤退出鈕,光碟機將略微彈出。

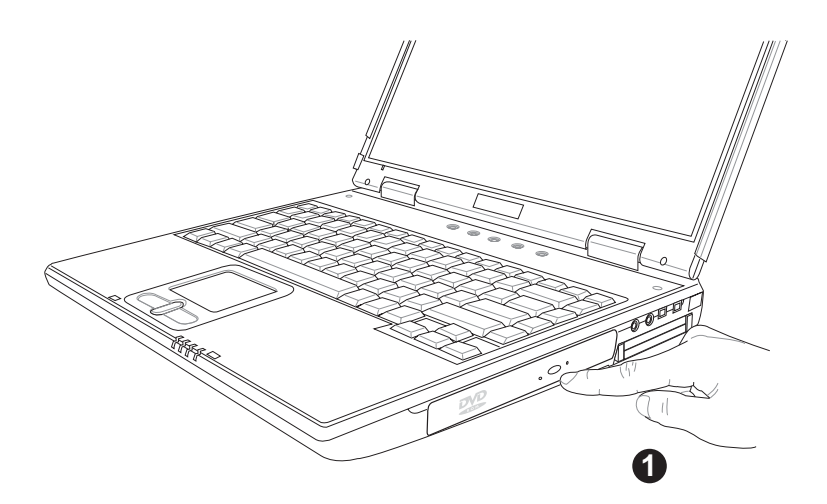

#### 步驟二:請將光碟機托盤完全拉出。

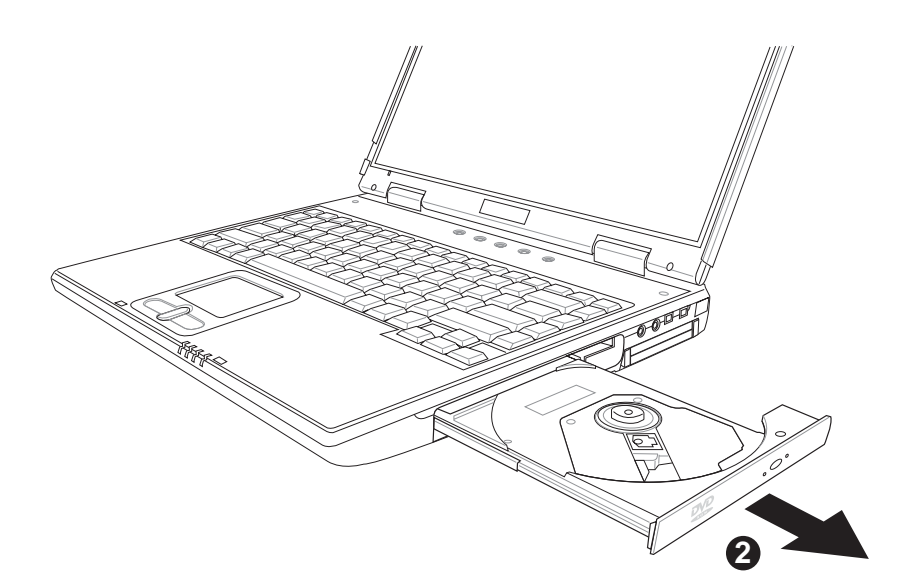

- 步驟三:將光碟片印刷面朝上輕輕置入托盤中央,避免刮傷光 碟片資料面。一手將光碟片輕輕壓入托盤定位,另一 手請輕扶著托盤。
- 步驟四:確定光碟片置放定位後,再將托盤輕輕推入插槽中。

欲取出光碟片,使用中指按住光碟機托盤中央軸承,食指 將光碟片邊緣向上撥動即可取出。

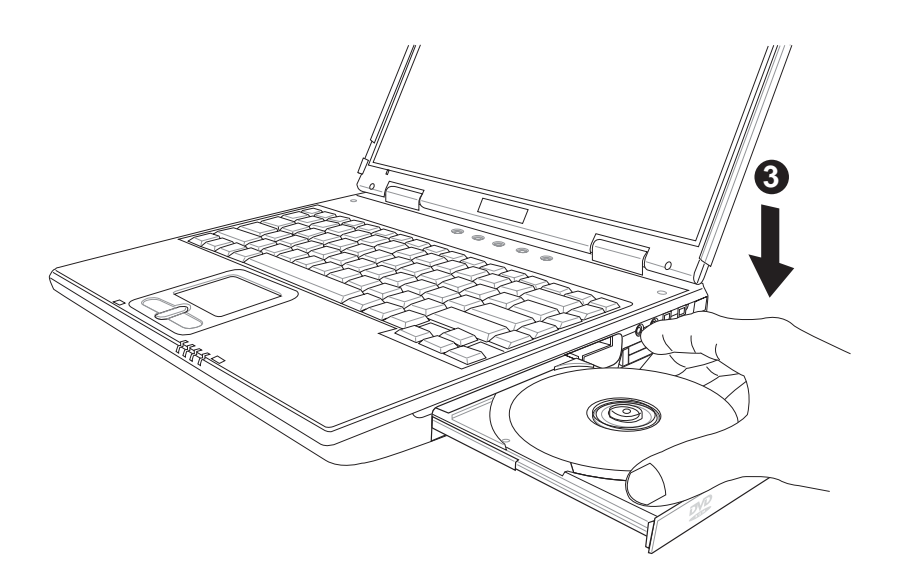

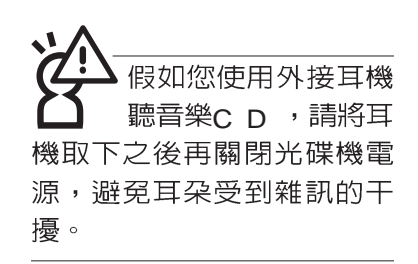

#### 聽音樂光碟

不論您安裝的是CD-ROM/DVD-ROM/CD-RW/DVD&CD-RW通用光碟機,您都可以將光碟機當成CD音響來聽CD音樂光 碟。使用方法如下:

步驟一:將光碟片放入光碟機之後,電腦將自動偵測到音樂光 碟片的置入,並執行CD播放程式(Windows作業系統 之功能),自動播放音樂。倘若光碟機自動播放功能 未執行,您也可以按下[開始]→[Windows Media Plaver1, 直接開啓光碟機播放程式, 或是按下多媒體 主播台播放面板的「播放/暫停切換鍵」直接播放音樂 曲目。(以Windows XP為例)

步驟二:欲調整音量,可以使用主機左側的音量調整鈕(參考下 圖說明)直接調整音量大小, 按一下音量調整鈕可以開 啓靜音功能,靜音指示燈亮。或是使用功能組合鍵來

> $\left| \left[ \mathsf{F}_{\mathsf{D}} \right] + \left[ \mathsf{F}_{\mathsf{A}(\emptyset)}^{\mathsf{F2}} \right] \right|$  以提高音量: 使用 $\left| \mathsf{F}_{\mathsf{D}} \right|$  + 提高音量,  $\boxed{\mathbb{F}_{\mathbf{u}}}\ \mathbb{Q}$ 以降低音量 ;使用 $\Vert \mathsf{F}_{\mathsf{h}} \Vert_+ \overline{\mathbb{F}_{\mathbf{u}\mathbb{Q}}^{\mathsf{n}}}\ \mathbb{Q}$ 開啓或關閉靜

音功能(本組合鍵適用Windows作業系統)。

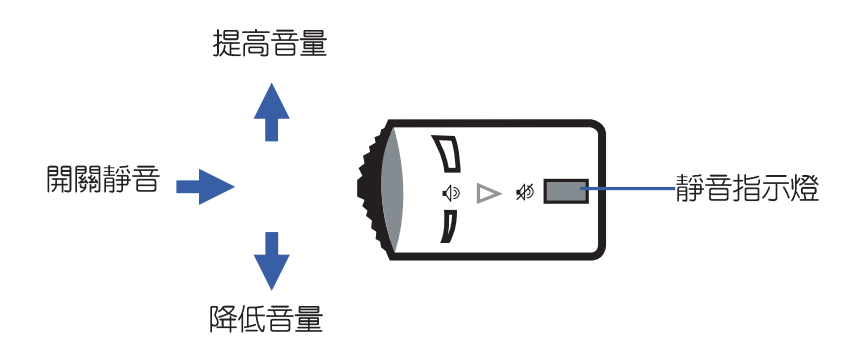

### 看DVD電影光碟(適用具備DVD之機型)

DVD是Digital Versatile Disk的縮寫,它是一種新的光碟機 規格,採用MPEG II壓縮格式,容量至少有4.7GB以上,讀取速 度高達22.16MBps,可以在一張DVD光碟片内收錄完整的一部 電影。比目前的Video CD擁有更高的畫質,更絢麗的色彩,更 銳利的影像以及杜比音響效果。假如您選購的是DVD光碟機模 組,您將可以讀取市面上已推出的DVD電影光碟内容。

首先您必須先安裝DVD光碟播放軟體,再來,您必須注意 到,光碟片本身有區碼的設定,當您第一次使用DVD光碟播放 軟體時,軟體會要求您輸入區碼,一但您輸入該區碼時,您的 DVD光碟機就只能讀取該區的DVD光碟。購買DVD光碟時也請 注意它的區碼是否符合您的光碟機使用。

您可以使用「多媒體主播台」來操控播放影片的動作及音 暈調整。

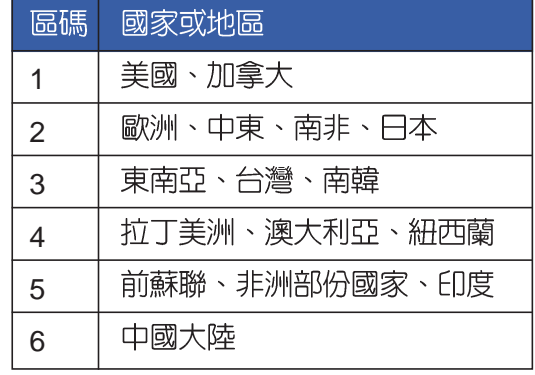

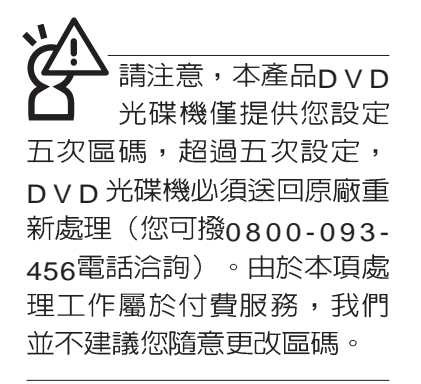

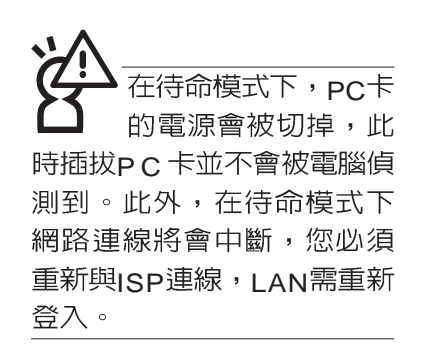

#### $32\overline{w}\overline{\pi}$ CardBus

本公司PC卡插槽支援 熱插拔 (hot-plug) 功能,但仍建議您依照Windows作業系統要求,先執行 「安全地移除硬體」圖示之 後再取出pc卡。請參考下一 頁取出P C 卡之詳細操作步 驟。

## 3-6 PC卡的使用

本產品提供一個68 pin, 85.6mmx54.0mm(約信用卡大小) Type II 的PC卡插槽,支援PCMCIA 2.1規格,並支援32位元 CardBus <sup>。</sup>PC卡同樣支援Windows隨插即用 (plug and play) 功能,並且支援熱插拔(hot-plug)功能,可以在電源開啓當中 直接插拔卡片。使用者可以選購各式PC卡,以擴充筆記型電腦 功能,包含:記憶卡、硬碟機、數據機卡、網路卡或是無線網 路卡等。

CardBus提供32位元匯流排及高達33 MHz的速度,在爆發 模式 (burst mode) 下,資料傳輸速度相當於PCI介面每秒132 Mb,而16位元PC卡每秒只能傳輸20Mb。且CardBus亦相容於 16位元PC卡。

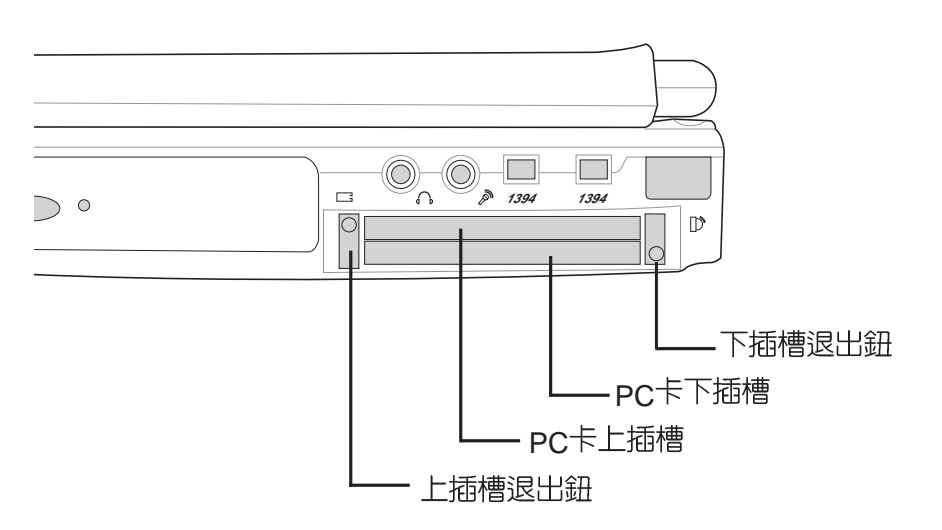

P C PC 正反面 (產品名稱字樣朝上),將有68個細密插孔的 一端面向P C 卡插槽插入,插反時無法完全插入,若無<br>法順利插入時,請勿用力插入。

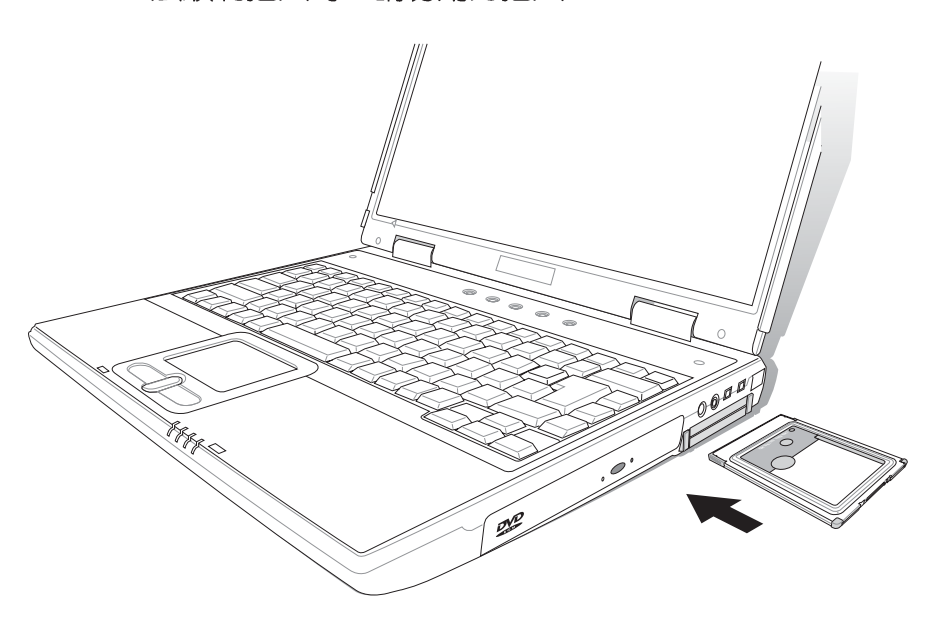

步驟二:插入PC卡之後,假如該PC卡附有接頭,請將連接線 插頭插入PC卡。

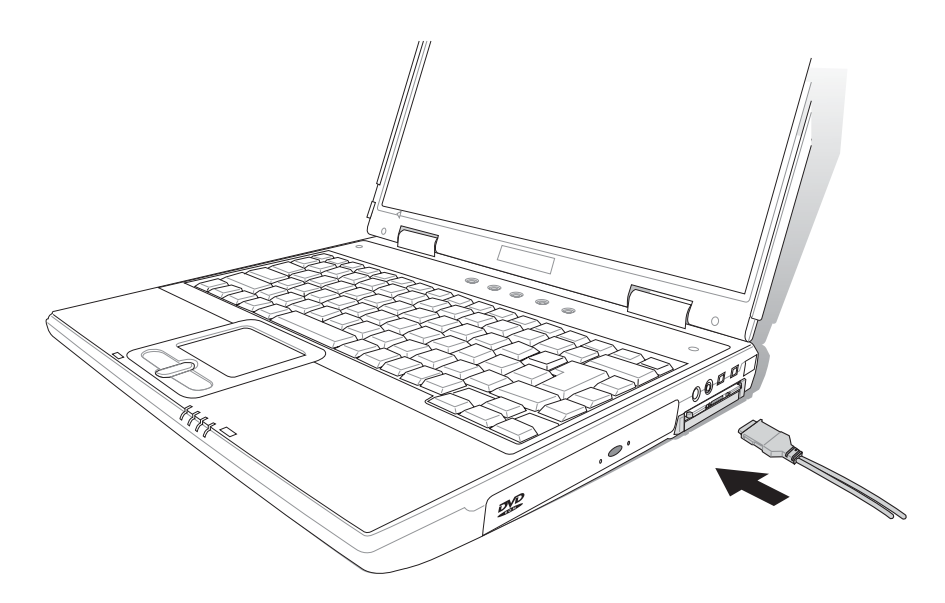

退出PC卡 步驟一:點選Windows作業系統右下方工作列或是控制台的

「安全地移除硬體」圖示。<mark>(J.</mark>

步驟二:出現「安全地移除硬體」視窗,在[硬體裝置]項目下選 擇PCMCIA裝置,然後點選[停止],以停止PC卡作 業。

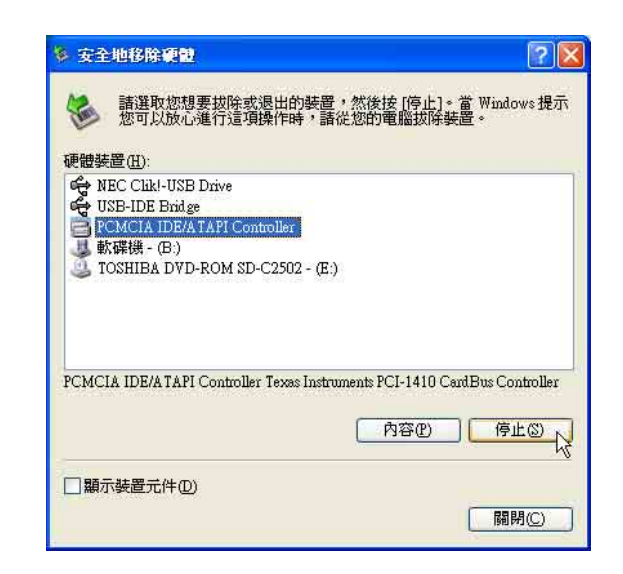

步驟三:按下退出鈕。

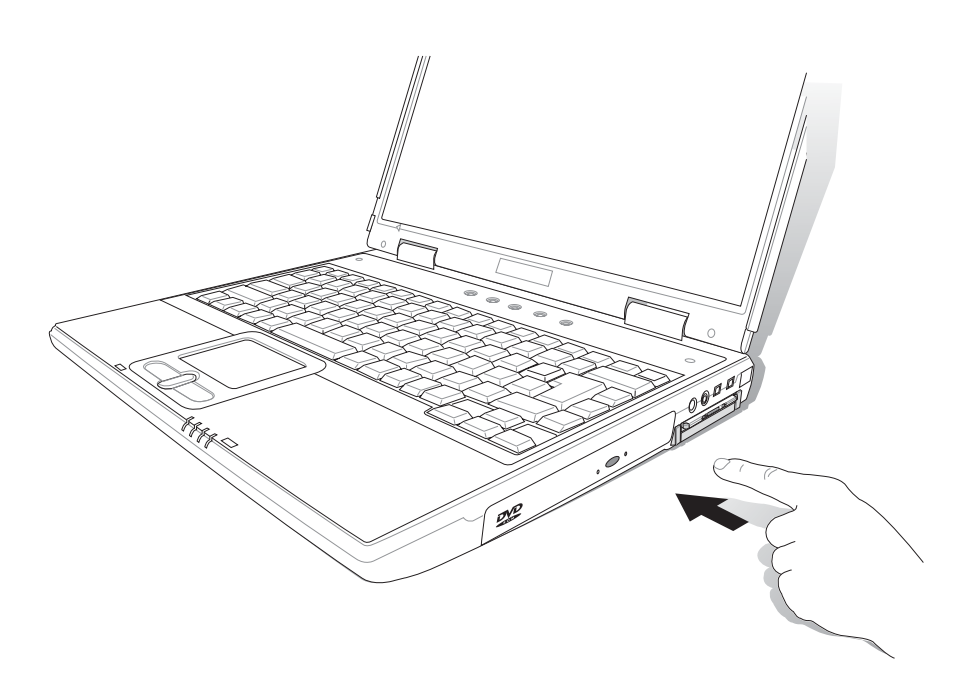

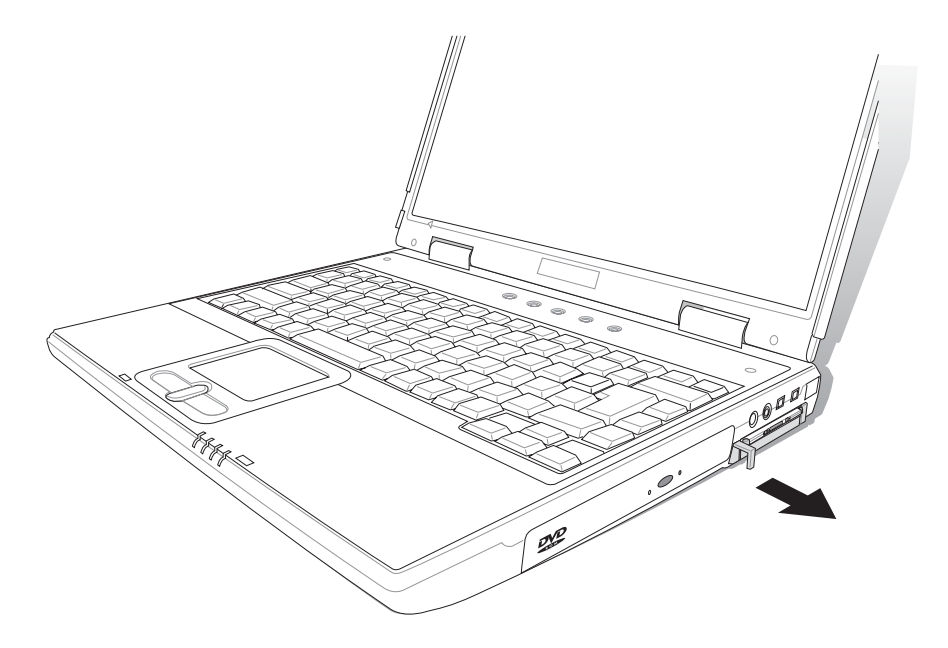

步驟三:退出鈕隨即彈出如下圖。

步驟四:再將退出鈕向PC卡插槽方向壓入,PC卡隨即退出。

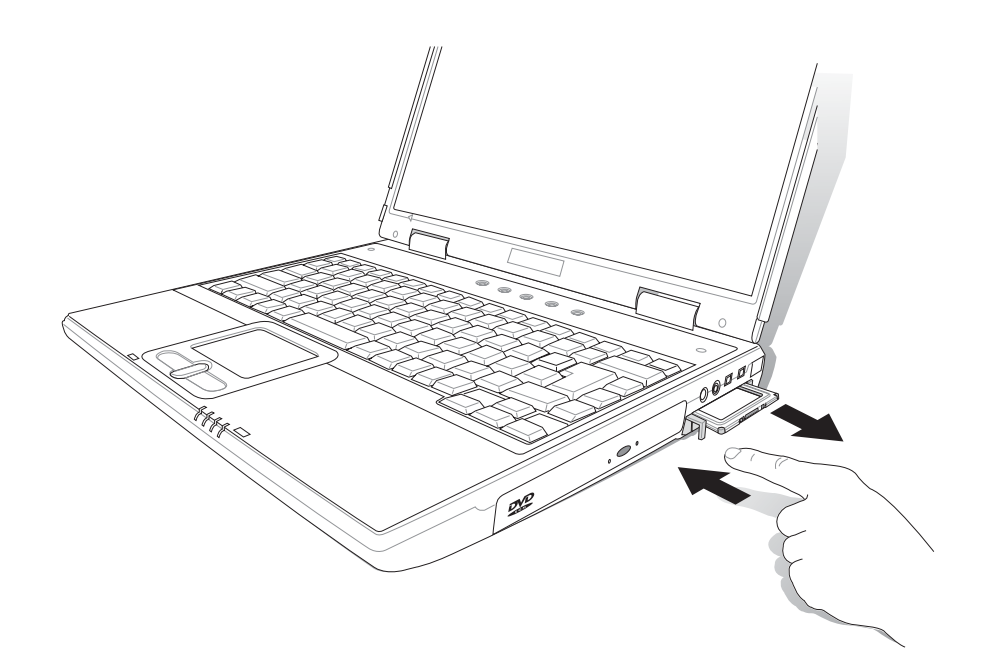

## 3-7 多媒體音效系統

本產品内建多媒體音效系統,讓您可以使用目前市面上快 速成長的教育及休閒軟體,聆聽優美的音樂以及線上即時廣播 等。本系統包含高品質16位元立體音效控制器,一對内藏式立 體喇叭,一個内建的麥克風,以及外接麥克風插孔,外接耳機 插孔,外接音訊輸入等,滿足您大部分的多媒體應用需求。

#### S/PDIF數位光纖輸出

S/PDIF規格是由Sonv與Philip所共同制定的規格,本產品 的耳機兼S/PDIF插孔, 支援S/PDIF數位音效輸出格式。目前有 許多音響設備都已具備數位輸出入的設計,譬如DAT、CD、 MD、LD、DVD等。只要選購一條光纖傳輸線,譬如連接MD就 可以傳輸數位音訊;透過光纖傳輸線連接選購的5.1 家庭劇院喇 0、當您播放pvp影片時,就可以立即擁有家庭劇院的豪華享 受。欲選購相關配備,請與您的經銷商連絡洽詢選購。詳細配 置方式請參考第四章介紹。

欲調整音量,可以使用主機左側的音量調整鈕(參考下圖說 吾量調整 明)直接調整音量大小, 按一下音量調整鈕可以開啓靜音功能,  $\left|\left|\mathbf{F}_{n}\right|\right|+\left|\mathbf{F}_{\mathbf{12}\left(\mathbf{0}\right)}\right|$ 靜音指示燈亮。或是使用功能組合鍵來提高音量, 以提高音量:使用  $\boxed{Fn}$  +  $\boxed{\frac{m}{m}}$  以降低音量: 使用  $\boxed{Fn}$  +  $\boxed{\frac{m}{m}}$  以 開啓或關閉靜音功能(本組合鍵適用Windows作業系統)。

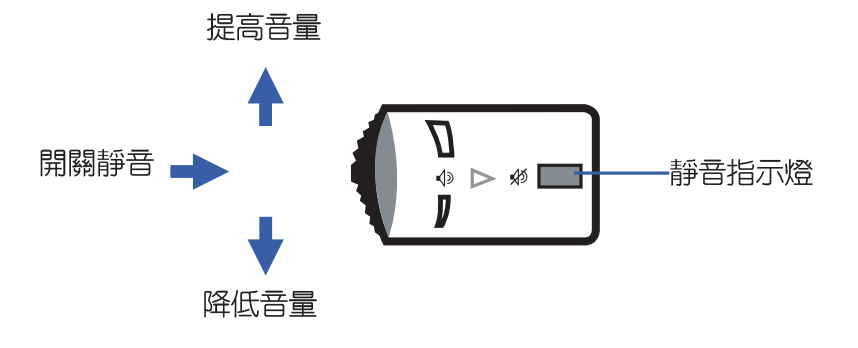

## 3-8 通用串列匯流排介面

USB (Universal Serial Bus; 通用串列匯流排介面)是電腦 及通訊業界領導廠商所共同發展的週邊匯流排介面,以解決電 腦系統新增加一個週邊即須修改系統設定的不便,讓電腦週邊 的安裝更為簡易。

本產品内建兩個USB埠插槽,可連接具備USB接頭的週邊 装置(譬如鍵盤、滑鼠等)。安裝USB規格的週邊裝置不需要 重新開機或是設定,只要插入USBE埠中,電腦即白動設定完 成。一台電腦同時可以支援連接127個USB裝置,USB的顯示 器或是USB的鍵盤上也可以附加USB埠,提供其他USB週邊裝 置的連接,主機仍可管理安裝在顯示器或是鍵盤上的U S B 週 滜。

Windows ME/2000/XP作業系統支援LISB调漫裝置,但是, 新的週邊元件可能需要升級軟體驅動程式,此部份請與該週邊 元件經銷商連絡。

## 3-9 數據機&區域網路

本產品内建之數據機具備資料傳輸、傳真、答錄機等功 能,符合微軟PC98、PC99規範,支援Windows ME/2000/XP作 業系統,同時也支援APM及ACPI的電源管理功能。此外,本產 品符合:FCC認證(適用區域有:台灣、韓國、美國及加拿大 等國家),JATE(日本),歐洲CTR21規格 (目前共有18個國 家,英國、法國、德國、愛爾蘭、奧地利、瑞士、希臘、丹 麥、瑞典、芬蘭、挪威、冰島、義大利、比利時、荷蘭、廬森 堡、葡萄牙、西班牙)。由於各國的電信規格之不同,其電話 訊號因而不同,假如您出差到以上國家時使用本數據機並無問 題,若非上沭國家,請杳明當地電信規格是否符合以上國家之 規定,才能夠使用數據機。

### 使用方法

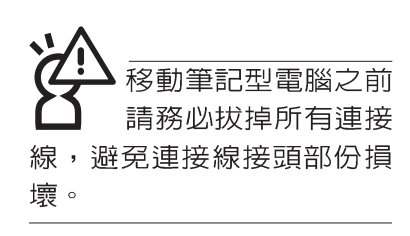

- 步驟一:將來自電信公司的電話線插頭插入筆記型電腦後端的 RJ-11電話線插孔。或將來自伺服器或集線器端的網路 線插頭插入筆記型電腦後端的R.J-45網路線插孔。
- 步驟二:安裝數據機驅動程式、網路驅動程式,及相關的傳真 或是網路應用軟體即可使用。

有關網路的設定請參考作業系統使用手冊,或是使用作業 系統内建的網路安裝程式精靈。

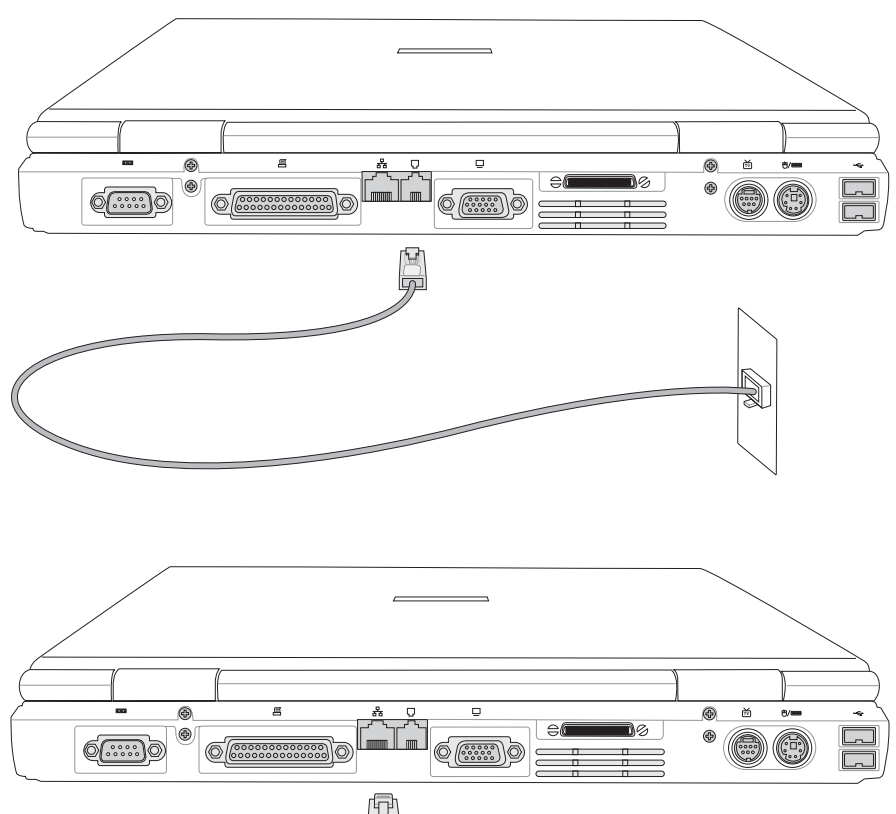

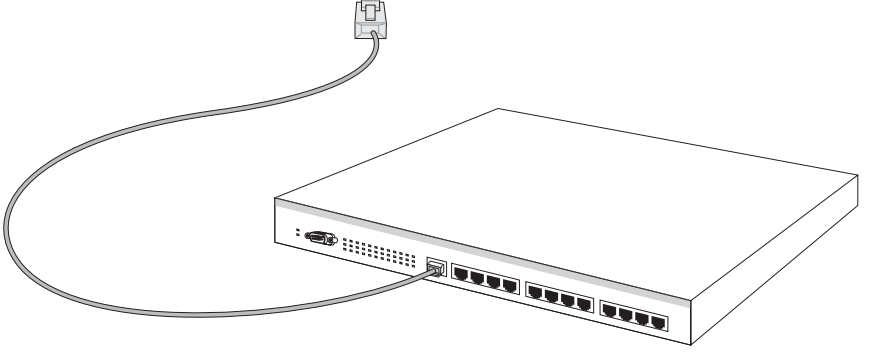

## 3-10 紅外線通訊

本產品内建紅外線通訊裝置,在主機左方有一個紅外線通 訊窗口(IR port), 符合紅外線資料傳輸協會IrDA紅外線資料 傳輸協定1 1版的規範,支援高速紅外線資料傳輸模組 (FIR ), 支援到4Mbps, 可以跟同樣支援IrDA規範的週邊裝置, 如 印表機,或是另一台筆記型電腦做串列的點對點無線資料傳 輸。

※互相傳輸的兩個紅外線通訊窗口傳輸角度不能超過 15 度。

※互相傳輸的兩個紅外線通訊窗口距離不可超過 50 公分。

※傳輸資料當中請勿移動筆記型電腦或是其他紅外線裝置。

※高雜訊環境可能會造成傳輸的錯誤。

- ※避免在陽光下或是太亮的環境下操作,可能會造成傳輸的錯 誤。
- ※紅外線通訊功能開啓時將消耗部份系統資源,建議您使用完 之後,將紅外線涌訊功能關閉。

#### 在Windows XP之下的操作方法

- 步驟一:確定BIOS設定程式内已將紅外線通訊功能開啓。(内 定値)
- 步驟二:若您重新安裝驅動程式,請務必點選驅動與公用程式 的"安裝快速紅外線快速傳輸驅動程式"。
- 步驟三:將紅外線涌訊窗口儘量靠沂欲傳輸的機器之紅外線紅 外線通訊窗口(距離50公分内,角度不超過15度)。
- 步驟四:連線成功將會在兩台電腦的工作列上出現一個無線傳 輸的圖示,按下該圖示即可進行無線資料傳輸。請參 考下一百操作實例。

紅外線涌訊注意事項

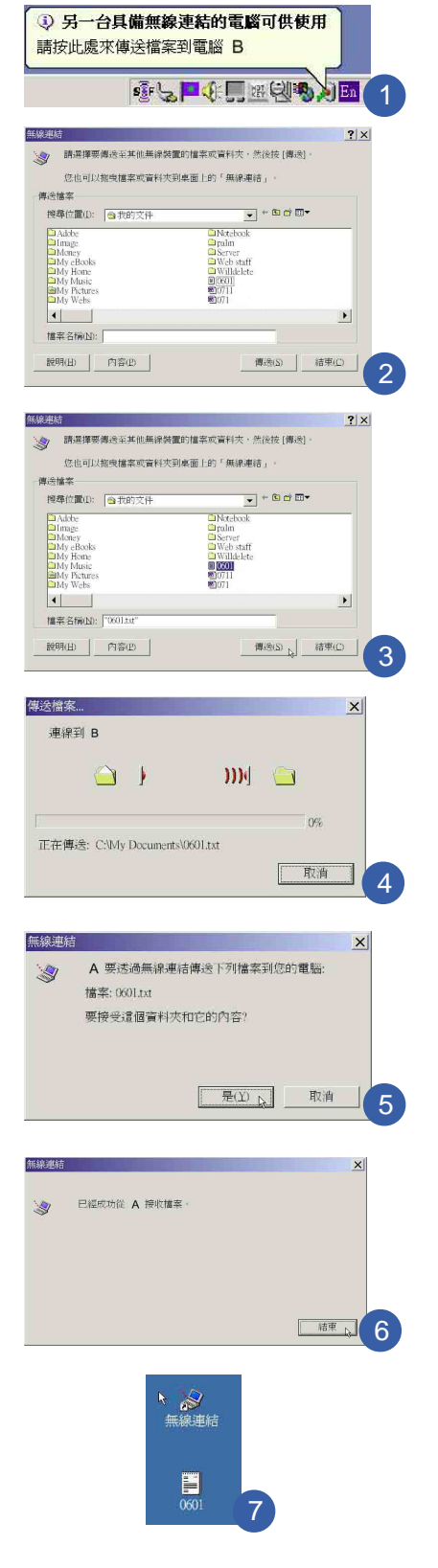

## 紅外線通訊傳輸實例

- 以下以A筆記型電腦傳輸檔案到R筆記型電腦為例:
- 步驟一:將兩台筆記型電腦的紅外線通訊窗口面對面盡量靠 近。
- 步驟二:作業系統將自動偵測到另一台紅外線裝置,在A 筆記 型電腦的作業系統右下方工具列,將會白動出現紅外
	- 線通訊圖示. 1 | , 並出現如圖1的說明視窗,表示「另

一台具備無線連結的電腦可供使用,請按此處來傳送 檔案到電腦RI。R是另一台電腦的名稱。

上,可以看到「B在有 步驟二:將游標移到紅外線通訊圖示

> 不<sub>ti</sub>】<mark>圖示,出現如圖2的</mark> 效範圍内」的說明,單擊 "無線連結"的視窗。同時,在您的作業系統桌面上

 $\frac{2}{\sqrt{2}}$ 產生一個"無線連結"的捷徑圖示 無線連結

步驟三:在圖3點選欲傳送的檔案,譬如點選"0601.txt"的檔 案,然後點選"傳送"按鈕。紅外線通訊圖示變成

Ⅲ】連線中圖示。

- 步驟四:在A 筆記型電腦上將會出現如圖4 的視窗,「連線到 **B**
- 步驟五:在B 筆記型電腦上會出現如圖5 的對話窗,表示「A 要 透過無線連結傳送下列檔案到您的電腦」,要接受這 個資料和它的内容,請點選"是"。
- 步驟六:傳輸完成,在B筆記型電腦上將會出現如圖6的視窗, 表示「已經成功從A接收檔案」,並在作業系統桌面上 出現傳輸過來的檔案 "0601.txt" (如圖7), 即完成檔 案的傳輸。

## 第四章

## 應用升級指南

- 4-1 外接顯示器
- 4-2 外接鍵盤及滑鼠
- 4-3 外接印表機
- 4-4 外接1394設備
- 4-5 外接音訊設備
- 4-6 外接家庭劇院
- 4-7 外接電視(TV-Out)
- 4-8 外接防盜鎖
- 4-9 擴充記憶體
- 4-10 USB連接線檔案傳輸

Chapte

## 4-1 外接顯示器

當您在家裡長時間使用筆記型電腦時,可連接家中較大的 顯示器觀看,以延長液晶顯示螢幕的壽命。液晶顯示螢幕的優 點是無輻射,體積小;而一般電腦顯示器尺寸較大,色彩較鮮 豔明亮,您可以依照自己的喜好選擇是否連接桌上型電腦顯示 器使用。此外,連接顯示器的同時,筆記型電腦本身的液晶顯 示螢幕亦可同步顯示,因此在公司簡報或是在家教導小孩子使 用電腦時,外接顯示器有其實用功能。

#### 外接螢幕安裝步驟:

- 步驟一:將筆記型電腦電源關閉,將顯示器15pin D型接頭插到 外接顯示器插孔上,並鎖緊螺絲。
- 步驟二:打開筆記型電腦電源

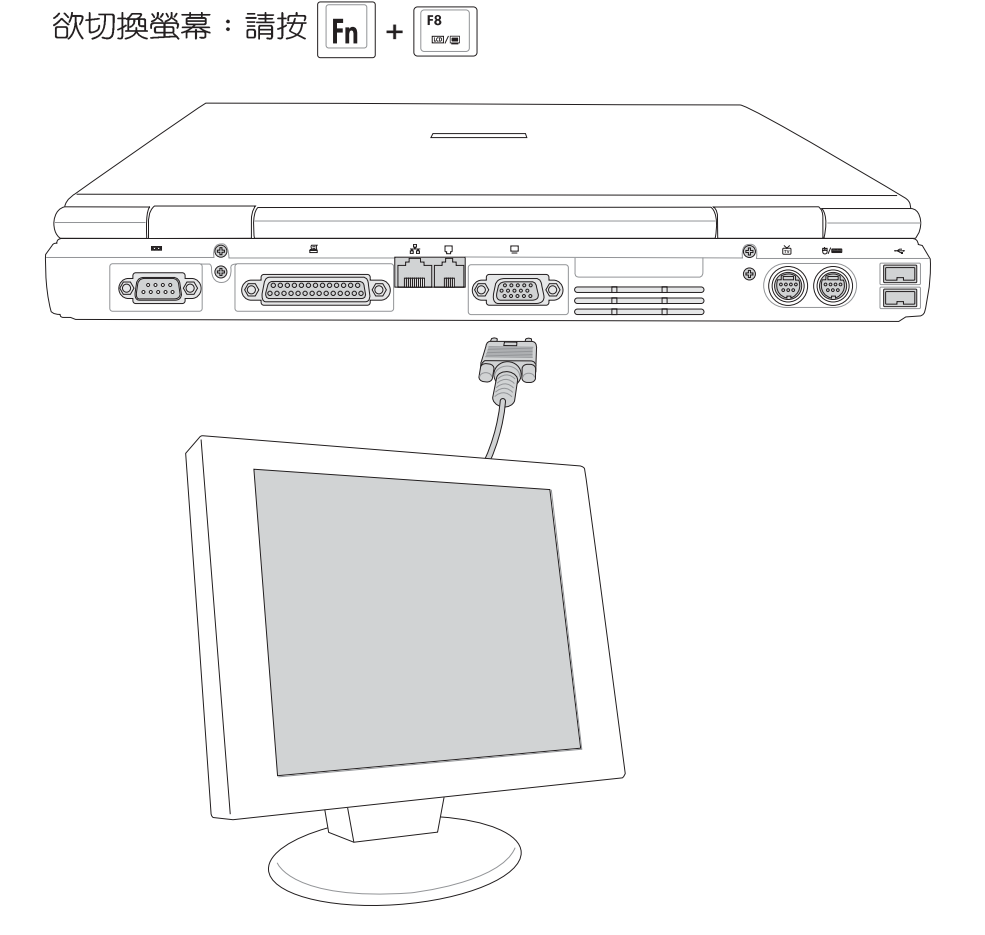

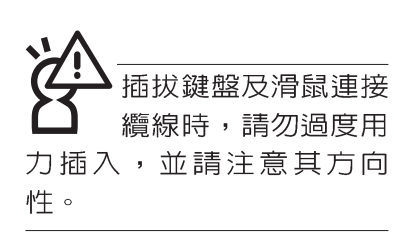

## 4-2 外接鍵盤及滑鼠

本產品配備的鍵盤為人體工學Windows加強型鍵盤,鍵的 大小與標準桌上型電腦的19mm相同,對於熟悉一般鍵盤輸入 的使用者來說,不會有鍵距太小難以適應的問題。倘若您仍希 望使用一般鍵盤,本產品亦提供一個PS/2連接埠及兩個USB連 接埠,可連接PS/2或是USB的鍵盤及滑鼠。

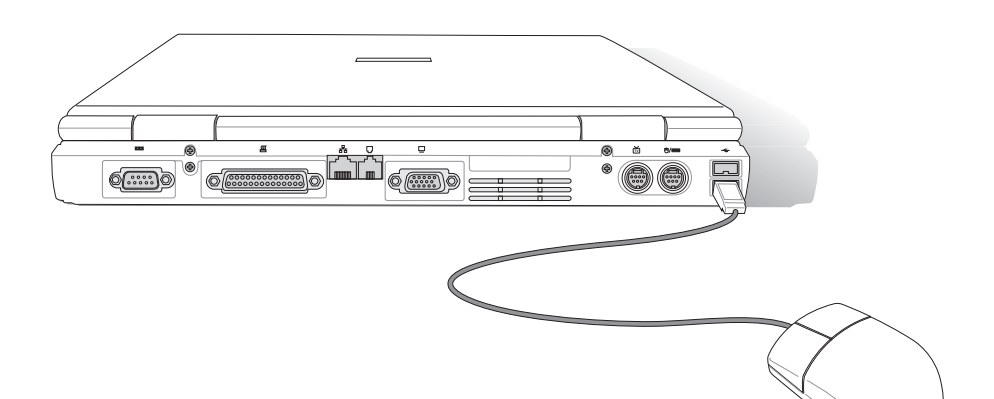

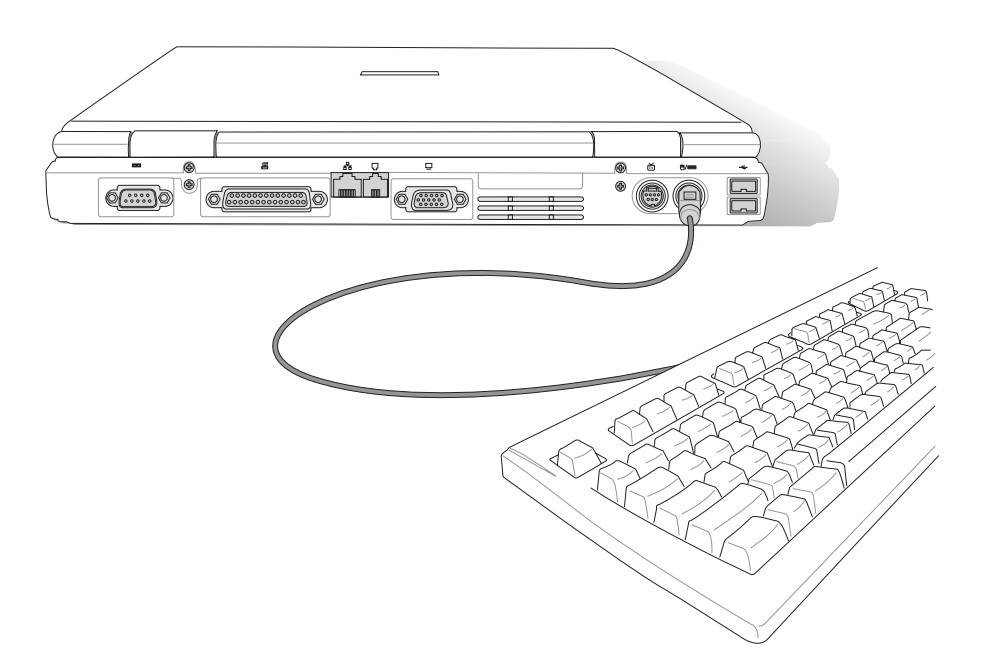

## 4-3 外接印表機

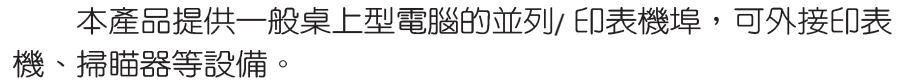

- 步驟一:將筆記型電腦及印表機電源關閉。
- 步驟二:取出購買印表機時附贈的電纜線,將電纜線25Pin公接 頭插入並列/印表機埠中,另一端插入印表機36Pin **Centronics相容連接埠上。**
- 步驟三:在筆記型電腦中請安裝適當的印表機驅動程式,有關 驅動程式的安裝請參考印表機廠商提供的使用手冊。 在Windows作業系統也附有許多印表機驅動程式,若 有符合之驅動程式,也可以直接安裝使用。

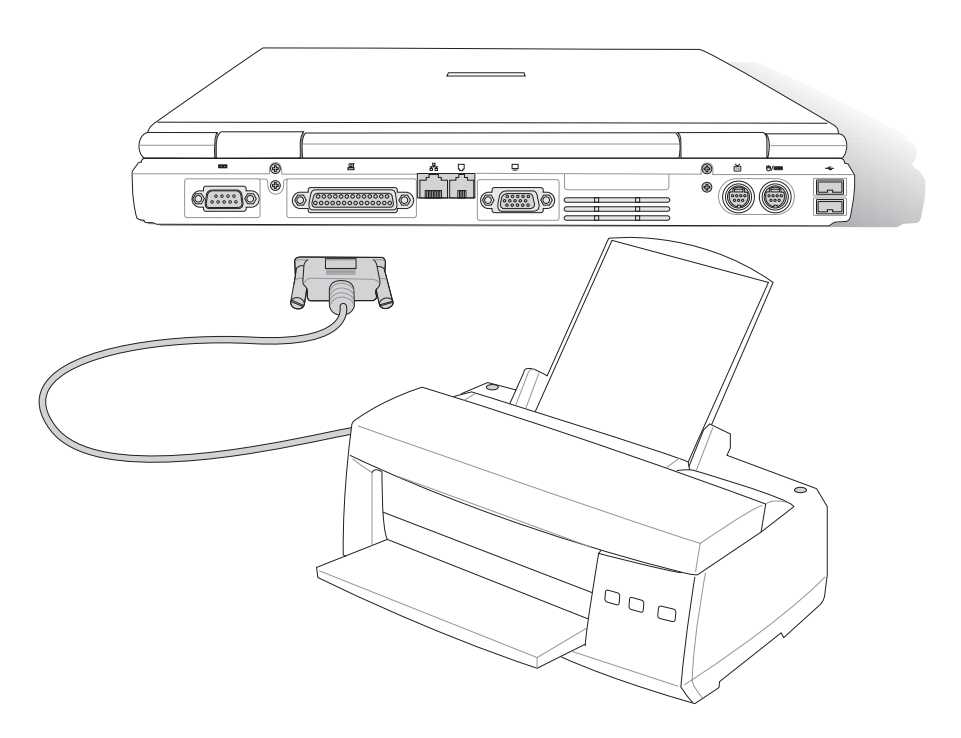

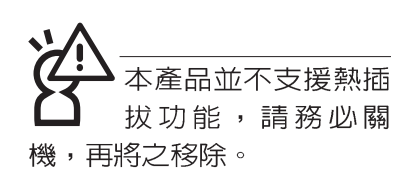

## 4-4 外接1394設備

IEEE 1394介面規格擁有傳輸速度快(比USB介面快,可達 到400Mb/Sec)、隨插即用、熱插拔、簡易使用的接線及接頭等 優點。當初IFFF為了解決視訊與音訊多媒體產品與電腦之間大 量及快速的資料傳輸需求,因而發展了IEEE 1394介面規格,因 此,1394介面普遍使用在數位視訊與音訊多媒體的應用上,像 是數位攝影機DV、數位VHS、DVD、數位電視轉換器、數位電 視等器材, IEEE 1394介面規格提供了這些設備一個相當好的傳 輸介面。除此之外,有相當多的電腦週邊也開始採用1 3 9 4 介 面,譬如硬碟機、CD-RW、MO等等。

1394規格的接頭有兩種: 4-Pin與6-Pin(參考下圖), 本產品 插座為4-Pin,若有需要您也可以自行選購4-Pin轉6-Pin的轉接 線,來連接其他6-Pin的設備。

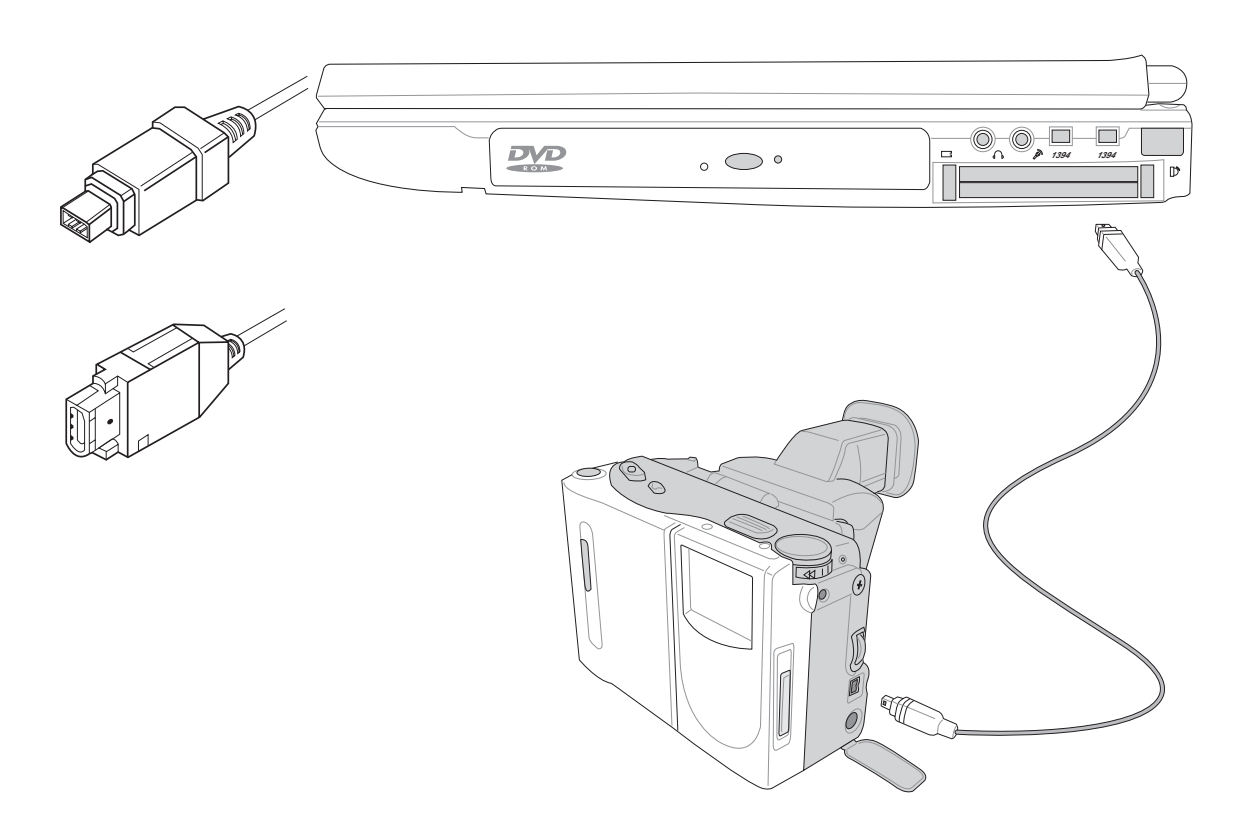

## 4-5 外接音訊設備

本產品配備16位元3D立體音效系統,可外接耳機、喇叭、 麥克風等設備。家裡有一套不錯的音響系統,也可以將筆記型 電腦連接其喇叭,以獲得更高品質音響輸出,不論是玩電腦遊 戲、聽音樂CD、商品簡報,將可得到不同凡響的效果。

步驟一:請將電腦及音響的音量調低,再將其電源關閉。

步驟二:將外接頭戴式麥克風或喇叭等音訊輸出設備插入筆記 型電腦上標示為。ヘ之耳機插孔。

> 外接麥克風請插入筆記型電腦上標示為 , 之外接麥克 風插孔。

> 欲連接數位錄音機 (MD) 等設備,請將選購之光纖接 頭插入筆記型電腦上標示為 C。之耳機插孔兼S/PDIF光 纖輸出。

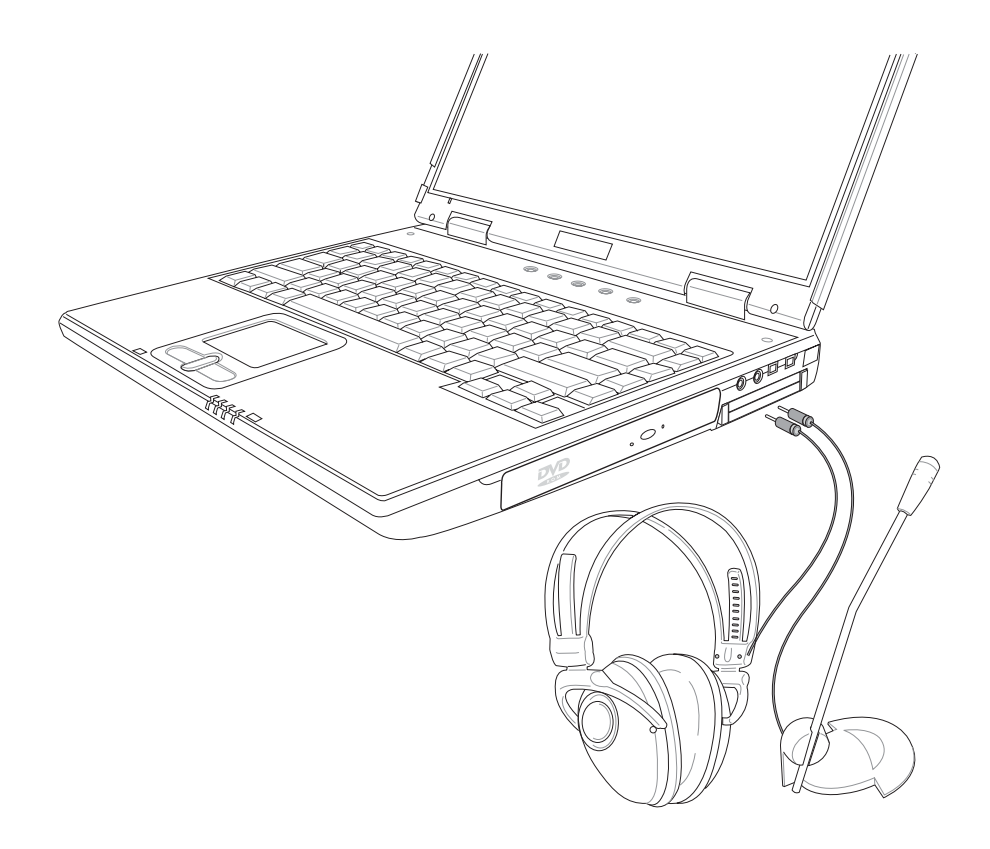

## 4-6 外接家庭劇院

5.1 家庭劇院喇叭套件

内含的解碼器,有可能

是一台獨立的主機,也有可 能是内含在中央聲道内。

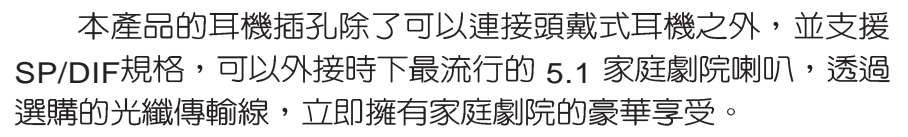

您可以選購一條光纖傳輸線連接您家中的音響,或是再選 購一套 5.1 家庭劇院喇叭,請與您的經銷商連絡洽詢選購。 5.1 家庭劇院喇叭包含一個中央聲道、解碼器、一個重低音喇叭、 兩個前聲道、兩個環繞喇叭。與電腦連接示意圖如下。

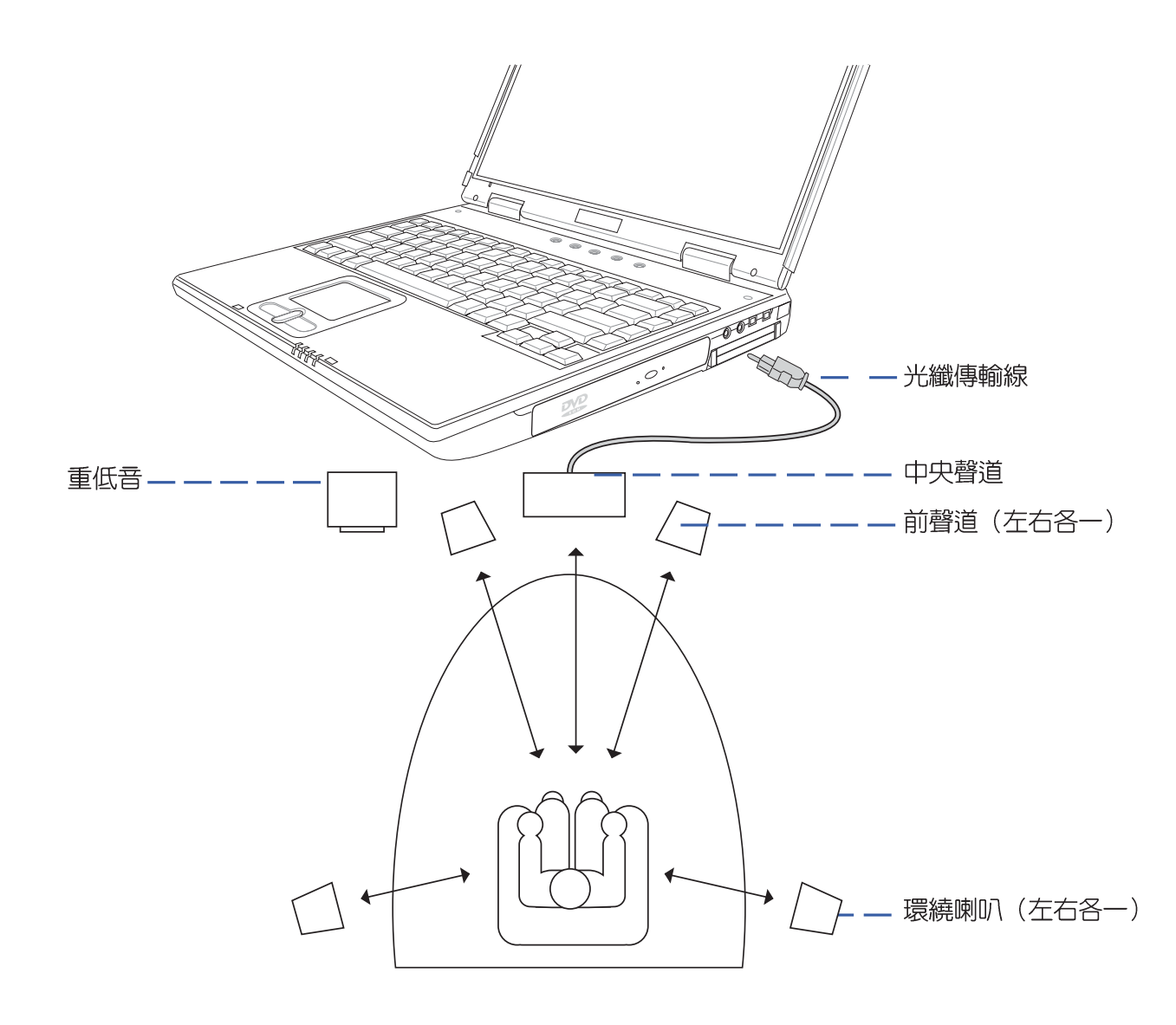

播放影碟中,請勿將 顯示畫面切換到液晶 顯示螢幕上,避免造成系統 不穩定的情形發生。

## 4-7 外接電視(TV-Out)

本產品内建直接將電腦顯示訊號輸出至電視的功能,可直 接連接或是透過一條S-Video視訊線連接電視,由電視螢幕顯示 電腦書面,可應用在產品展示會、電腦教學、演講與簡報等。

步驟一:將筆記型電腦及電視電源關閉。

- 步驟二:將隨機附贈之S-Video視訊線連接到筆記型電腦上。
- 步驟三:具備S端子纜線的電視可直接插入如圖4-2隨機附贈之 S-Video視訊線;若為RCA的電視,則須至坊間購買 RCA-S端子轉接插頭,插入筆記型電腦隨機附贈之S-Video視訊線。
- 步驟四:連接妥當之後再將電腦電源打開。並打開電視開關, 切換電視頻道至Vieo。
- 步驟五:請先確定筆記型電腦顯示解析度,調整到800×600或 640×480兩種解析度之一。(請參考驅動與公用程式 安裝光碟使用手冊的說明調整解析度)

步驟六:將電腦切換到電視輸出,請按下 $\left| \mathsf{F}_{\mathsf{In}} \right| \left| \mathsf{F}_{\mathsf{m} \circ \mathsf{m}} \right|$ 

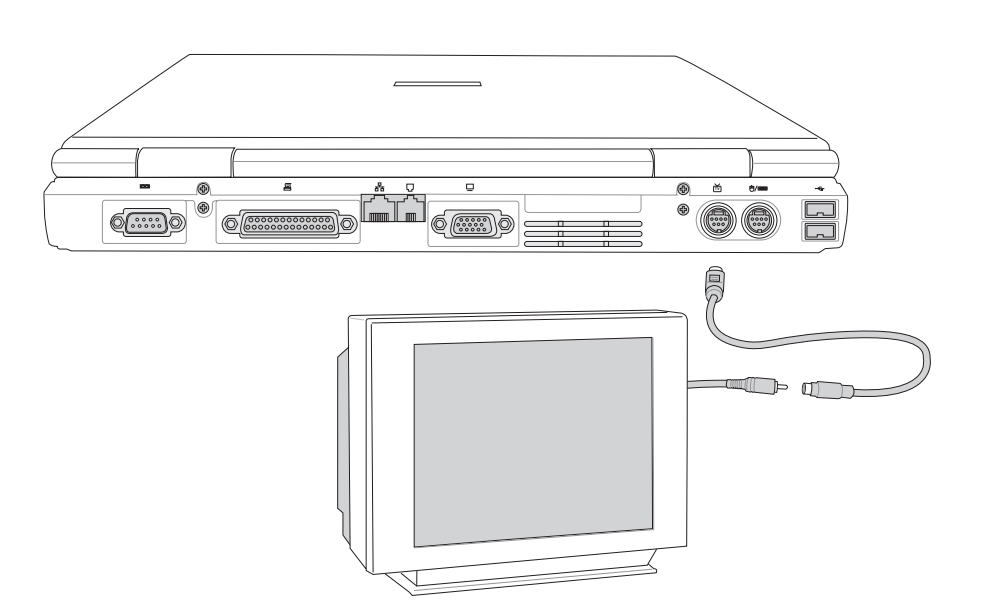
# 4-8 防盜鎖

本產品具備一個 品防盜鎖槽,您可以自行選購防盜鎖將筆 記型電腦鎖在固定之地點,防止他人竊取。

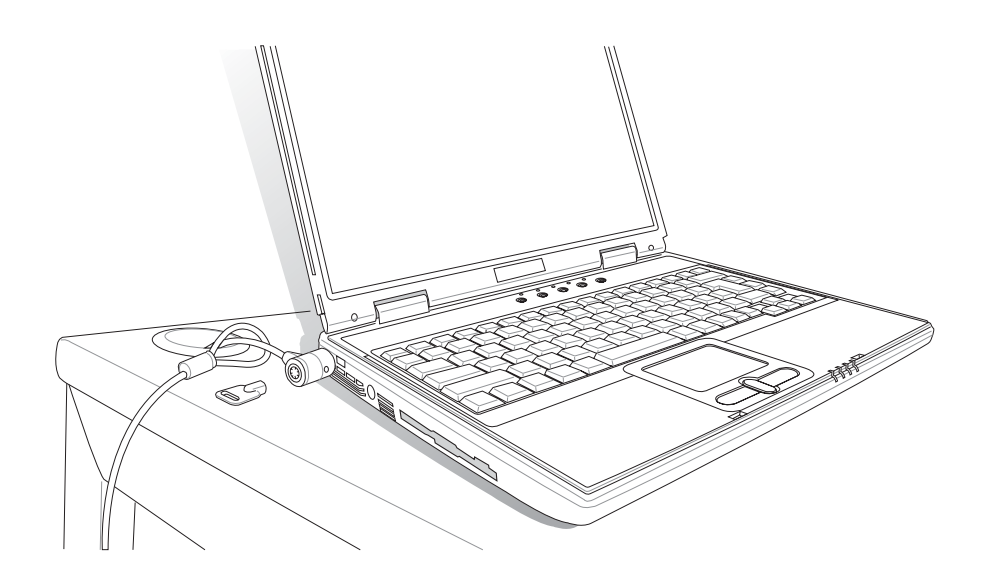

512MB記憶體模組的 推出時程須視記憶體模 組廠商的出貨而定,當您拿 到本產品的時候,記憶體模 組廠商可能只推出256MB的 記憶體模組。

# 4-9 擴充記憶體

在某些應用軟體使用情況下,您可能需要增加額外的記憶 體以協助工作,尤其是日益龐大的Windows應用軟體。本產品 提供兩個200 pin DDR SO-DIMM插槽作為記憶體升級空間。每 一個插槽可使用128MB、256MB或512MB的記憶體,記憶體最 大可升級到1GB(512MB+512MB),請向原購買廠商詢問有關記 憶體升級問題。

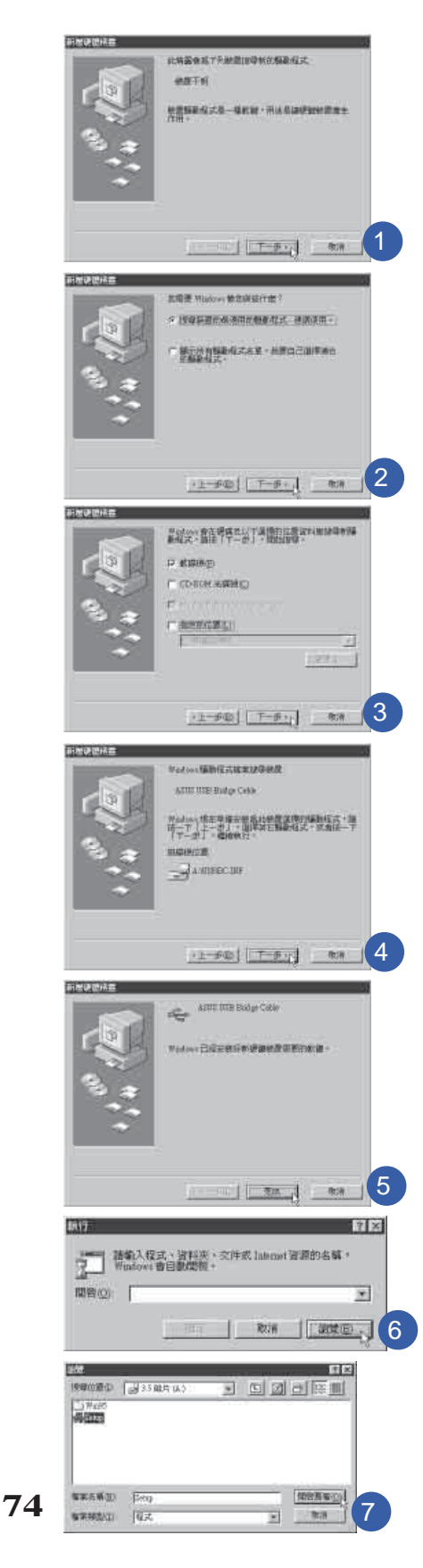

# 4-10 USB連接線檔案傳輸

應用軟體的體積越來越大,製作出來的文件檔、簡報檔、 動畫檔案動輒超過2MB,即使經過壓縮軟體壓縮檔案也幾乎無 法透過磁碟片傳遞。以下告訴您一個簡便好用的工具,可以輕 鬆解決您筆記型電腦上大型檔案的資料傳輸工作。

欲使用USB續線傳輸檔案, 您可以到各大電腦經銷門市購 買USB續線。產品包含一條續線及一張驅動程式及工具軟體磁 片,本文以ASUS USB data Transfer Cable為例,以下圖示為 左方筆記型電腦與右方筆記型電腦透過USB 連接線檔案傳輸的 連接方式。

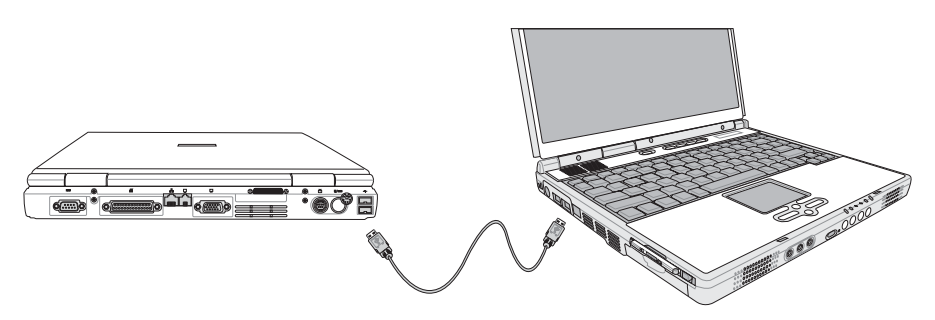

#### 使用USB纜線做檔案傳輸

筆記型電腦與桌上型電腦或是另一台筆記型電腦之間,大 筆資料檔案傳輸方式主要有以下幾種:1.透過内建網路模組, 或是使用PCMCIA網路卡經由網路傳輸; , 透過紅外線資料傳輸 埠傳輸: 3 使用II5纜線,透過印表機埠傳輸: 4 使用USB纜 線,透過USB埠傳輸。

以上四者方法各有其優劣,使用者可以從價格、速度、方 便性三者來適合自己的方式。以下為您介紹透過USB纜線做檔 案傳輸的使用方法。

#### 硬體驅動程式安裝

步驟一:打開筆記型雷腦及桌上型雷腦雷源。

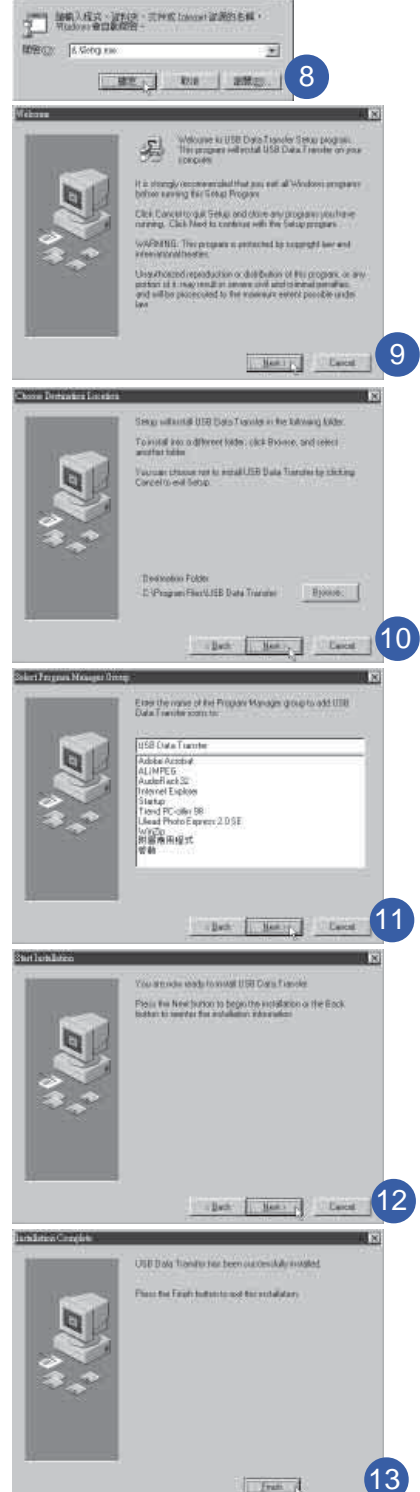

插反則無法插入,請勿用力插入以避免USB埠損壞。 步驟三:當USB纜線一插入筆記型電腦USB埠時, "新增硬體 精靈"隨即出現(如圖1),請按下"下一步"。 步驟四:出現如圖2畫面,請點選"搜尋裝置的最適用的驅動程 式-建議使用"項目,然後點選"下一步"。 步驟五:出現如圖3畫面,請將隨USB纜線所附的磁片放入軟碟 機中,並點選"軟碟機"項目,然後點選"下一 **步"。** 步驟六: 出現如圖4書面, 請點選"下一步"。

- 步驟七:出現如圖5畫面,請點選"完成"。
- 步驟八:重複以上步驟,將另一台欲連線的電腦安裝好USB纜 線驅動程式,這樣一來即完成硬體驅動程式的安裝。

步驟二:將USB纜線插頭一端插入筆記型電腦USB埠,另一端

插入桌上型電腦USB埠。注意,USB埠具備方向性,

#### 軟體安裝

只有第一次插入USB續線時需要安裝驅動程式,以後就不 需要再重複以上步驟,直接將USB纜線插頭插入即可。安裝好 USB纜線的驅動程式之後,兩台連線的電腦都必須安裝一個小 小的應用軟體,就可以在兩台電腦間進行複製、貼上、或是刪 除檔案的工作了。

- 步驟一:點選Windows桌面上的"開始"→"執行"。
- 步驟二:出現圖6畫面,然後點選"瀏覽"。

步驟三:出現圖7書面,請將隨USB纜線所附的磁片放入軟碟機 中,並點選3.5磁片的Setup程式,然後點選"開啓舊 檔"。

- 步驟四:出現圖8畫面,請點選"確定"。
- 步驟五:出現圖9畫面,請點選"Next"。

步驟六:出現圖10畫面,請點選"Next"。

- 步驟七:出現圖11畫面,請點選"Next"。
- 步驟八:出現圖12畫面,請點選"Next",安裝程式開始執行 安裝動作。
- 步驟九:出現圖13畫面,請點選"Finish",即完成USB資料 傳輸軟體的安裝。

同樣地,兩台雷腦都必須安裝這個應用軟體,並日只要安 装一次就可以了,以後就可以直接將USB續線插入電腦,打開 應用軟體就可以使用了。

#### 使用方法

將USB纜線連接好之後,確定正確完成以上〔硬體驅動程 式安裝〕、〔軟體安裝〕等步驟之後,就可以開始傳輸檔案。

- 步驟一:在筆記型電腦上,點選Windows桌面上的"開始"→ <sup>"</sup>程式集" → "USB Data Transfer" 的 "USB Data Transfer<sup>"</sup>程式。
- 步驟二:出現圖14畫面,您可以看到右下角有兩個燈, 左邊代 表目前使用的這台筆記型電腦,右邊是另一台電腦, 緑燈代表連線OK,紅燈代表未連線。圖14代表主機端 連線OK,畫面顯示的是主機端的檔案結構。
- 步驟三:同樣地,在桌上型電腦上,點選Windows桌面上的 "開始" → "程式集" → "USB Data Transfer" →的  $"$ USB Data Transfer $"$ 程式。
- 步驟四:兩邊的電腦將會出現如圖15畫面,上方各自代表各台 電腦的檔案系統,右下角的兩個燈同時變綠,即代表 連線OK。
- 接下來,您就可以利用"USB Data Transfer"程式上的各項拷 貝、複製、刪除檔案的功能,互相傳輸兩台電腦間的 檔案,是不是很簡單呢!

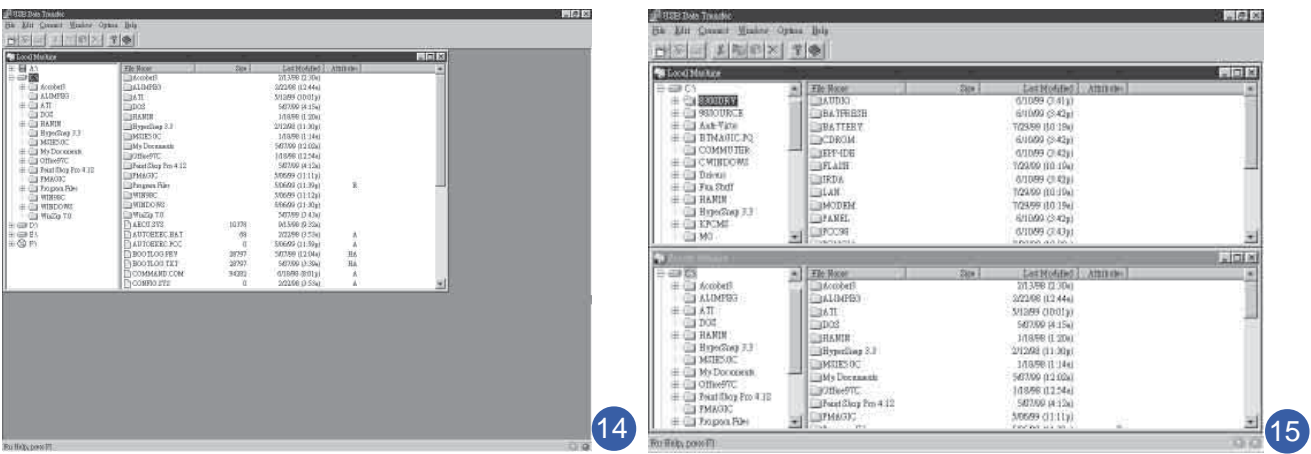

# 第五章

# 電源系統

5-1 變壓器

.................

- 5-2 電池系統
- 5-3 效能設定
- 5-4 能源管理模式
- 5-5 保持良好的省電習慣
- 5-6 ACPI介面

# 5

Chapte

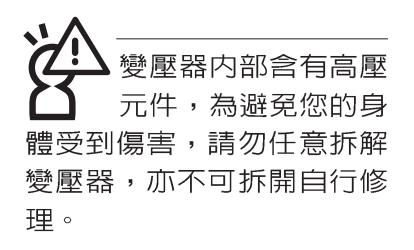

**(A)**

## 5-1 變壓器

筆記型電腦的電源系統是由兩組元件所構成,這兩組元件 分別是變壓器和電池系統。

首先,讓我們來看看變壓器。變壓器最主要的功能是把來 自於牆壁上插座内的交流電源(AC)轉換成筆記型電腦所需要 的特定電壓直流電源(DC)。之前已經為您介紹過如何將變壓 器與筆記型電腦互相連接,將變壓器的插頭插入交流電源插座 内,待電源指示燈亮起即表示通電。假如變壓器無法正確地運 作,請立即洽詢授權經銷商。

#### 變壓器使用與國際電壓說明

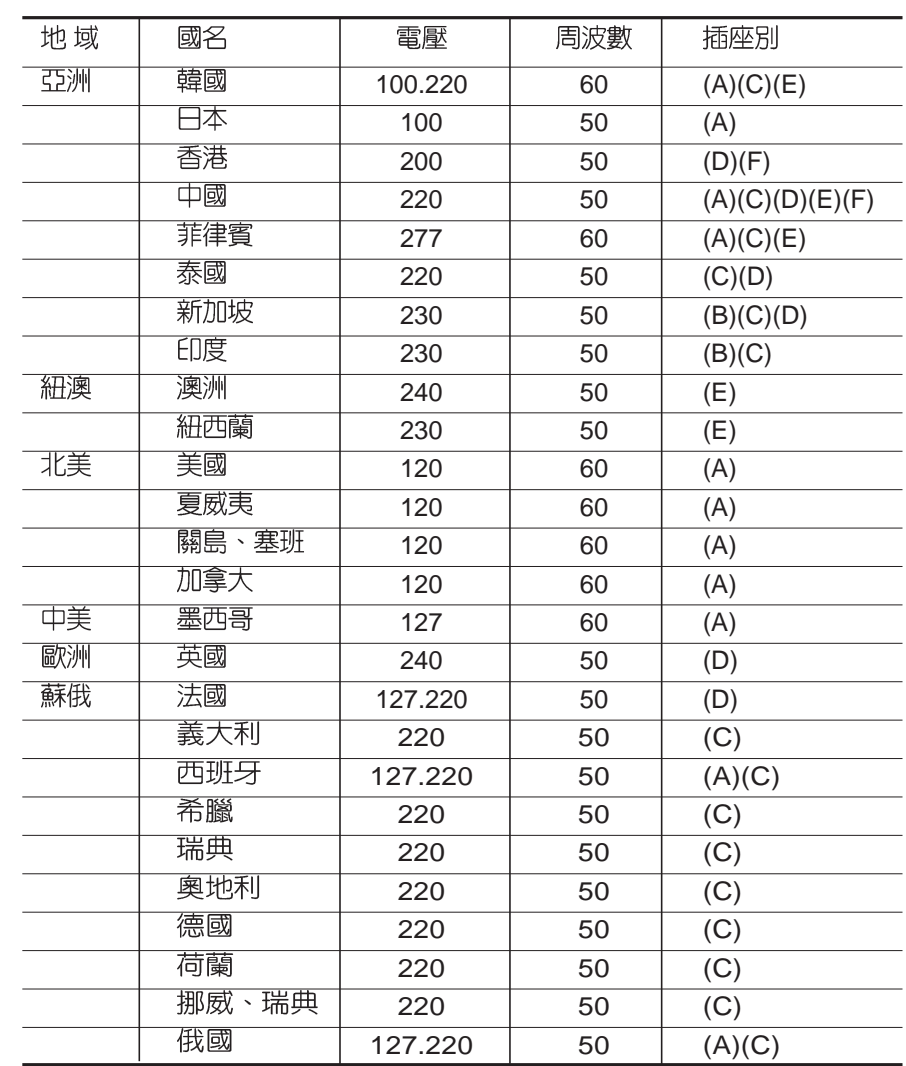

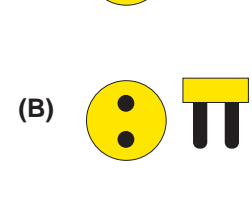

 $\Box$ 

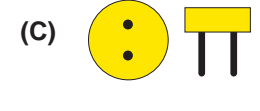

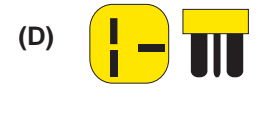

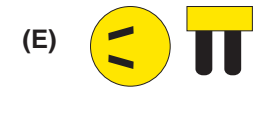

 $\mathbf{m}$ **(F)** $\left| \bullet \right|$ 

# 5-2 電池系統

本產品内建一組可抽換式高容量電池,一組完全充飽的電池大 約有四個小時的使用時間。倘若想延長電池的使用時間,可開 啓能源管理功能,您也可以另外選購第二顆充電電池,作為長 時間使用之備用電池。

#### 電池的狀態

在Windows作業系統下您也可以察看電源的使用狀況,按下 Windows桌面左下角的[開始]→[控制台],在[控制台]資料夾内尋 找[電源選項]圖示,雙擊[電源選項]圖示,出現[電源選項 内容] 視窗,如左圖所示。在「電源選項 内容」視窗點選「電池計量 器」標籤頁,即可看到目前使用的電力來源,以及電池電力狀 熊。

[電源選項 内容]視窗

#### 電源選項 内容  $[?|X]$ 電源配置 警示 電池計量器 進階 休眠 **《14》 諸爲目前使用的電腦選取最適當的電源配置。諸注意,您**<br>《14<sub>99</sub> 在下方設定中所作的變更,將會修改您所選取的配置。 雷源配置(0) 另存新檔().] 删除(D) Power4 Gear 電源配置的設定 當電腦處在: 2 一般電源 自電池 關閉監視器(M) 15分鐘後 ▼ 10分鐘後 × 關閉硬碟(I) ● 20分鐘後  $\checkmark$ 無 系統待命(I): **▽ 10分鐘後** |無  $\checkmark$ 確定 取消 要用(A)

[電池計量器]視窗

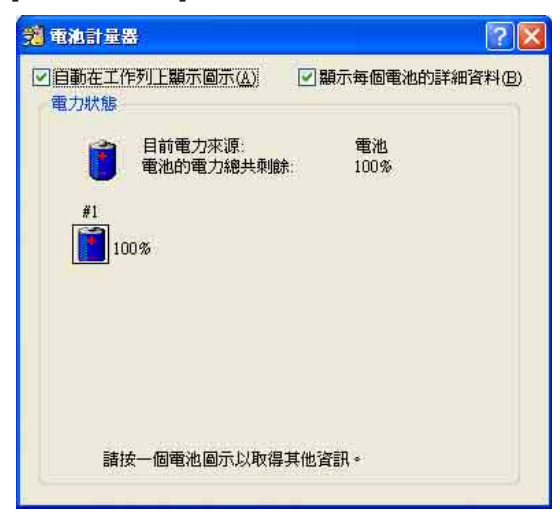

工作列上電池圖示

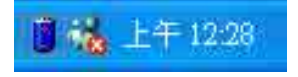

想要快速察看目前電池的剩餘用量,除了到控制台開啓「電源 選項 内容 | 視窗察看「電池計量器 | 外,您只要在「電源選項 内容」視窗的「進階」標籤頁點選「自動在工作列上顯示圖 示」,就可以透過工作列上的電池(或電源線)小圖示,很輕 鬆的察看到電池剩餘的電源了。

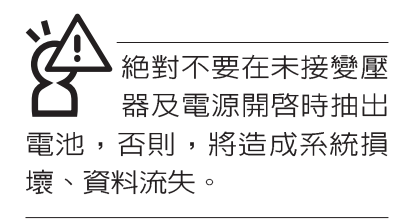

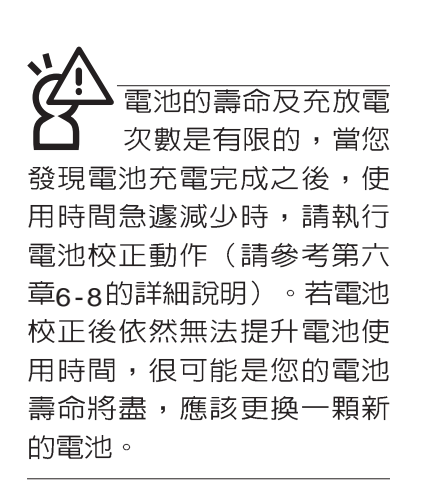

#### 充電

在首次使用充電電池之前,記得先檢查作業系統下電池中 殘餘的電量,並確定電池是否完全充飽。

當您正使用變壓器供電,而筆記型電腦上執行工作的同 時,被插入的電池也正在不斷地做著自動充電的動作,此時筆 記型電腦前方的充電指示燈將會保持亮燈狀態。當電池充滿 時,指示燈即熄滅。當電池電力不足時,請立即將工作中的檔 案儲存起來,或是馬上連接變壓器供電,避免因斷電而造成檔 案流失捐毁。

#### 低電量警示

在Windows作業系統下系統會自動開啓電池低電量警示訊 號,當電池電力過低時,將會出現警示對話窗表示電力不足, 建議您連接上變壓器。此時,手邊若無可連接之電源,請儘快 將檔案儲存起來。低電量警示功能可以在Windows系統"控制 台"内"電源選項内容"視窗的"警示"標籤頁中設定。

#### 電池的電力

充電電池的使用時間長短會因為是否啓動能源管理功能, 使用者本身操作習慣,以及中央處理器型號、主記憶體大小和 液晶顯示器類型而有所不同。為了節省雷池雷力,建議您儘量 啓動能源管理功能,並連接變壓器使用。

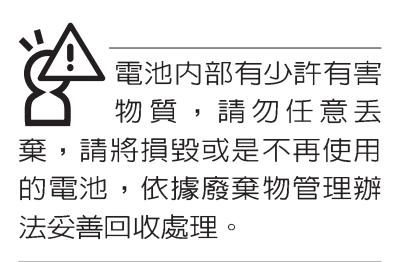

#### 電池的保存

在一般環境下電池自己會慢慢的放電,雷量會緩慢的減 少,且電池的充放電次數是有限的,當您發現電池怎麼充也充 不飽滿的時候,請先嘗試使用BIOS設定程式内 "Power能源選 單"下的電池校正功能 "Start Battery Calibration", 或可解決 此一問題。假如仍然不行,另一個可能是您的電池壽命將盡, 此時應該更換一顆新的電池。

電池最佳保存環境為10~30℃的乾燥環境,溫度較低,活 性將降低。溫度較高,將加速電池放電的速度,減少電池使用 壽命。避免將電池放在浴室等潮溼環境,容易導致放電速度增 加的效應。溫度過低會破壞電池内部化學材料,電池溫度過高 則可能會有爆炸的危險。

筆記型雷腦主機保固期為兩年,唯雷池等損耗性零件僅提 供一年期間之保固。

#### 如何延長雷池使用壽命

妥善保存並遵守以下建議,將可有效延長電池電力。 ※儘可能使用變壓器,以保持電池電力,以供旅涂所需

※添購一個額外的電池組

- ※筆記型電腦連接變壓器時,請將電池保留在筆記型電腦内, 如此並不會造成電池過度充電(連接變壓器的同時會對電池 充電,一但充飽即不會再進行充電)。而細漏充電模式會白 動維持電力,澼免電池白行放電的結果。
- ※不須使用PC卡時,請將PC卡移除勿置於PC卡槽内,以避免 浪費外的電力。
- ※電池在直接使用的狀況下,可以重複充放電次數約為300次, 過度充放電會減損電池的壽命。
- ※將電池儲存於乾冷的地方,建議存放溫度為10~30°C環境, 較高的環境溫度,會使得電池組快速自我放電,減少電池使 用壽命。

※建議每隔一段時間執行BIOS設定程式内 "Power能源選單" 下的電池校正功能 "Start Battery Calibration" 。

# 5-3 效能設定

當您外出使用筆記型電腦時,電池的使用時間長短變成一 個很重要的功能,本產品除了提供常效的電池之外,我們更精 心設計了一個效能設定快捷鍵,讓您輕鬆的達到省電的目的。

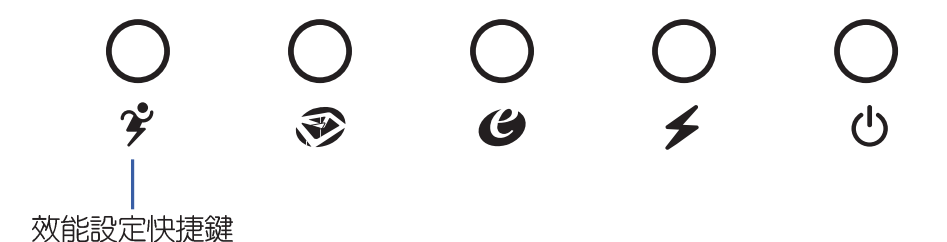

效能設定快捷鍵位於鍵盤上方的一排快捷鍵(參考上圖) 最左邊,這個按鍵提供使用者更方便的省電功能,只要按下這 個快捷鍵,可以提供四種省電方式,以提高電池的使用時間。 請參考軟體使用指南有關效能設定快捷鍵的使用說明。

按下該快捷鍵,您可以在筆記型電腦螢幕上左上角直接看 到四個不同的圖示畫面(OSD螢幕直接顯示功能)分別代表四 種效能模式,詳細說明如下:

※Max. Power Saving (最省電模式): 用行人走路代表最省電 功能,用走路的最省電啦!電池使用時間也就更久囉!

※Medium Performance(一般效能模式): 用機車代表一般效 能,也比較不浪費能源喔!

※High Performance(高效能模式):用汽車代表高效能,油 錢(耗電) 也比機車高一點。

※Max Performance(全速模式):用飛機代表火力全開,效 能最高。

四個效能設定中, Max. Power Saving跟 Medium Performance是專門為了筆記型電腦連接電池使用時而設計的,而使 用電池或變壓器都可以設定為High Performance跟Max. Performance模式。以上功能可以透過專為使用者精心設計的 Power4 Gear應用程式來設定。

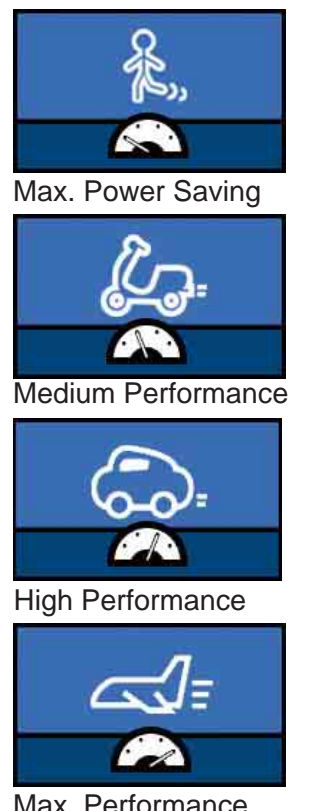

Max. Performance

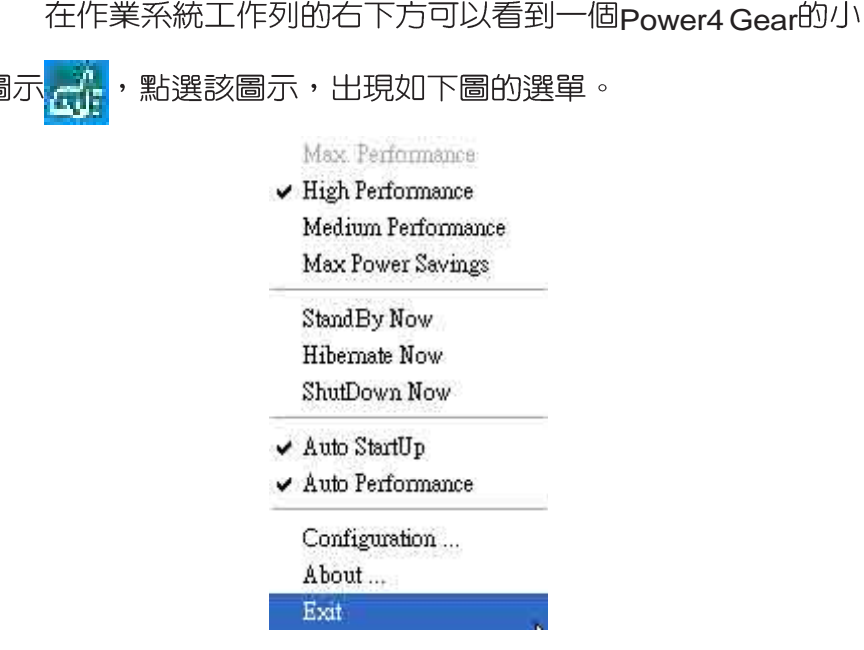

上圖的「StandBv」就是「系統待命」模式,「Hibernate 」是「系統休眠」模式。若您要快速進入「系統待命」或是 「系統休眠」模式,只要按上圖的「StandBy Now」或是 「Hibernate Now」,就可以直接進入以上模式。

點選上圖的Configuration, 出現如下圖設定畫面, 您可以 自行修改四種模式下的「System」、「Video」、「Hard Drive」的時限長短,以符合您個人的需求,以求得筆記型電腦 省電與效能的平衡點。

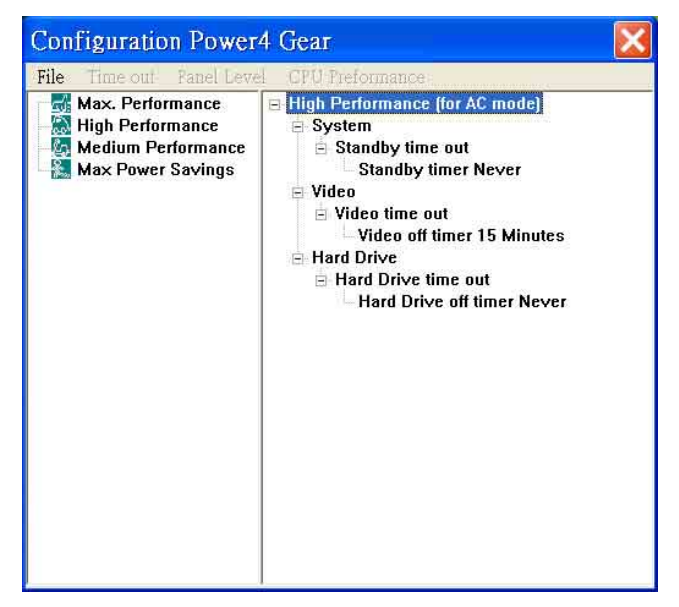

## 5-4 能源管理模式

如果您需要更長的電池使用時間,您可以透過Windows XP 控制台的[電源選項], 來控制筆記型電腦内建的自動式或可調整 式省電功能。按下[開始]→[控制台],在[控制台]資料夾内尋找 [電源選項]圖示,雙擊[電源選項]圖示,出現[電源選項 内容]視 窗,如下圖所示。有關[電源選項]的相關操作方法,請參考Windows XP操作使用手冊。

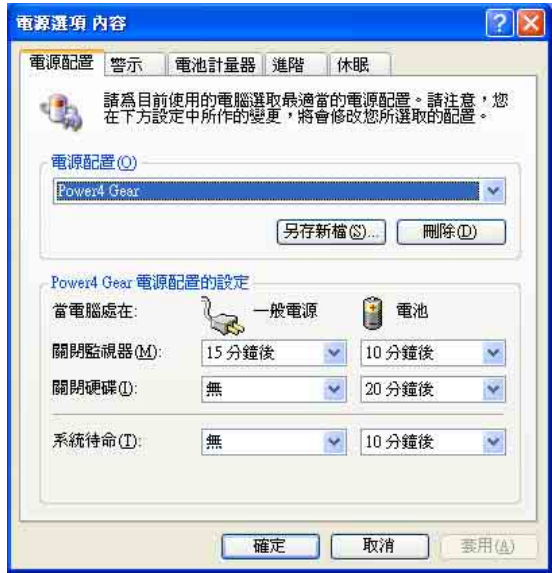

#### 電源選項内容說明

如上圖,您可以看到「電源配置」標籤頁内的「電源配 置」選項,有「家用/ 辦公室桌上型」、「攜帶型/ 膝上型」、 「簡報」、「一直開啓」、「最小電源管理」、「最大電 池」、「Battery Life」等項目。當您選擇了不同的電源配置項 目之後,在畫面的下方將會顯示不同的電源配置的設定。以 「關閉監視器/一般電源/15分鐘後」來說,它代表的就是「連接 一般電源的狀況下,不碰電腦1 5 分鐘之後將會關閉監視器電 源」,因此就可以達到省電的目的。譬如,當您使用電腦時, 突然接到客戶的電話聊了15分鐘之後,電腦就會自動將監視器 電源關閉,直到您再度碰觸電腦,它就會再度開啓。

5

- ※家用/辦公室型:接變壓器時,處理器以全速運作;若只接電 池電源時,處理器會以省電模式運作。
- ※攜帶型/膝上型:系統會依據處理器工作量大小,決定處理器 以全速或是省電模式運作。
- ※簡報:作簡報時使用,將不會關閉顯示器的電源,而處理器 會以省雷樟式渾作。
- ※一直開啓:永遠保持開啓狀態,不進入系統待命模式,適合 需要維持開機狀態,持續工作的電腦,不論使用電力來源為 何,處理器皆以全速運作。
- ※最小電源管理:系統會依據處理器工作量大小,決定處理器 以全速或是省電模式運作。
- ※最大電池:儘量避免電池的消耗,維持最長的電池使用時 間,適合外出使用筆記型電腦,採用電池電源供電的狀況, 而處理器皆以省電模式運作。

您也可以自行選擇不同的時間設定,另存一個叫做「我的 電源配置」的電源設定,將所有的選項設定在一分鐘不碰電腦 時,就關閉監視器進入「系統待命」模式,較為省電。

以上說明若仍然不太了解,只要細細比較不同的電源配置 設定下,有關「關閉監視器」、「關閉硬碟」、「系統待 命」、「系統休眠」的時間長短,就可以體會其中的差異了。

#### 系統待命

所謂的「系統待命」也就是說,當電腦停滯一段時間之 後,系統會將目前的工作儲存到記憶體内,並將周邊(監視 器、硬碟等)電源關閉,但是電源仍然開啓(電源指示燈仍然 亮著),只要您碰一下滑鼠或鍵盤,電腦就會回復到您原先工 作的狀態。

#### 系統休眠

至於「系統休眠」則是將記憶體中的資料存放到硬碟上, 並將電腦電源關閉(電源指示燈熄滅),此時只要重新按下開 關鍵,電腦就會回復到您原先工作的狀態。WindowsXP的預設 値並未開啓「系統休眠」模式,您必須在「電源選項 内容」視 窗下開啓「休眠」標籤頁,並將「啓用休眠」核取方塊打勾, 如此一來,就可以在「電源選項内容」視窗看到「系統休眠」 的設定。

#### 如何進入暫停狀態

您可以按下[開始]功能表→[電腦關機],選擇「待命」項目 (如左圖), 此時系統可以立即進入「待命模式」, 或是按下 Fn + F, 按鍵,同樣也可以立即進入「待命模式」。

如果系統未接變壓器且長期處於待命模式,久到足夠消耗 掉所有的電池電力,此時系統會將目前的工作狀態儲存到硬碟 當中並關閉電池電力。直到電池重新被充電或筆記型電腦連接 上變壓器,系統才能夠恢復作業。

當系統未接變壓器時,系統處於待命模式的時間,完全取 決於電池内剩餘的電量。由於充電電池有這種限制,在系統暫 時中止作業之前,請務必先把資料存檔。

#### 重新開始運作

按下任何按鍵(待命模式)或是按下電源開關(休眠模 式)即可使已淮入暫停模式的系統重新回復到您先前的工作狀 態。重新開始這一項功能會使系統運作回復到暫停之前正在執 行中的應用程式。

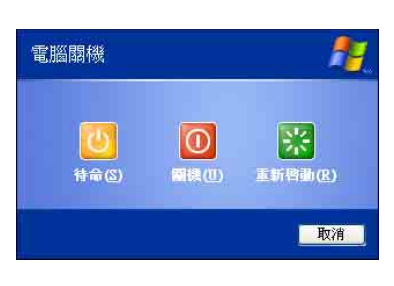

# 5-5保持良好的省電習慣

诱渦雷池供雷執行作業時,若是能夠維持良好的省雷習 慣,一方面不但可以降低能源的消耗,另一方面又能延長電池 的使用壽命。因此,即使您已經把筆記型電腦内建式省電功能 切換到開啓狀態,然而培養下列各項節約能源管理習慣亦是很 重要的,請務必謹記在心。

#### 儘可能利用變壓器

保存電池電力最顯然的做法就是:每逢有可供利用的交流 電源時,就避免使用充電電池。由於變壓器的體積小,重量 輕,隨身攜帶非常方便,所以儘可能時常利用變壓器,如此一 來,每當您真正需要用到電池時,手邊隨時都會有一個充飽的 雷池。

#### 使用暫停熱鍵

暫停熱鍵 Fn + [1] 是筆記型電腦中最有用的, 如需暫時 離開,只要按下這個按鍵,即可使電腦系統進入最省電模式。 當您返回時,按下任何按鍵(待命模式),或電源開關(休眠 模式),就能使系統回復到原先正在執行作業的位置。

#### 螢幕亮度

液晶顯示螢幕越亮,所消耗的電力越多。因此,為了要有 更長的電池使用時間,請避免將螢幕亮度設定得比必要的還要 高。此外,常您暫時不使用筆記型電腦卻不想關機時,您可以 按下 $||\mathsf{F}_{\mathsf{In}}||$  +  $\lceil \mathsf{F}_{\mathsf{on}}\rceil$  將液晶顯示螢幕光源關閉, 將可省下最多的電 源。

#### 軟碟機與光碟機

軟碟機與光碟機這兩項调邊設備均會消耗相當可觀的電池 電力。因此,常您的電腦正由電池供電執行作業時,儘可能少 使用到軟碟機或光碟機。

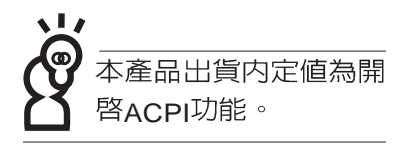

# 5-6 ACPI介面

ACPI (Advanced Configuration and Power Interface, 先 進架構電源介面標準)是一種新的能源管理模式,它將能源管 理的功能整合到作業系統中,使用者可以很輕易的透過作業系 統來管理及設定,並能進一步管理相關週邊設備。當作業系統 察覺現在某部分功能沒有使用,便會自動降低其功能以減少用 電,以儲備更多電力。

ACPI是由Intel、Microsoft 、Toshiba所共同制定的,提供 作業系統和硬體之間一個共通的能源管理介面,目前支援的作 業系統有WindowsMF/2000/XP。它可以透過作業系統直接控管 整台電腦的軟體與各項符合且支援ACPI規格的硬體設備,也提 供一個更方便的使用者視窗介面,因此而可以達到最佳的能源 管理效能。

ACPI電源管理技術能在作業系統中知道使用者目前使用的 狀況。且因ACPI是在作業系統中運作,所以可以被運用在不同 語言的作業系統中。另一方面來說,ACPI 已打破技術上的藩 籬,讓使用者能利用語言或圖標來下達指令讓機器控制。其 次,因為ACPI是一個作業系統規格,所以它定義所有作業系統 上的元件,由微處理器到晶片組,甚至到硬碟、監視器等等, 而現在 ACPI 已由筆記型電腦被應用到到桌上型電腦裡。

第六章 Chapte ....................... 附錄 6 6-1 故障排除

## 6-1 簡易故障排除 Q 請問當機器當機後又無法暖開機時該如何強迫關機? ▲ 1<sup>:</sup>請連續按住電源開關4 ~ 6 2:可用迴紋針等尖銳物從機器的重置(Reset)孔刺入即可。 3 Q 請問當機器不開機時該做哪些基本檢測步驟? A 1 2:檢查是否有按到LCD液晶螢幕顯示開關或LCD液晶螢幕顯示切換鍵。 3:檢查是否為外加記憶體造成。 Q 請問當電池無法充飽或使用時間過短時,該如何校正? 1:開機看到 ASUS 畫面後按 F2 進入 BIOS 選單。 A2: 利用左右方向鍵移動,選擇進入 Power 選單。 3: 選擇 Start Battery Refreshing 後,當出現下面訊息時,請將變壓器接上,以利機 器對雷池充雷。 ASUSTek Battery refresh utility This will recalibrate the battery gauge Please be sure you have AC adapter inserted Battery internal registers re-initialized Please wait while the battery is charging... 4:當螢幕出現下面訊息時,請移開變壓器,並等待命器放電完成白動關機。 Please Remove AC adapter and wait the machine shut down. ~請移走變壓器~ Please leave the machine on until it shut down. <此時電池開始放電,直到放完電後,系統會自動關機> 5:待關機後接上變壓器,充電直到充電指示燈<橘色指示燈>熄滅,即完成電池校 正。

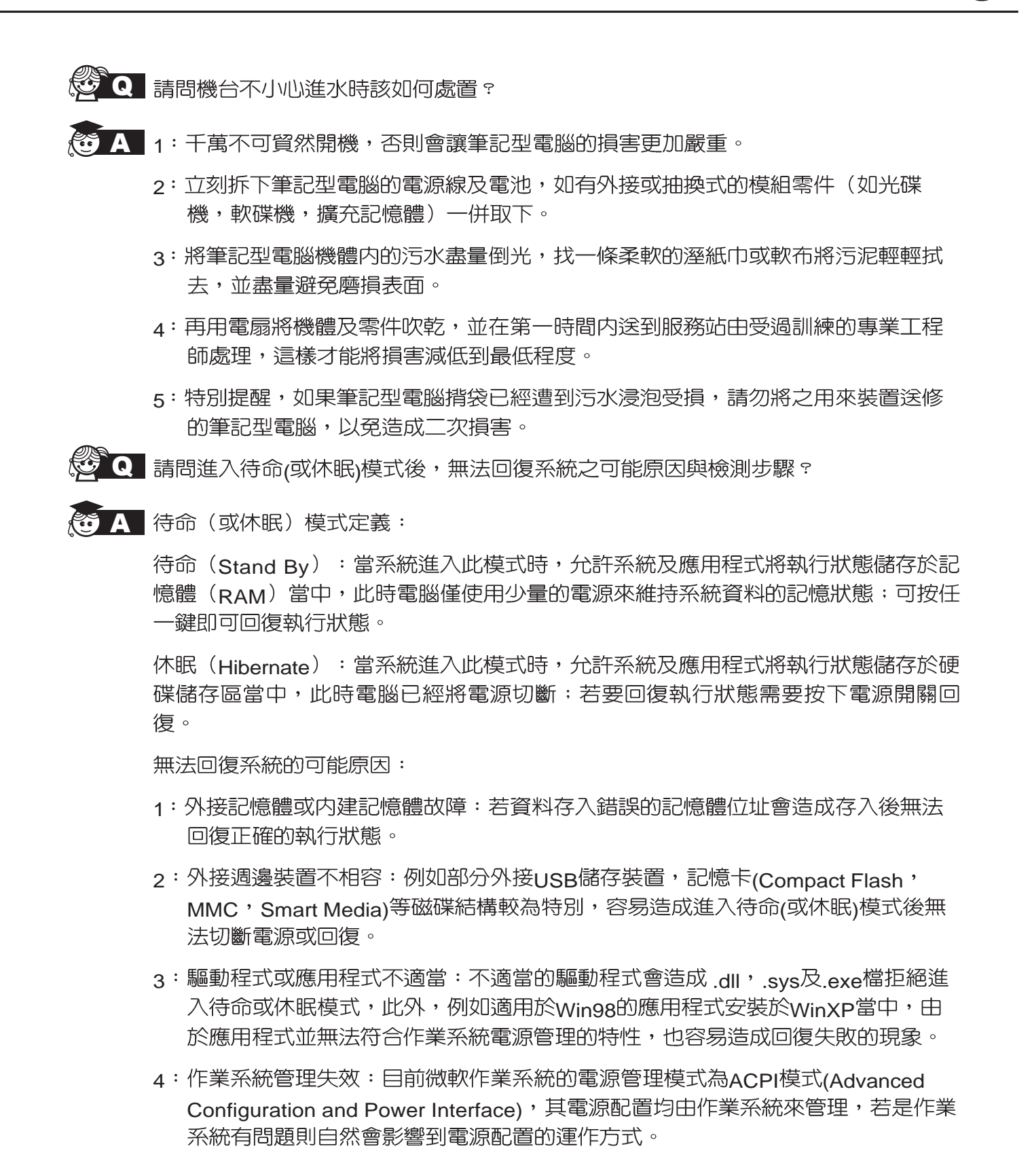

無法回復系統的檢測步驟:

- 1:移除外接記憶體。
- 2: 移除外接週邊裝置及其驅動程式。
- $3 \cdot \overline{\text{E}}$ 新BIOS。
- 4:更新適當的驅動程式。
- 5:移除不滴當的應用程式。
- 6:重新安裝作業系統。
- 7: 機器送至原廠檢測。
- Q 請問如何延長電池使用時間?
- $\overline{A}$  1 : LCD
	- 2:調整音量至適當大小。
	- 3:取出無需使用之PC卡裝置。
	- 4:設定電源管理配置。
- Q 請問LCD液晶螢幕亮點及暗點的定義與更換標準為何?
- ▲ 倘若您發現自(中華民國九十年二月十日)起所選購之華碩筆記型電腦LCD 任何亮點,請憑藉發票或購買憑證於購買日起算"一個月"内,透過華碩免付費客服 專線 (0800-093456) 或循皇家俱樂部服務中心獲得更換乙次無亮點LCD螢幕之服務 (不包含暗點)!

亮/暗點定義:

※亮點:在黑色背景的前提下所發現不正常顯示的其他色點。

※暗點:在其他顏色背景(不含黑色)所發現不亮的點。